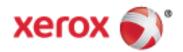

Xerox® VersaLink® B400 Black and White Printer User Guide © 2017 Xerox Corporation. All rights reserved. Unpublished rights reserved under the copyright laws of the United States. Contents of this publication may not be reproduced in any form without permission of Xerox Corporation.

Copyright protection claimed includes all forms of matters of copyrightable materials and information now allowed by statutory or judicial law or hereinafter granted, including without limitation, material generated from the software programs which are displayed on the screen such as styles, templates, icons, screen displays, looks, and so on.

Xerox® and Xerox and Design®, Phaser®, PhaserSMART®, PhaserMatch®, PhaserCal®, PhaserMeter™, CentreWare®, PagePack®, eClick®, PrintingScout®, Walk-Up®, WorkCentre®, FreeFlow®, SMARTsend®, Scan to PC Desktop®, MeterAssistant®, SuppliesAssistant®, Xerox Secure Access Unified ID System®, Xerox Extensible Interface Platform®, ColorQube®, ConnectKey®, Global Print Driver®, VersaLink®, AltaLink®, and Mobile Express Driver® are trademarks of Xerox Corporation in the United States and/or other countries.

Adobe® Reader®, Adobe® Type Manager®, ATM™, Flash®, Macromedia®, Photoshop®, and PostScript® are trademarks of Adobe Systems Incorporated in the United States and/or other countries.

Apple®, Bonjour®, EtherTalk™, TrueType®, iPad®, iPhone®, iPod®, iPod touch®, Mac® and Mac OS® are trademarks of Apple Inc., registered in the U.S. and other countries. AirPrint® and the AirPrint Logo® are trademarks of Apple Inc.

Google Cloud Print™ web printing service, Gmail™ webmail service, and Android™ mobile technology platform are trademarks of Google, Inc.

HP-GL®, HP-UX®, and PCL® are trademarks of Hewlett-Packard Corporation in the United States and/or other countries.

IBM® and AIX® are trademarks of International Business Machines Corporation in the United States and/or other countries.

Microsoft<sup>®</sup>, Windows Vista<sup>®</sup>, Windows<sup>®</sup>, and Windows Server<sup>®</sup> are trademarks of Microsoft Corporation in the United States and other countries.

 $McAfee^{\circ}$ , ePolicy Orchestrator $^{\circ}$ , and McAfee ePO $^{\circ}$  are trademarks or registered trademarks of McAfee, Inc. in the United States and other countries.

Novell®, NetWare®, NDPS®, NDS®, IPX™, and Novell Distributed Print Services™ are trademarks of Novell, Inc. in the United States and other countries.

PANTONE® and other Pantone, Inc. trademarks are the property of Pantone, Inc.

SGI® and IRIX® are trademarks of Silicon Graphics International Corp. or its subsidiaries in the United States and/or other countries. Sun, Sun Microsystems, and Solaris are trademarks or registered trademarks of Oracle and/or its affiliates in the United States and other countries.

UNIX® is a trademark in the United States and other countries, licensed exclusively through X/ Open Company Limited.

Wi-Fi CERTIFIED Wi-Fi Direct® is a trademark of the Wi-Fi Alliance.

Document version 1.0: February 2017

# Contents

| 1 | Safety                                                | 9  |
|---|-------------------------------------------------------|----|
|   | Notices and Safety                                    | 10 |
|   | Electrical Safety                                     | 11 |
|   | General Guidelines                                    | 11 |
|   | Power Cord                                            | 12 |
|   | Emergency Turn Off                                    | 12 |
|   | Operational Safety                                    | 13 |
|   | Operational Guidelines                                | 13 |
|   | Ozone Release                                         | 13 |
|   | Printer Location                                      |    |
|   | Printer Supplies                                      |    |
|   | Maintenance Safety                                    | 15 |
|   | Printer Symbols                                       | 16 |
|   | Environmental, Health, and Safety Contact Information | 18 |
| 2 | Getting Started                                       | 19 |
|   | Parts of the Printer                                  | 20 |
|   | Front View                                            | 20 |
|   | Control Panel                                         |    |
|   | Internal Parts                                        |    |
|   | Rear View                                             |    |
|   | Power Options                                         |    |
|   | Powering On the Printer                               |    |
|   | Exiting Low-Power Mode or Sleep Mode                  |    |
|   | Restarting, Entering Sleep Mode or Low-Power Mode     |    |
|   | Accessing the Printer                                 |    |
|   | Logging In                                            |    |
|   | Introduction to Apps                                  |    |
|   | Information Pages                                     |    |
|   | Printing Information Pages                            |    |
|   | Configuration Report                                  |    |
|   | The Embedded Web Server                               |    |
|   | Accessing the Embedded Web Server                     |    |
|   | Finding the IP Address of Your Printer                |    |
|   | Installation and Setup                                |    |
|   | Installation and Setup Overview                       |    |
|   | Selecting a Location for the Printer                  |    |
|   | Connecting the Printer                                |    |
|   | More Information                                      | 45 |

| 3 | Customize and Personalize                                 | 47 |
|---|-----------------------------------------------------------|----|
|   | Customize and Personalize Overview                        | 48 |
|   | Customizing or Personalizing the Home Screen              | 49 |
|   | Customizing or Personalizing the Apps                     | 50 |
|   | Customizing or Personalizing the Feature List             | 50 |
|   | Saving Presets                                            | 50 |
|   | Removing App Customization                                | 51 |
| 4 | Xerox® Apps                                               | 53 |
|   | Xerox® App Gallery                                        | 54 |
|   | Xerox® Apps Gallery Overview                              | 54 |
|   | Creating a Xerox® App Gallery Account                     |    |
|   | Logging in to your Xerox® App Gallery Account             |    |
|   | Installing or Updating an App from the Xerox® App Gallery |    |
|   | Device                                                    |    |
|   | Device Overview                                           | 57 |
|   | About                                                     |    |
|   | Supply Status                                             |    |
|   | Billing and Usage Counters                                |    |
|   | Reset to Factory Defaults                                 |    |
|   | Remote Services                                           |    |
|   | Jobs                                                      |    |
|   | Jobs Overview                                             |    |
|   | Managing Special leb Types                                |    |
|   | Managing Special Job Types                                |    |
|   | Print From USB                                            |    |
|   |                                                           |    |
|   | Print From USB OverviewPrinting From a USB Flash Drive    |    |
| 5 | Printing                                                  | 71 |
|   | Printing Overview                                         | 72 |
|   | Selecting Printing Options                                |    |
|   | Print Driver Help                                         |    |
|   | Windows Printing Options                                  |    |
|   | Macintosh Printing Options                                |    |
|   | UNIX and Linux Printing                                   |    |
|   | Mobile Printing Options                                   | 79 |
|   | Printing From a USB Flash Drive                           | 80 |
|   | Printing Features                                         | 81 |
|   | Managing Jobs                                             | 81 |
|   | Printing Special Job Types                                |    |
|   | Selecting Paper Options for Printing                      |    |
|   | Scaling                                                   | 86 |
|   | Printing on Both Sides of the Paper                       | 86 |

|   | Printing Mirror Images                                           |     |
|---|------------------------------------------------------------------|-----|
|   | Printing Multiple Pages to a Single Sheet                        | 87  |
|   | Print Quality                                                    | 88  |
|   | Image Options                                                    |     |
|   | Contrast                                                         |     |
|   | Lightness                                                        |     |
|   | Image Shift                                                      |     |
|   | Printing Booklets                                                |     |
|   | Using Special Pages                                              |     |
|   | Printing Watermarks for Windows                                  |     |
|   | Orientation                                                      |     |
|   | Printing Banner Pages                                            |     |
|   | Selecting Job Completion Notification for Windows                |     |
|   | Using Custom Paper Sizes                                         | 93  |
|   | Printing on Custom Paper Sizes                                   | 93  |
|   | Defining Custom Paper Sizes                                      | 94  |
| 6 | Paper and Media                                                  | 95  |
|   | Supported Paper                                                  | 96  |
|   | Ordering Paper                                                   | 96  |
|   | General Paper Loading Guidelines                                 |     |
|   | Paper That Can Damage Your Printer                               | 97  |
|   | Paper Storage Guidelines                                         | 97  |
|   | Supported Standard Paper Sizes                                   | 98  |
|   | Supported Paper Types and Weights                                | 98  |
|   | Supported Standard Paper Sizes for Automatic 2-Sided Printing    | 98  |
|   | Supported Paper Types and Weights for Automatic 2-Sided Printing |     |
|   | Supported Custom Paper Sizes                                     |     |
|   | Cardstock                                                        | 99  |
|   | Loading Paper                                                    | 100 |
|   | Changing Paper Settings                                          | 100 |
|   | Loading Paper in Trays 1–4                                       |     |
|   | Loading Paper in the Bypass Tray                                 |     |
|   | Loading Small Paper Sizes in the Bypass Tray                     |     |
|   | Configuring Trays 1–4 for the Paper Length                       |     |
|   | Printing on Special Paper                                        | 112 |
|   | Envelopes                                                        |     |
|   | Labels                                                           |     |
| 7 | Maintenance                                                      | 123 |
|   | General Precautions                                              | 124 |
|   | Cleaning the Printer                                             | 125 |
|   | Cleaning the Exterior of the Printer                             |     |
|   | Cleaning the Interior                                            |     |
|   | Adjustments and Maintenance Procedures                           |     |
|   |                                                                  |     |
|   | Adjusting Paper Registration                                     | 120 |

|   | Supplies                                      | 129 |
|---|-----------------------------------------------|-----|
|   | Consumables                                   | 129 |
|   | Routine Maintenance Items                     | 129 |
|   | Ordering Supplies                             | 130 |
|   | Toner Cartridges                              | 132 |
|   | Recycling Supplies                            | 133 |
|   | Managing the Printer                          | 134 |
|   | Viewing the Meter Reading                     | 134 |
|   | Printing the Billing Summary Report           | 134 |
|   | Moving the Printer                            | 135 |
| 8 | Troubleshooting                               | 137 |
|   | General Troubleshooting                       | 138 |
|   | Printer Does Not Power On                     | 138 |
|   | Printer Resets or Powers Off Frequently       | 139 |
|   | Printer Does Not Print                        | 139 |
|   | Printing Takes Too Long                       | 140 |
|   | Document Prints From Wrong Tray               | 141 |
|   | Automatic 2-Sided Printing Problems           | 141 |
|   | Printer is Making Unusual Noises              | 141 |
|   | Paper Tray Will Not Close                     |     |
|   | Condensation has Formed Inside the Printer    | 142 |
|   | Paper Jams                                    | 143 |
|   | Locating Paper Jams                           | 143 |
|   | Minimizing Paper Jams                         | 144 |
|   | Clearing Paper Jams                           | 145 |
|   | Troubleshooting Paper Jams                    | 156 |
|   | Print-Quality Problems                        | 158 |
|   | Controlling Print-Quality                     | 158 |
|   | Paper and Media                               |     |
|   | Solving Print-Quality Problems                | 159 |
|   | Getting Help                                  | 163 |
|   | Viewing Warning Messages on the Control Panel | 163 |
|   | Viewing Current Errors on the Control Panel   |     |
|   | Using the Integrated Troubleshooting Tools    |     |
|   | Online Support Assistant                      | 164 |
|   | Information Pages                             | 164 |
|   | More Information                              | 164 |
| A | Specifications                                | 165 |
|   | Printer Configurations and Options            | 166 |
|   | Available Configurations                      | 166 |
|   | Standard Features                             | 166 |
|   | Options and Upgrades                          | 167 |
|   | Physical Specifications                       | 168 |
|   | Weights and Dimensions                        | 168 |

|   | Standard Configuration                                                     |     |
|---|----------------------------------------------------------------------------|-----|
|   | Configuration with Three Optional 550-Sheet Feeders                        |     |
|   | Total Space Requirements                                                   |     |
|   | Clearance Requirements                                                     |     |
|   | Clearance Requirements with Three Optional 550-Sheet Feeders               |     |
|   | Environmental Specifications                                               |     |
|   | Temperature                                                                |     |
|   | Relative Humidity                                                          |     |
|   | Elevation                                                                  |     |
|   | Electrical Specifications                                                  |     |
|   | Power Supply Voltage and Frequency                                         |     |
|   | Power Consumption                                                          |     |
|   | ENERGY STAR Qualified Product                                              |     |
|   | Germany - Blue AngelRecycling Supplies                                     |     |
|   | Performance Specifications                                                 |     |
|   | ·                                                                          |     |
|   | Print Speed                                                                | 1/2 |
| В | Regulatory Information                                                     | 173 |
|   | Basic Regulations                                                          | 174 |
|   | United States FCC Regulations                                              | 174 |
|   | Canada                                                                     | 174 |
|   | Certifications in Europe                                                   |     |
|   | European Union Lot 4 Imaging Equipment Agreement Environmental Information |     |
|   | Germany                                                                    |     |
|   | Turkey RoHS RegulationEurasian Economic Community Certification            |     |
|   | Regulatory Information for 2.4-GHz and 5-GHz Wireless Network Adapter      |     |
|   | Ozone Release                                                              |     |
|   | Copy Regulations                                                           |     |
|   | United States                                                              |     |
|   | Canada                                                                     |     |
|   | Other Countries                                                            | 107 |
|   | Safety Certification                                                       | 183 |
|   | Material Safety Data Sheets                                                |     |
| С | Recycling and Disposal                                                     | 185 |
|   | All Countries                                                              | 186 |
|   | North America                                                              | 187 |
|   | European Union                                                             | 188 |
|   | Domestic/Household Environment                                             | 188 |
|   | Professional/Business Environment                                          |     |
|   | Collection and Disposal of Equipment and Batteries                         |     |
|   | Battery Symbol Note                                                        |     |
|   | Battery Removal                                                            |     |
|   | Other Countries                                                            | 190 |

Safety

#### This chapter includes:

| • | Notices and Safety                                    | .10 |
|---|-------------------------------------------------------|-----|
| • | Electrical Safety                                     | .11 |
|   | Operational Safety                                    |     |
|   | Maintenance Safety                                    |     |
| • | Printer Symbols                                       | .16 |
| • | Environmental, Health, and Safety Contact Information | .18 |

Your printer and the recommended supplies have been designed and tested to meet strict safety requirements. Attention to the following information ensures the continued safe operation of your Xerox printer.

# Notices and Safety

Read the following instructions carefully before operating your printer. Refer to these instructions to ensure the continued safe operation of your printer.

Your Xerox<sup>®</sup> printer and supplies are designed and tested to meet strict safety requirements. These include safety agency evaluation and certification, and compliance with electromagnetic regulations and established environmental standards.

The safety and environment testing and performance of this product have been verified using Xerox® materials only.

Note: Unauthorized alterations, which can include the addition of new functions or connection of external devices, can affect the product certification. For more information, contact your Xerox representative.

# **Electrical Safety**

#### This section includes:

| • | General Guidelines | .11 |
|---|--------------------|-----|
| • | Power Cord         | .12 |
| • | Emergency Turn Off | .12 |

#### General Guidelines

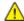

#### **WARNINGS:**

- Do not push objects into slots or openings on the printer. Touching a voltage point or shorting out a part could result in fire or electric shock.
- Do not remove the covers or guards that are fastened with screws unless you are installing
  optional equipment and are instructed to do so. Power off the printer when performing
  these installations. Disconnect the power cord when removing covers and guards for
  installing optional equipment. Except for user-installable options, there are no parts that
  you can maintain or service behind these covers.

#### The following are hazards to your safety:

- The power cord is damaged or frayed.
- Liquid is spilled into the printer.
- The printer is exposed to water.
- The printer emits smoke, or the surface is unusually hot.
- The printer emits unusual noise or odors.
- The printer causes a circuit breaker, fuse, or other safety device to activate.

#### If any of these conditions occur, do the following:

- 1. Power off the printer immediately.
- 2. Disconnect the power cord from the electrical outlet.
- 3. Call an authorized service representative.

#### **Power Cord**

Use the power cord supplied with your printer.

Plug the power cord directly into a properly grounded electrical outlet. Ensure that each end of the
cord is connected securely. If you do not know if an outlet is grounded, ask an electrician to check
the outlet.

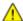

WARNING: To avoid risk of fire or electrical shock, do not use extension cords, power strips, or power plugs for more than 90 days. When a permanent outlet receptacle cannot be installed, use only one factory-assembled extension cord of the appropriate gauge for each printer or multifunction printer. Always adhere to national and local building, fire, and electrical codes regarding length of cord, conductor size, grounding, and protection.

- Do not use a ground adapter plug to connect the printer to an electrical outlet that does not have a ground connection terminal.
- Verify that the printer is plugged into an outlet that is providing the correct voltage and power. Review the electrical specification of the printer with an electrician if necessary.
- Do not place the printer in an area where people can step on the power cord.
- Do not place objects on the power cord.
- If the power cord becomes frayed or worn, replace it.
- To avoid electrical shock and damage to the cord, grasp the plug when unplugging the power cord.

The power cord is attached to the printer as a plug-in device on the back of the printer. If it is necessary to disconnect all electrical power from the printer, disconnect the power cord from the electrical outlet.

## **Emergency Turn Off**

If any of the following conditions occur, power off the printer immediately and disconnect the power cord from the electrical outlet. Contact an authorized Xerox service representative to correct the problem if:

- The equipment emits unusual odors or makes unusual noises.
- The power cable is damaged or frayed.
- A wall panel circuit breaker, fuse, or other safety device has been tripped.
- Liquid is spilled into the printer.
- The printer is exposed to water.
- Any part of the printer is damaged.

# **Operational Safety**

Your printer and supplies were designed and tested to meet strict safety requirements. These include safety agency examination, approval, and compliance with established environmental standards.

Your attention to the following safety guidelines helps to ensure the continued, safe operation of your printer.

## **Operational Guidelines**

- Do not remove any trays while the printer is printing.
- Do not open the doors when the printer is printing.
- Do not move the printer while is printing.
- Keep hands, hair, neckties, and so on away from the exit and feed rollers.
- Covers, which require tools for removal, protect the hazard areas within the printer. Do not remove the protective covers.
- Do not override any electrical or mechanical interlock devices.
- Do not attempt to remove paper that is jammed deeply inside the product. Switch off the product promptly and contact your local Xerox representative.

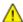

**WARNING:** The metallic surfaces in the fuser area are hot. Always use caution when removing paper jams from this area and avoid touching any metallic surfaces.

#### Ozone Release

This printer produces ozone during normal operation. The amount of ozone produced is dependent on copy volume. Ozone is heavier than air and is not produced in amounts large enough to harm anyone. Install the printer in a well-ventilated room.

For more information in the United States and Canada, go to <a href="https://www.xerox.com/environment">www.xerox.com/environment</a>. In other markets, please contact your local Xerox representative or go to <a href="https://www.xerox.com/environment\_europe">www.xerox.com/environment\_europe</a>.

#### **Printer Location**

- Place the printer on a level, solid, non-vibrating surface with adequate strength to hold its weight. To find the weight for your printer configuration, refer to Physical Specifications on page 168.
- Do not block or cover the slots or openings on the printer. These openings are provided for ventilation and to prevent overheating of the printer.
- Place the printer in an area where there is adequate space for operation and servicing.
- Place the printer in a dust-free area.
- Do not store or operate the printer in an extremely hot, cold, or humid environment.
- Do not place the printer near a heat source.

- Do not place the printer in direct sunlight to avoid exposure to light-sensitive components.
- Do not place the printer where it is directly exposed to the cold air flow from an air conditioning system.
- Do not place the printer in locations susceptible to vibrations.
- For optimum performance, use the printer at the elevations specified in Elevation on page 170.

#### **Printer Supplies**

- Use the supplies designed for your printer. The use of unsuitable materials can cause poor performance and a possible safety hazard.
- Follow all warnings and instructions marked on, or supplied with, the product, options, and supplies.
- Store all consumables in accordance with the instructions given on the package or container.
- Keep all consumables away from the reach of children.
- Never throw toner, toner cartridges, drum cartridges, or waste cartridges into an open flame.
- When handling cartridges, for example toner and such, avoid skin or eye contact. Eye contact can cause irritation and inflammation. Do not attempt to disassemble the cartridge, which can increase the risk of skin or eye contact.

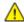

**CAUTION:** Use of non-Xerox supplies is not recommended. The Xerox Warranty, Service Agreement, and Total Satisfaction Guarantee do not cover damage, malfunction, or degradation of performance caused by use of non-Xerox supplies, or the use of Xerox supplies not specified for this printer. The Total Satisfaction Guarantee is available in the United States and Canada. Coverage could vary outside these areas. Please contact your Xerox representative for details.

# Maintenance Safety

Do not attempt any maintenance procedure that is not specifically described in the documentation supplied with your printer.

- Clean the device with a dry lint-free cloth only.
- Do not burn any consumables or routine maintenance items. For information on Xerox® supplies recycling programs, go to www.xerox.com/gwa.

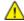

**WARNING:** Do not use aerosol cleaners. Aerosol cleaners can be explosive or flammable when used on electromechanical equipment.

When installing the device in a hallway or similar restricted area, additional space requirements can apply. Ensure that you comply with all workspace safety regulations, building codes, and fire codes for your area.

# **Printer Symbols**

| Symbol   | Description                                                                                                |
|----------|----------------------------------------------------------------------------------------------------|
| <u> </u> | Warning: Indicates a serious hazard that can result in death or serious injury if not avoided.             |
|          | Hot Warning: Hot surface on or in the printer. Use caution to avoid personal injury.                       |
| <u> </u> | Warning: Moving parts. To avoid personal injury, use caution.                                              |
| 1        | Caution: Indicates a mandatory action to take in order to avoid damage to the property.                    |
|          | Caution: To avoid damage to the property, be careful not to spill toner when handling the waste cartridge. |
|          | Do not touch the part or area of the printer.                                                              |
|          | Do not expose the drum cartridges to direct sunlight.                                                      |
|          | Do not burn the toner cartridges.                                                                          |
|          | Do not burn the waste cartridge.                                                                           |
|          | Do not burn the drum cartridges.                                                                           |

| Symbol | Description                                                         |
|--------|---------------------------------------------------------------------|
|        | Do not use paper attached with staples or any form of binding clip. |
|        | Do not use folded, creased, curled, or wrinkled paper.              |
|        | Do not use inkjet paper.                                            |
|        | Do not use transparencies or overhead projector sheets.             |
|        | Do not reload paper previously printed on or used.                  |
|        | Do not copy money, revenue stamps, or postage stamps.               |

For details about all the printer symbols that appear on your printer, refer to the *Printer Symbols* guide at www.xerox.com/office/VLB400docs.

# Environmental, Health, and Safety Contact Information

For more information on Environment, Health, and Safety in relation to this Xerox product and supplies, contact the following customer help lines:

United States and Canada: 1-800-ASK-XEROX (1-800-275-9376)

Europe: +44 1707 353 434

For product safety information in the United States and Canada, go to www.xerox.com/environment.

For product safety information in Europe, go to www.xerox.com/environment\_europe.

# **Getting Started**

#### This chapter includes:

| • | Parts of the Printer    | 20 |
|---|-------------------------|----|
| • | Power Options           | 24 |
|   | Accessing the Printer   |    |
|   | Introduction to Apps    |    |
|   | Information Pages       |    |
|   | The Embedded Web Server |    |
|   | Installation and Setup  |    |
|   | More Information        |    |

# Parts of the Printer

#### This section includes:

| • | Front View     | 20         |
|---|----------------|------------|
| • | Control Panel  | 21         |
| • | Internal Parts | <b>2</b> 3 |
| • | Rear View      | 23         |

### **Front View**

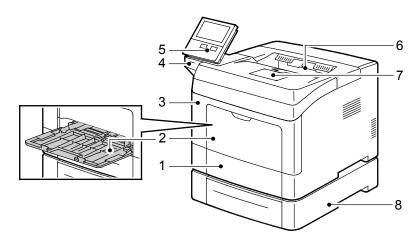

- 1. Tray 1
- 2. Bypass Tray
- 3. Front Door
- 4. USB Memory Port

- 5. Control Panel
- 6. Output Tray
- 7. Output Tray Paper Stop
- 8. Optional 550-Sheet Feeder, maximum of 3 (Trays 2–4)

#### **Control Panel**

The control panel consists of a touch screen and buttons you press to control the functions available on the printer. The control panel:

- Displays the current operating status of the printer.
- Provides access to printing features.
- Provides access to reference materials.
- Provides access to Tools and Setup menus.
- Prompts you to load paper, replace supplies, and clear jams.
- Displays errors and warnings.
- Provides the Power/Wake button used for powering on or off the printer. This button also supports the power-saver modes, and blinks to indicate the power status of the printer.

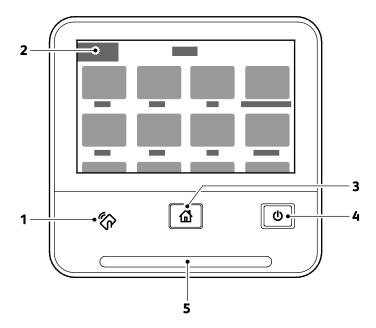

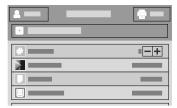

| Item | Name                 | Description                                                                                                    |  |
|------|----------------------|----------------------------------------------------------------------------------------------------|--|
| 1    | NFC Area             | Near Field Communication (NFC), is a technology that enables devices to communicate when they are within 10 cm (4 in.) of each other. Use the NFC area to obtain a network interface or to establish a TCP/IP connection between your device and the printer.                                                                                                    |  |
| 2    | Touch Screen Display | The screen displays information and provides access to printer functions.                                                                                                    |  |
| 3    | Home Button          | This button provides access to the Home menu for access to printer features.                                                                                                    |  |
|      | Power/Wake           | <ul> <li>This button serves several power-related functions.</li> <li>When the printer is powered off, this button powers on on the printer.</li> <li>When the printer is powered on, pressing this button displays a menu on the control panel. From this menu, you can choose to enter Sleep mode, restart, or power off the printer.</li> <li>When the printer is powered on, but in a low-power mode or Sleep mode, pressing this button wakes the printer.</li> </ul>                                                                                                    |  |
| 4    |                      | <ul> <li>When the printer is powered on, holding this button for 10-seconds turns off the printer.</li> <li>This button also blinks to indicate the power status of the printer.</li> <li>When the light blinks slowly, the printer is in low-power mode or Sleep mode.</li> <li>When the light blinks rapidly, the printer is powering down, or exiting a low-power mode.</li> </ul>                                                                                                    |  |
| 5    | Status LED           | <ul> <li>This light blinks blue or amber to indicate printer status.</li> <li>Blue</li> <li>Blinks blue once to acknowledge a successful Authentication request.</li> <li>Blinks blue once slowly for a print job initiated at the control panel.</li> <li>Blinks blue twice slowly for a print job received from the network.</li> <li>Blinks blue rapidly while the printer is powering up, or to signal detection of a Wi-Fi Direct connection request.</li> <li>Amber</li> <li>Blinks amber to indicate an error condition or warning that requires your attention. For example, an out-of-toner condition, a paper jam, or out of paper for the current job.</li> <li>It also blinks amber to indicate a system error, which typically is associated with an error code.</li> </ul> |  |
| 6    | Notification Banner  | Notifications and messages are displayed in a pop-up banner below the apps area. To view the full notification, touch the down arrow. Once you have reviewed the information, touch <b>X</b> to close.                                                                                                    |  |
| 7    | Pause Button         | When a job is being processed, a Pause icon appears in the notification banner area. To pause the current job, touch the Pause icon. The job pauses with the option to resume or delete the job.                                                                                                    |  |

#### **Internal Parts**

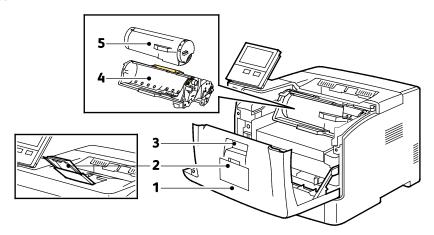

- 1. Front Cover
- 2. Output Tray Paper Stop
- 3. Cover Release

- 4. Drum Cartridge
- 5. Toner Cartridge

## **Rear View**

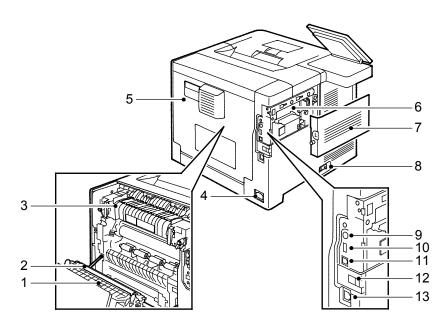

- 1. Duplex Unit
- 2. Transfer Roll
- 3. Fuser
- 4. Power Connector
- 5. Back Cover
- 6. Control Board
- 7. Left-Side Cover

- 8. Power Switch
- 9. Foreign Device Interface Connector
- 10. USB 2.0 Port
- 11. USB 3.0 Port
- 12. Wireless Network Adapter Port Cover
- 13. Ethernet Port

# **Power Options**

The **Power/Wake** button is a single multifunction button on the control panel.

- When used in conjunction with the power switch, the **Power/Wake** button powers on the printer.
- If the printer is already powered on, the **Power/Wake** button can be used to:
  - restart the printer
  - enter or exit sleep mode
  - enter or exit low-power mode
- The **Power/Wake** button also flashes when the printer is in low-power mode.

# Powering On the Printer

To power on the printer when it is off, press the power switch and then press the **Power/Wake** button.

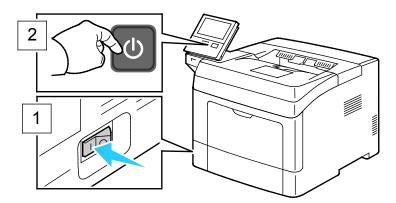

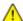

**CAUTION:** Do not unplug the power cord while the printer powers on.

## Exiting Low-Power Mode or Sleep Mode

Once the printer is powered on:

- The printer exits Low-Power mode or Sleep mode automatically when it receives data from a connected device.
- The touch screen may appear blank and unresponsive when the printer is in Low-Power mode or Sleep mode. To wake the printer manually, press the **Power/Wake** button.

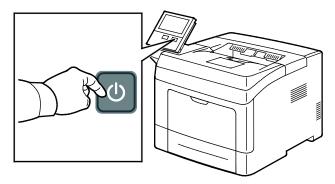

 $\wedge$ 

**CAUTION:** Do not plug or unplug the power cord while the printer is powered on.

## Restarting, Entering Sleep Mode or Low-Power Mode

To restart, enter sleep mode, or enter low-power mode:

1. At the printer control panel, press the **Power/Wake** button.

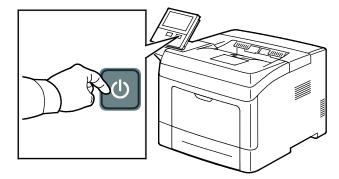

- 2. Select an option:
  - To restart the printer, touch Restart.
  - To place the printer in Sleep Mode, touch Sleep.
     In Sleep Mode, the touch screen goes dark and the Power/Wake button flashes.

# Accessing the Printer

## Logging In

Logging in is the process by which you identify yourself to the printer for authentication. If authentication is set, to access printer features, you log in with your user credentials.

## Logging In at the Control Panel

- 1. At the printer control panel, press the **Home** button.
- 2. Touch Log In.
- 3. Type the User Name using the keypad, then touch **Enter**.
- 4. If prompted, enter the password, then press **Enter**.
- 5. Touch **OK**.

Note: To access each service that is password-protected, repeat steps 3 and 4.

# Introduction to Apps

Xerox Apps are a gateway to the features and functions of your device. There are standard Apps that are already installed on the device and that appear on the Home screen. There are also Apps that are installed as standard but are hidden when your device is used for the first time.

When you log in, the apps that are configured for your personal account appear on the control panel.

You can download more Apps for your device from the Xerox® App Gallery. For details, refer to Xerox Apps Gallery Overview on page 54.

# **Information Pages**

Your printer has a set of information pages that you can print. These pages include configuration and font information, demonstration pages, and more.

The following Information Pages are available:

| Name                                                                                                    |                        | Description                                                                                                    |
|----------------------------------------------------------------------------------------------------|------------------------|----------------------------------------------------------------------------------------------------|
| o°                                                                                                    | Configuration Report   | The Configuration Report provides printer information including installed options, network settings, port setup, tray information, and more.                                                                                            |
| XE                                                                                                    | Billing Summary Report | The Billing Summary Report provides information about the device and a detailed listing of the billing meters and sheet counts.                                                                                                    |
| 1                                                                                                    | Supplies Usage Report  | The Supplies Usage Report provides coverage information and part numbers for reordering supplies.                                                                                                    |
| PS                                                                                                    | PostScript Font List   | The PostScript Font List provides a printout of all PostScript fonts that are available on the printer.                                                                                                    |
| PCL                                                                                                    | PCL Font List          | The PCL Font List provides a printout of all PCL fonts that are available on the printer.                                                                                                    |
| <del></del>                                                                                                    | Demonstration Print    | Demonstration Print provides a demonstration of the current print quality.                                                                                                    |
| Image: Control of the control of the control of the | Startup Page           | The Startup Page provides basic printer configuration and network information.                                                                                                    |
| <b>S</b>                                                                                                    | Job History Report     | The printer retains information on previous print jobs, including the date, time, job type, document name, output color, paper size, number of pages, and results. The status of a maximum of 20 jobs prints on the Job History Report. |

## **Printing Information Pages**

- 1. At the printer control panel, press the **Home** button.
- 2. Touch **Device > About > Information Pages**.
- 3. To print an information page, touch the desired page.
- 4. To return to the Home screen, press the **Home** button.

# **Configuration Report**

The Configuration Report provides product information including, installed options, network settings, port setup, tray information, and more.

### **Printing the Configuration Report**

- 1. At the printer control panel, press the **Home** button.
- 2. Touch Device > About > Information Pages.
- 3. Touch Configuration Report.
- 4. To return to the Home screen, press the **Home** button.

# The Embedded Web Server

The Embedded Web Server is the administration and configuration software that is installed in the printer. It allows you to configure and administer the printer from a Web browser.

The Embedded Web Server requires:

- A TCP/IP connection between the printer and the network in Windows, Macintosh, UNIX, or Linux environments.
- TCP/IP and HTTP enabled in the printer.
- A network-connected computer with a Web browser that supports JavaScript.

## Accessing the Embedded Web Server

At your computer, open a Web browser. In the address field, type the IP address of the printer, then press **Enter** or **Return**.

## Finding the IP Address of Your Printer

To install the print driver for a network-connected printer, you need the IP address of your printer. You also need the IP address to access the settings of your printer through the Embedded Web Server. You can view the IP address of your printer on the control panel or on the Configuration Report.

Note: Wait until the printer has been on for 2 minutes to view the TCP/IP address. If the TCP/IP address is 0.0.0.0, or begins with 169, it indicates a network connectivity issue.

To view the IP address of the printer on the control panel:

- 1. At the printer control panel, press the **Home** button.
- 2. Touch **Device > About**.
- 3. Record the IP address from the display.
- 4. To return to the Home screen, press the **Home** button.

To obtain the printer IP address from the Configuration Report:

- 1. At the printer control panel, press the **Home** button.
- 2. Touch Device > About > Information Pages.
- 3. Touch **Configuration Report**. The IP address appears in the Connectivity section of the Configuration Report for IPv4 or IPv6.

To return to the Home screen, press the **Home** button.

# Installation and Setup

For reference:

Installation Guide packaged with your printer.

Online Support Assistant at www.xerox.com/office/VLB400support

#### Installation and Setup Overview

Before you print, ensure that your computer and the printer are plugged in, powered on, and connected. Configure the initial settings of the printer, then install the print driver software and utilities on your computer.

You can connect to your printer directly from your computer using USB, or connect to a network using an Ethernet cable or wireless connection. Hardware and cabling requirements vary for the different connection methods. Routers, network hubs and switches, modems, Ethernet cables, and USB cables are not included with your printer and are purchased separately. Xerox recommends an Ethernet connection because it is typically faster than a USB connection, and it provides access to the Embedded Web Server.

For more information, refer to the System Administrator Guide at www.xerox.com/office/VLB400docs.

## Selecting a Location for the Printer

- 1. Select a dust-free area with temperatures from 5–32°C (41–90°F), and relative humidity 15–85%.

  Note: Sudden temperature fluctuations can affect print quality. Rapid heating of a cold room can cause condensation inside the printer, directly interfering with image transfer.
- 2. Place the printer on a level, solid, non-vibrating surface with adequate strength for the weight of the printer. The printer must be horizontal with all four feet in solid contact with the surface. To find the weight for your printer configuration, refer to Weights and Dimensions on page 168, on page 168. Select a location with adequate clearance to access supplies and to provide proper ventilation. To find the clearance requirements for your printer, refer to Clearance Requirements.
- 3. After positioning the printer, you are ready to connect it to the power source and computer or network.

## Connecting the Printer

#### This section includes:

| <ul> <li>Selecting α Conne</li> </ul> | ection Method      | 32 |
|---------------------------------------|--------------------|----|
| • Connecting to α (                   | Computer Using USB | 33 |
| • Connecting to α \                   | Wired Network      | 33 |
| • Connecting to α \                   | Wireless Network   | 33 |
| Initial Printer Set                   | up                 | 38 |
| <ul> <li>Configuring AirPr</li> </ul> | int                | 39 |
| <ul> <li>Configuring Goog</li> </ul>  | gle Cloud Print    | 40 |
|                                       | -<br>tware         |    |

#### Selecting a Connection Method

You can connect the printer to your computer using a USB cable, Ethernet cable, or wireless connection. The method that you select depends on how your computer is connected to the network. A USB connection is a direct connection and is the easiest to set up. An Ethernet connection is used to connect to a network. If you are using a network connection, it is important to understand how your computer is connected to the network.

Note: Hardware and cabling requirements vary for the different connection methods. Routers, network hubs, network switches, modems, Ethernet cables, and USB cables are not included with your printer and must be purchased separately.

- **USB**: If you connect the printer to one computer and do not have a network, use a USB connection. A USB connection offers fast data speeds, but typically not as fast as a network connection.
  - Note: To access the Embedded Web Server, a network connection is required.
- **Network**: If your computer is connected to an office network or home network, use an Ethernet cable to connect the printer to the network. You cannot connect the printer directly to the computer. A connection through a router or network switch is required. An Ethernet network can be used for one or more computers and supports many printers and systems simultaneously. An Ethernet connection is typically faster than USB and allows you direct access to the settings of the printer using the Embedded Web Server.
- Wireless Network: If your environment includes a wireless router or wireless access point, you can connect the printer to the network with a wireless connection. A wireless network connection provides the same access and services as a wired connection provides. A wireless network connection is typically faster than USB and allows direct access to the settings of the printer using the Embedded Web Server.

#### Connecting to a Computer Using USB

- Windows 7, Windows 8.1, Windows Server 2008, Windows 10, Windows Server 2008 R2, and Windows Server 2012.
- Macintosh OS X version 10.9 and later.
- UNIX and Linux: Your printer supports connection to various UNIX platforms through the network interface.

To connect the printer to the computer using a USB cable:

- 1. Connect the **B** end of a standard A/B USB 2.0 or USB 3.0 cable to the USB Port on the back of the printer.
- 2. Connect the **A** end of the USB cable to the USB port on the computer.
- 3. If the Windows Found New Hardware Wizard appears, cancel it.
- 4. Install the print driver.

For more information, refer to Installing the Software on page 41.

#### Connecting to a Wired Network

- Ensure that the printer is powered off.
- 2. Attach a Category 5 or better Ethernet cable from the printer to the network or router socket. Use an Ethernet switch or router, and two or more Ethernet cables. Connect the computer to the switch or router with one cable, then connect the printer to the switch or router with the second cable. Connect to any port on the switch or router except the uplink port.
- 3. Attach the power cord, then plug in the printer and turn it on.
- 4. Set the network IP printer address, or set up the printer for automatic printer IP detection. For more information, refer to the *System Administrator Guide* at www.xerox.com/office/VLB400docs.

#### Connecting to a Wireless Network

A wireless local area network (WLAN) provides the means to connect two or more devices in a LAN without a physical connection. The printer can connect to a wireless LAN that includes a wireless router or wireless access point. Before connecting the printer to a wireless network, the wireless router must be configured with a service set identifier (SSID) and any necessary credentials.

Note: Wireless networking is available only on printers with the optional Wireless Network Adapter installed.

#### **Installing the Wireless Network Adapter**

The optional wireless network adapter plugs in to the back of the control board. After the adapter is installed, and wireless networking is enabled and configured, the adapter is able to connect to a wireless network.

To install the Wireless Network Adapter:

1. Power off the printer.

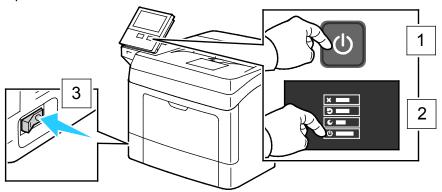

2. Remove the left-side cover.

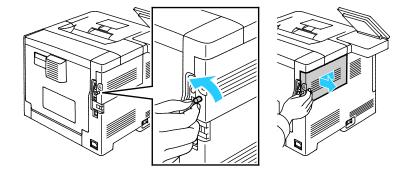

3. To remove the Wireless Network Adapter Port Cover, press the latch to the left, then pull the cover away from the printer.

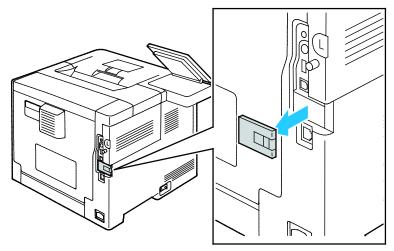

- 4. Remove the packaging from the Wireless Network Adapter.
- 5. To install the Wireless Network Adapter, follow the installation instructions provided with the Wireless Network Adapter.

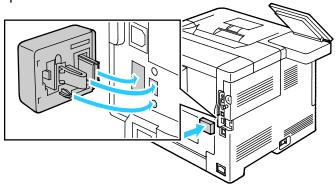

 $\wedge$ 

**CAUTION**: Pulling on the adapter can cause damage. After the adapter is installed, remove it only as needed, and as directed in the Wireless Network Adapter removal instructions. For details, refer to Removing the Wireless Network Adapter.

6. Power on the printer.

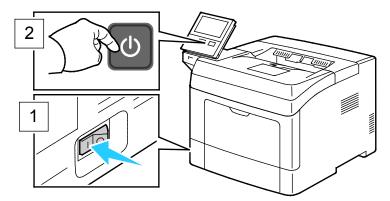

7. Configure the Wi-Fi Settings. For details about configuring the Wi-Fi settings, refer to the *System Administrator Guide* at www.xerox.com/office/VLB400docs.

#### Removing the Wireless Network Adapter

1. Power off the printer.

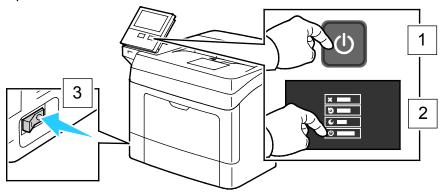

2. To open the left-side cover, loosen the bolt on the back of the printer that secures the cover. Slide the cover toward the back, then out and away from the printer.

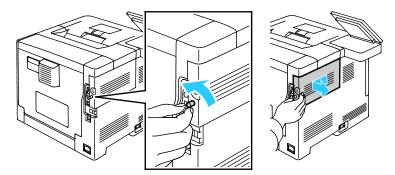

3. Reach into the printer and pull the release lever. Grasp the Wireless Network Adapter with your other hand and carefully pull it away from the printer.

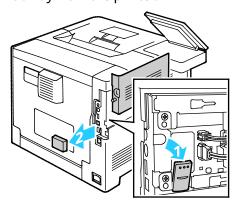

 $\triangle$ 

**CAUTION**: Do not use force to pull on the Wireless Network Adapter. If the latch is released properly, the adapter pulls out easily. Pulling on a secured adapter can damage it.

4. To reinstall the Wireless Network Adapter Port Cover, insert the tab into the small slot.

Gently press the port cover against the back of the printer until the cover latches into place.

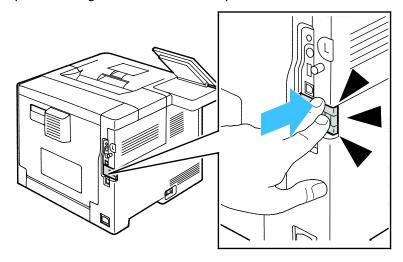

5. Place the left-side cover into position and slide it toward the front of the printer. Tighten the bolt to secure the cover.

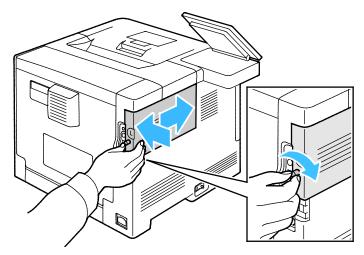

6. Connect the printer to your computer with a USB cable or through the network using an Ethernet cable.

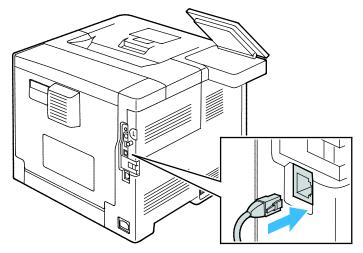

7. Power on the printer.

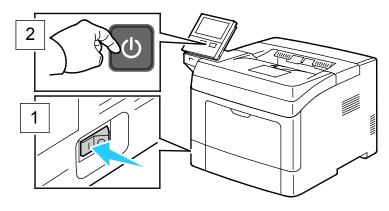

Note: If the printer was installed previously in a wireless network environment, it could retain setup and configuration information from that environment. To prevent the printer from attempting to connect to the previous network, reset the wireless settings. For more information, refer to the *System Administrator Guide* at <a href="https://www.xerox.com/office/VLB400docs">www.xerox.com/office/VLB400docs</a>.

#### **Connecting to Wi-Fi Direct**

You can connect to your printer from a Wi-Fi mobile device, such as a tablet, computer, or smart phone, using Wi-Fi Direct. Wi-Fi Direct is disabled by default.

Note: Wireless networking is available only on printers with the optional Wireless Network Adapter installed.

To connect with Wi-Fi Direct, follow the directions provided with your mobile device.

#### Connecting with Wi-Fi Direct from Your Mobile Device

To connect with Wi-Fi Direct, follow the directions provided with your mobile device.

#### **Initial Printer Setup**

Before installing the printer software, verify that the printer is set up correctly. Setup includes enabling the optional features and assigning an IP address for the Ethernet network connection. The installation wizard starts automatically the first time the printer is started. The installation wizard prompts the System Administrator to configure the following settings:

- Language
- Network Connection
- Proxy Server Setup
- Date and Time
- Measurements
- LDAP Settings
- Apps Setup
- Security Settings

For more information on configuring the printer settings, refer to the *System Administrator Guide* at www.xerox.com/office/VLB400docs.

#### **Configuring AirPrint**

AirPrint is a software feature that allows you to print from wired or wireless Apple iOS-based mobile devices and Mac OS-based devices without the need to install a print driver. AirPrint-enabled printers allow you to print directly from a Mac, an iPhone, iPad, or iPod touch. You can use AirPrint to print from a wired device or a wireless device without using a print driver.

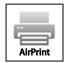

#### Notes:

- Not all applications support AirPrint.
- Wireless devices must join the same wireless network as the printer.
- For AirPrint to function, both IPP and Bonjour (mDNS) protocols must be enabled.
- The device that submits the AirPrint job must be on the same subnet as the printer. To allow devices to print from different subnets, configure your network to pass multicast DNS traffic across subnets.
- The Mac OS device must be Mac OS 10.7 or later.
- AirPrint-enabled printers work with all models of iPad, iPhone (3GS or later), and iPod touch (3rd generation or later), running the latest version of iOS.
- 1. At your computer, open a Web browser. In the address field, type the IP address of the printer, then press **Enter** or **Return**.

Note: If you do not know the IP address for your printer, refer to Finding the IP Address of Your Printer on page 30.

2. In the Embedded Web Server, click **Home > Connectivity**.

Note: If this feature does not appear, log in as a system administrator.

- 3. For Mobile Printing, click **AirPrint**™.
- 4. To enable AirPrint™, click the **Enable** toggle button.

Note: AirPrint™ is enabled by default when IPP and Bonjour (mDNS) are both enabled.

- To change the printer name, in the Name field, enter a new name.
- To enter a location for the printer, in the Location field, enter the location of the printer.
- To enter a physical location or address for the printer, in the Geo-Location field, enter the geographic latitude and longitude coordinates in decimal form. For example, use coordinates such as 45.325026, -122.766831 for a location.
- 5. Click OK.
- 6. To activate your changes, at the prompt, click **Restart Now**.

#### **Configuring Google Cloud Print**

Google Cloud Print allows you to print documents that are stored in the cloud without using a print driver.

#### Before you begin:

- Set up a Google email account.
- Configure the printer to use IPv4.
- Configure Proxy Server settings as needed.

#### To configure Google Cloud Print:

1. At your computer, open a Web browser. In the address field, type the IP address of the printer, then press **Enter** or **Return**.

Note: If you do not know the IP address for your printer, refer to Finding the IP Address of Your Printer on page 30.

- 2. In the Embedded Web Server, click **Home > Connectivity**.
- 3. For Mobile Printing, click **Google Cloud Print**.
- 4. To enable Google Cloud Print, click the **Enable** toggle button.
- 5. Click OK.
- 6. Restart the printer, then wait two minutes for the printer to connect.
- 7. Refresh your Web browser, then for Mobile Printing, click **Google Cloud Print**.
- 8. Click Printer Registration.
- 9. Click **Register**.
  - A printer registration page prints.
- 10. To register the printer, in your Web browser, type the URL provided, or use your mobile phone to scan the barcode.
  - After the printer is registered, a confirmation status window appears.
- 11. To access the Google Cloud Print feature, in your Google account, click Manage Your Printer.

Note: The default printer name appears in this format: Model name (MAC address).

#### **Installing the Software**

#### This section includes:

| • | Operating System Requirements                              | 41 |
|---|------------------------------------------------------------|----|
| • | Installing the Print Drivers for a Windows Network Printer | 41 |
| • | Installing the Print Drivers for a Windows USB Printer     | 42 |
| • | Installing the Drivers and Utilities for Macintosh OS X    | 42 |
| • | Installing Drivers and Utilities for UNIX and Linux        | 43 |
| • | Installing the Printer as a Web Service on Devices         | 44 |

Before installing driver software, verify that the printer is plugged in, turned on, connected correctly, and has a valid IP address. The IP address usually appears in the upper right corner of the control panel. If you cannot find the IP address, refer to Finding the IP Address of Your Printer on page 30.

If the *Software and Documentation disc* is not available, download the latest drivers from www.xerox.com/office/VLB400drivers.

#### **Operating System Requirements**

- Windows 7, Windows 8.1, Windows Server 2008, Windows 10, Windows Server 2008 R2, and Windows Server 2012.
- Macintosh OS X version 10.9 and later.
- UNIX and Linux: Your printer supports connection to various UNIX platforms through the network interface.

#### Installing the Print Drivers for a Windows Network Printer

- 1. Insert the *Software and Documentation disc* into the appropriate drive on your computer. If the installer does not start automatically, navigate to the drive, and double-click the **Setup.exe** installer file
- 2. Select your printer model.
- 3. Click Install Drivers.
- 4. Select Install Print Driver.
- 5. At the License Agreement, click **I Agree**.
- 6. From the list of discovered printers, select your printer.

Note: When installing drivers for a network printer, if your printer does not appear in the list, click the **IP Address or DNS Name** button. In the IP Address or DNS Name field, type the IP address of your printer, then click **Search** to locate and select your printer. If you do not know the IP address of the printer, refer to Finding the IP Address of Your Printer on page 30.

- 7. Click **Next**.
- 8. If desired, you can name your printer by typing a name in the **Queue Name** field.
- 9. Select α Print Driver.
- 10. Click Install.

11. If desired, set the printer as the default printer.

Note: Before selecting **Share Printer**, contact your system administrator.

12. To complete the installation, click **Finish**, then click **Close**.

#### Installing the Print Drivers for a Windows USB Printer

- 1. Insert the *Software and Documentation disc* into the appropriate drive on your computer. If the installer does not start automatically, navigate to the drive, and double-click the **Setup.exe** installer file.
- 2. Click Install Software.
- 3. At the License Agreement, select **I Agree**, then click **Next**.
- 4. To install the printer support software, select **Software**, then click **Next**.
- 5. In the Software and Documentation window, clear the check box for any undesired options.
- Click Next.
- 7. To complete the installation, click **Finish**.

#### Installing the Drivers and Utilities for Macintosh OS X

- 1. Insert the *Software and Documentation disc* into the appropriate drive on your computer.
- 2. Open Xerox® Print Drivers 3.xx.x.dmg/.pkg as needed for your printer.
- 3. To run Xerox® Print Drivers 3.xx.x.dmg/.pkg, double-click the appropriate file name.
- 4. When prompted, click **Continue**.
- 5. To accept the license agreement, click **I Agree**.
- 6. To accept the current installation location, click **Install**, or select another location for the installation files, then click **Install**.
- 7. If prompted, enter your password, then click **OK**.
- 8. From the list of discovered printers, select your printer, then click **Next**.
- 9. If your printer does not appear in the list of discovered printers:
  - a. Click the **Network Printer Icon**.
  - b. Type the IP address of your printer, then click **Continue**.
  - c. Select your printer in the list of discovered printers, then click **Continue**.
- 10. If your printer was not detected, verify that the printer is on and that the Ethernet or USB cable is connected properly.
- 11. To accept the print queue message, click **OK**.
- 12. Select or clear the **Set Printer as Default** and **Print a Test Page** check boxes.
- 13. Click **Continue**, then click **Close**.

#### **Adding the Printer**

For networking, set up your printer using Bonjour (Rendezvous), or connect using the IP address of your printer for an LPD/LPR connection. For a non-network printer, create a desktop USB connection.

To add the printer using Bonjour:

- 1. From the computer Applications folder or from the dock, open **System Preferences**.
- Click Printers & Scanners.

The list of printers appears on the left of the window.

- 3. Under the list of printers, click the plus button (+).
- 4. At the top of the window, click the **Default** icon.
- 5. Select your printer from the list, then click **Add**.

Note: If your printer was not detected, verify that the printer is on and that the Ethernet cable is connected properly.

To add the printer by specifying the IP address:

- 1. From the computer Applications folder or from the dock, open **System Preferences**.
- 2. Click Printers & Scanners.

The list of printers appears on the left of the window.

- 3. Under the list of printers, click the plus button (+).
- 4. Click IP.
- 5. From the Protocol drop-down menu, select the protocol.
- 6. In the Address field, enter the IP address of the printer.
- 7. In the Name field, enter a name for the printer.
- 8. From the Print Using drop-down list, choose **Select a driver to use**.
- 9. From the printer software list, select the print driver for your printer model.
- 10. Click Add.

#### For reference:

Online Support Assistant at: www.xerox.com/office/VLB400support

#### Installing Drivers and Utilities for UNIX and Linux

For details on installing print drivers and utilities for UNIX and Linux, refer to UNIX and Linux Printing on page 77.

#### Installing the Printer as a Web Service on Devices

Web Services on Devices (WSD) allow a client to discover and access a remote device and its associated services across a network. WSD supports device discovery, control, and use.

To install a WSD printer using the Add Device Wizard:

- 1. At your computer, click **Start**, then select **Devices and Printers**.
- 2. To launch the Add Device Wizard, click **Add a Device**.
- 3. In the list of available devices, select the one you want to use, then click **Next**.

Note: If the printer you want to use does not appear in the list, click the **Cancel** button. Add the WSD printer manually using the Add Printer Wizard.

4. Click Close.

To install a WSD printer using the Add Printer Wizard:

- 1. At your computer, click **Start**, then select **Devices and Printers**.
- 2. To launch the Add Printer Wizard, click **Add a Printer**.
- 3. Click Add a network, wireless, or Bluetooth printer.
- In the list of available devices, select the one you want to use, then click Next.
- If the printer you want to use does not appear in the list, click The printer that I want is not listed.
- 6. Select Add a printer using a TCP/IP address or hostname, then click Next.
- 7. From the Device type field, select **Web Services Device**.
- 8. Enter the printer IP address in the Hostname or IP address field, then click **Next**.
- 9. Click Close.

# **More Information**

You can obtain more information about your printer from these sources:

| Resource                                                                                                    | Location                                                                          |
|----------------------------------------------------------------------------------------------------|-----------------------------------------------------------------------------------|
| Installation Guide                                                                                                    | Packaged with the printer.                                                        |
| Other documentation for your printer                                                                                                    | www.xerox.com/office/VLB400docs                                                   |
| Technical support information for your printer; including online technical support, Online Support Assistant, and print driver downloads.                       | www.xerox.com/office/VLB400support                                                |
| Information Pages                                                                                                    | Print from the control panel. For details, refer to Information Pages on page 28. |
| Order supplies for your printer                                                                                                    | www.xerox.com/office/VLB400supplies                                               |
| A resource for tools and information, including interactive tutorials, printing templates, helpful tips, and customized features to meet your individual needs. | www.xerox.com/office/businessresourcecenter                                       |
| Local sales and Technical Customer Support                                                                                                    | www.xerox.com/office/worldcontacts                                                |
| Printer registration                                                                                                    | www.xerox.com/office/register                                                     |
| Xerox® Direct online store                                                                                                    | www.direct.xerox.com/                                                             |

# Customize and Personalize

#### This chapter includes:

| • | Customize and Personalize Overview           | 48 |
|---|----------------------------------------------|----|
| • | Customizing or Personalizing the Home Screen | 49 |
| • | Customizing or Personalizing the Apps        | 50 |

# Customize and Personalize Overview

This chapter provides information on how to customize and personalize your device to meet the specific demands of your workflows.

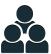

You can Customize your Apps, hide, or show Apps on the Home screen, and rearrange the order to suit your job priorities.

Customization enables users to work more productively.

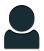

When individual user accounts are configured on the device, you can Personalize the device to meet specific user needs. You can configure your personal Home page to hide or show only the Apps you use.

Personalization options ensure that the functions displayed meet individual user needs, improving efficiency.

# Customizing or Personalizing the Home Screen

To hide or show an App on the Home screen:

- 1. At the printer control panel, press the **Home** button.
- 2. Touch **Customize**.
- 3. To display an installed, but hidden App:
  - a. Touch +.
  - b. Touch the App that you want to appear on the control panel.
  - c. Touch **Done**.
- 4. To hide an installed App:
  - a. For the desired App, touch X.
  - b. Touch **Done**.
- 5. Verify that only the desired Apps are displayed on the Home screen.

To rearrange Apps on the Home screen:

- 1. At the printer control panel, press the **Home** button.
- 2. Touch Customize.
- 3. Touch and hold the required App.
- 4. Drag the App to the new location.
- 5. Release the App.
- 6. Touch **Done**.
- 7. Verify that the Apps appear in the correct location on the Home screen.

# Customizing or Personalizing the Apps

Customization enables you to modify the features available, delete a saved preset, or remove customized settings applied to an App.

#### Customizing or Personalizing the Feature List

To customize the Features list for an App:

- 1. At the printer control panel, press the **Home** button.
- 2. Touch the App required.
- 3. Scroll to the bottom, then touch **Customize**.
- 4. Touch Feature List.

Note: For logged-in administrators, a window appears that asks you to confirm if the changes are for a Guest or for you.

- 5. Touch the desired option.
  - To hide a feature, for the required feature, touch the Eye icon. To signify that the feature is hidden, the Eye icon appears with a line across.
  - To show a feature, for the required feature, touch the Eye icon. To signify a feature is visible, the Eye icon appears with no line across.
- 6. To reorder the menu features, touch and drag the features into the desired order.
- 7. To save the current configuration, touch **Done**.

#### Saving Presets

You can use this feature to save a particular combination of App settings for future jobs. You can save the settings with a name and retrieve them for later use.

To save the current App settings:

- 1. At the printer control panel, press the **Home** button.
- 2. Touch the App required.
- 3. Select the job settings.
- 4. Scroll to the bottom, then touch **Save**.
- 5. Touch Save as New Preset.
- 6. Touch **Enter Preset Name**, then to enter a preset name, use the keypad.
- 7. Touch Next.
- 8. Select an icon that best suits the preset that you are creating.
- 9. Touch Done.

Note: The preset is stored within the Preset feature.

#### Deleting a Saved Preset

To delete a saved preset:

- 1. At the printer control panel, press the **Home** button.
- 2. Touch the App required.
- 3. Scroll to the bottom, then touch **Customize**.
- 4. Touch **Presets**.
- 5. Touch the **Trash** icon that corresponds with the preset that you want to delete.
- 6. At the prompt, touch **Delete**.
- 7. Touch **Done**.

#### Removing App Customization

To remove the current App customization settings:

- 1. At the printer control panel, press the **Home** button.
- 2. Touch the App required.
- 3. Scroll to the bottom, then touch **Customize**.
- 4. Touch Remove App Customization.
- 5. At the prompt, touch **OK**.

Xerox® Apps

#### This chapter includes:

| • | Xerox <sup>®</sup> App Gallery | . 54 |
|---|--------------------------------|------|
| • | Device                         | . 57 |
| • | Jobs                           | . 62 |
| • | Print From USB                 | . 68 |

Xerox® Apps are a gateway to the features and functions of your device. There are standard Apps already installed and displayed on the Home screen. There are also Apps that are installed as standard but are hidden when your device is used for the first time.

For details about Customizing the Home screen and the Apps features, refer to Customize and Personalize on page 47.

A range of Apps are available for download and installation from the Xerox® App Gallery. These include Xerox® Extensible Interface Platform (EIP) Apps. EIP Apps enable you to install secure, signed apps on compatible printers.

For more information about using the Xerox® Apps Gallery and downloading Apps, refer to Xerox Apps Gallery on page 54.

# Xerox® App Gallery

#### This section includes:

| • | Xerox® Apps Gallery Overview                              | 54 |
|---|-----------------------------------------------------------|----|
|   | Creating a Xerox® App Gallery Account                     |    |
|   | Logging in to your Xerox® App Gallery Account             |    |
| • | Installing or Updating an App from the Xerox® App Gallery | 56 |

#### Xerox® Apps Gallery Overview

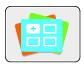

Use the Xerox® App Gallery to find Apps that provide new features or capabilities for your device. The Xerox® App Gallery allows you direct access to Apps that can improve your productivity, simplify workflows, and enhance your user experience.

To use the Xerox® App Gallery App, ensure that your device uses either the wireless or the wired network connection.

Note: If your device is hosted by a local server inside a firewall and a proxy is enabled, set a proxy exception at the device.

For further information and instructions on using the Xerox® App Gallery, refer to the Xerox® App Gallery User Guide available at www.xerox.com.

#### Creating a Xerox® App Gallery Account

With an App Gallery account, you have direct access to all the available Apps for your device. An App Gallery account allows you to view and acquire Apps, install Apps on your device, and manage your Apps and licenses.

An App Gallery account can be setup using the control panel or the Embedded Web Server. For information about accessing the Embedded Web Server, refer to Getting Started on page 30.

Note: If you have an existing Xerox App Gallery Account, refer to Logging in to your App Gallery Account on page 55.

To create an App Gallery account using the Control Panel:

- 1. At the printer control panel, press the **Home** button.
- 2. Touch Xerox App Gallery.
- 3. Touch Request an Account.
- 4. Touch the **Enter your email address**. Enter a valid email address using the touch screen keypad, then touch **Enter**.
- 5. Touch **OK**. A message is displayed stating completion instructions have been sent to the email address entered.
- 6. Touch Close.
- 7. Access your email account for the email address that you provided to Xerox App Gallery.
- 8. Open the Xerox App Gallery Account Request email, then click the URL link for creating an account.
- 9. Review and accept the Terms of Use. To continue creating an account, click the **Agree** button.
- 10. Enter the information required into the appropriate fields:
  - User ID
  - Password
  - Confirm Password
  - First and Last Name
  - Company Name
  - Address (Street, City, State/Province, Postal)
  - Country
- 11. Click **OK**.
- 12. After the account is created, a confirmation message appears.
- 13. At the printer control panel, log in to your App Gallery Account.

#### Logging in to your Xerox® App Gallery Account

When you are logged in to the App Gallery, you can browse available Apps, and install and update Apps.

To log in to your App Gallery Account:

- 1. At the printer control panel, press the **Home** button.
- 2. Touch Xerox® App Gallery.
- 3. Enter your User Name using the touch screen keypad, then touch **Enter**.
- 4. Enter your Password using the touch screen keypad, then touch **Enter**.
- 5. Touch **Log In**. The Xerox<sup>®</sup> App Gallery appears.

#### Installing or Updating an App from the Xerox® App Gallery

Xerox<sup>®</sup> Apps add, extend, or customize the functionality of your device. You can use the Xerox<sup>®</sup> App Gallery App to browse and install Apps at your device control panel.

To install an App from the App Gallery:

- 1. At the printer control panel, press the **Home** button.
- 2. Touch Xerox® App Gallery.
- 3. Enter your User Name using the touch screen keypad, then touch **Enter**.
- 4. Enter your Password using the touch screen keypad, then touch **Enter**.
- 5. Touch **Log In**. The Xerox® App Gallery appears.
- 6. Touch the App required, then touch **Install**. The License Agreement screen appears.

Note: If the App was installed previously and a new version is available, the button is laeled as **Update**.

- 7. Touch **Agree**. The installation process begins.

  If the App does not successfully install, to attempt the installation process again, touch **Install**.
- 8. To exit the Xerox® App Gallery App, touch **Exit**.

To update an App from the App Gallery:

- 1. At the printer control panel, press the **Home** button.
- 2. Touch Xerox® App Gallery.
- 3. Enter your User Name using the touch screen keypad, then touch **Enter**.
- 4. Enter your Password using the touch screen keypad, then touch Enter.
- 5. Touch **Log In**. The Xerox® App Gallery appears.
- 6. Touch the App required, then touch **Update**. The License Agreement screen appears.
- 7. Touch Agree.
- 8. When the update is complete, the Update button is labeled as Installed.
- 9. To exit the Xerox® App Gallery App, touch **Exit**.

# Device

#### This section includes:

| • | Device Overview            | 57 |
|---|----------------------------|----|
| • | About                      | 59 |
| • | Supply Status              | 60 |
|   | Billing and Usage Counters |    |
| • | Reset to Factory Defaults  | 61 |
| • | Remote Services            | 61 |

#### **Device Overview**

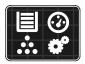

The Device App gives you access to information about your printer, including the serial number and model. You can view the status of the paper trays, billing and supplies information, and print information pages.

Many Device options can be configured to meet your individual needs. For details about configuring all of the Device settings, refer to the *System Administrator Guide* at www.xerox.com/office/VLB400docs.

#### **Device Options**

The following Device options are available:

| Option   |                 | Description                                                                                                    |
|----------|-----------------|----------------------------------------------------------------------------------------------------|
|          | Language        | Language allows you to set the language that appears on the control panel display.                                                                                                    |
| i        | About           | The About option provides an overview of your device and its current settings and status. You can access information pages and reports using this option.                                                                           |
| <b>₹</b> | Software Update | Use this option to check for software updates and configure update settings.                                                                                                    |
|          | Notifications   | Use the Notifications option to see details of any current alerts or faults on the device. A History button displays fault codes and the date they occurred on the device.                                                          |
|          | Paper Trays     | Use the Paper Trays option to see the paper size, type, and color set for each paper tray and the tray-capacity status.                                                                                                    |
| 1        | Supplies        | Use the Supplies section to monitor the status of the components you can replace. The supply level and estimated number of impressions or days left for each unit is displayed.                                                     |
|          | Billing/Usage   | Use the Billing/Usage option to view the serial number and the total number of impressions made by your device.                                                                                                    |
| •မို     | General         | Use the General option to customize settings such as the power-save modes, date and time, and control panel brightness. You can configure the General settings using the device control panel, or by using the Embedded Web Server. |
|          | Apps            | Use Apps to select settings for the Apps installed on your device.                                                                                                    |
| 509      | Connectivity    | Use the Connectivity option to configure network settings at the control panel, or join another wireless network.                                                                                                    |
| 0        | Support         | Use this option to access and print the Support Pages to assist with troubleshooting errors.                                                                                                    |
| 1        | Resets          | Use the Resets option to reset device settings and font, forms, and macros to the factory-default settings.                                                                                                    |

For details on configuring the printer settings, refer to the *System Administrator Guide* at www.xerox.com/office/VLB400docs.

#### **About**

The About option provides an overview of your device and its current settings and status. You can access information pages and reports using this option.

#### **Information Pages**

Your printer has a set of information pages that you can print. These pages include configuration and font information, demonstration pages, and more.

The following Information Pages are available:

| Name     |                        | Description                                                                                                    |
|----------|------------------------|----------------------------------------------------------------------------------------------------|
| ď        | Configuration Report   | The Configuration Report provides printer information including installed options, network settings, port setup, tray information, and more.                                                                                            |
|          | Billing Summary Report | The Billing Summary Report provides information about the device and a detailed listing of the billing meters and sheet counts.                                                                                                    |
| 1        | Supplies Usage Report  | The Supplies Usage Report provides coverage information and part numbers for reordering supplies.                                                                                                    |
| PS       | PostScript Font List   | The PostScript Font List provides a printout of all PostScript fonts that are available on the printer.                                                                                                    |
| PCL      | PCL Font List          | The PCL Font List provides a printout of all PCL fonts that are available on the printer.                                                                                                    |
| 口        | Demonstration Print    | Demonstration Print provides a demonstration of the current print quality.                                                                                                    |
| <b>•</b> | Startup Page           | The Startup Page provides basic printer configuration and network information.                                                                                                    |
| <b>-</b> | Job History Report     | The printer retains information on previous print jobs, including the date, time, job type, document name, output color, paper size, number of pages, and results. The status of a maximum of 20 jobs prints on the Job History Report. |

#### Supply Status

You can check the status and percentage of life remaining for your printer supplies at the control panel or from the Embedded Web Server. When printer supplies near their replacement time, warning alerts appear on the control panel. You can customize the alerts that appear on the control panel and configure email alert notifications.

To check the supplies status at the control panel:

- 1. To view status information for the printer supplies, touch **Device > Supplies**.
- 2. To view details about a specific item, including its part number for reordering, touch the desired item.
- 3. To return to the Supplies screen, touch X.
- 4. To return to the Device screen, touch the back arrow.

To customize supplies alert settings:

- 1. To customize the alerts that appear for printer supplies, touch **Device > Supplies > Alerts Setup**.
- 2. To enable supplies alerts, touch the **Enable Alerts** toggle button.
- 3. To configure the printer to display an alert when an item reaches a specific usage percentage level, touch the item, then select the percentage.
- 4. To customize the alerts for each supply item, to enable or disable an alert, touch the toggle button.
- 5. To return to the Supplies screen, touch **X**.
- 6. To return to the Device screen, touch the back arrow.

To set up email alerts:

- 1. To set up alerts to send to an email address, touch **Device > Supplies > Email Alerts**.
- 2. To enter an email address, touch Add Email, then touch Enter Email Address.
- 3. Use the touch screen keyboard to enter an email address, or select an entry from the Address Book, then touch **OK**.
- 4. Add more email addresses if necessary.
- 5. To customize the alerts for each supply item, to enable or disable an alert, touch the toggle button.
- 6. To exit the menu, touch **OK**.
- 7. To return to the Device screen, touch the back arrow.

To check the supplies status and set up alerts using the Embedded Web Server, refer to the System Administrator Guide at www.xerox.com/office/VLB400docs.

#### Billing and Usage Counters

The Billing/Usage menu displays the total number of impressions that the printer generated or printed during its lifetime. You cannot reset the counters. A page is counted as one side of a sheet of paper. For example, a sheet of paper that is printed on two sides counts as two impressions.

To view the Billing and Usage Counters:

- 1. At the printer control panel, press the **Home** button.
- 2. Touch **Device** > **Billing/Usage**.
- 3. To view more details, touch **Usage Counters**, then select an option.
  - Impression Counters: This option displays the number of impressions made by the printer.
     The number of impressions may not equal the number of sheets counted, depending on the printer setup. The number of impressions may differ if your printer is set up to count large sheets as large impressions or as multiple smaller impressions.
  - Sheet Counters: This option displays the number of impressions made by the printer.
     Impressions for 2-Sided sheets are identified as a separate line from 1-Sided sheets.
  - All Usage Counters: This option shows all the printer usage.
- 4. After viewing the usage readings, to return to the Home screen, press the **Home** button.

#### Reset to Factory Defaults

The non-volatile memory (NVRAM) stores printer settings, even after the power is turned off. The Reset to Factory Defaults feature erases all settings and returns the printer to original factory state. All jobs, presets, Apps, and device settings are reset. When complete, the printer restarts, then displays the Install Wizard.

To reset the printer to factory defaults:

- 1. At the printer control panel, press the **Home** button.
- 2. Touch Device > Resets > Reset to Factory Defaults.
- 3. At the prompt, touch **Reset**.
- 4. When the process is complete, the printer restarts automatically.

#### Remote Services

You can use the Remote Services option in the Embedded Web Server to send error and usage information to the Xerox support team to help them resolve problems quickly.

For information about enabling Remote Services and uploading information to Xerox, refer to the *System Administrator Guide* at www.xerox.com/office/VLB400docs.

## **Jobs**

#### This section includes:

| • | Jobs Overview                               | . 62 |
|---|---------------------------------------------|------|
| • | Managing Jobs                               | . 62 |
| • | Managing Special Job Types                  | . 63 |
| • | Managing Jobs using the Embedded Web Server | . 67 |

#### **Jobs Overview**

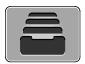

Use Jobs to view current jobs, print saved, personal, and secure jobs, and view details of completed jobs. You can pause, delete, print, or view job progress or job details for a selected job.

#### Managing Jobs

From the control panel Jobs menu, you can view lists of active jobs, secure jobs, or completed jobs. You can pause, delete, print, or view job progress or job details for a selected job. From the Jobs window in the Embedded Web Server, you can view a list of active and completed print jobs. For more details, refer to Managing Jobs using the Embedded Web Server on page 67.

A print job can be held by the printer when it is unable to complete a print job. For example, it needs attention, paper, or supplies. When the condition is resolved, the printer automatically resumes printing. When you send a secure print job, the job is held until you release it by typing a passcode at the control panel. For more details, refer to Managing Special Job Types on page 63.

To pause the print job with the option to delete it:

- 1. At the printer control panel, press the **Home** button.
- 2. Touch **Jobs**, then touch the name of the desired print job.
- 3. Do one of the following:
  - To pause the print job, touch Pause. To resume the print job, touch Resume.
  - To delete the print job, touch **Delete**. At the prompt, touch **Delete**.

Note: If you do not make a selection within 60 seconds, the job automatically resumes.

4. To return to the Home screen, press the **Home** button.

To view, print, or delete saved and secure jobs:

- 1. At the printer control panel, press the **Home** button.
- 2. To view a list of active and completed jobs, touch **Jobs**.
- 3. To view a list of specific job types, touch an option.
  - To view Saved Jobs, touch Saved Jobs. To print the job, touch the job, enter the quantity, then touch OK. To delete the job, touch the Trash icon, then touch Delete.
  - To view Personal jobs, touch Personal & Secure Jobs. To print the jobs, touch the folder, then touch Print All, or Delete All.
  - For Secure Jobs, touch Personal & Secure Jobs. Touch the folder, enter the passcode number, then touch OK. To print a Secure Job, touch the job. To print or delete all the jobs in the folder, touch Print All, or Delete All.
- 4. To view details about a job, touch the job.
- 5. To return to the Home screen, press the **Home** button.

#### Notes:

- The system administrator can restrict users from deleting jobs. If a system administrator has restricted job deletion, you can view the jobs, but not delete them.
- Only the user that sent the job or the system administrator can delete a Secure Print job.

#### To print α job held for resources:

- 1. At the printer control panel, press the **Home** button.
- 2. Touch Jobs.
- 3. From the jobs list, touch the held job name. The resources required for the job appear on the control panel.
- 4. Do one of the following:
  - To print the job, replenish the resources required. The job resumes automatically when the required resources are available. If the job does not print automatically, touch **Resume**.
  - To delete the print job, touch **Delete**. At the prompt, touch **Delete**.
- 5. To return to the Home screen, press the **Home** button.

#### Managing Special Job Types

Special job types allow you to send a print job from your computer, then print it from the printer control panel. Select special job types in the print driver, Printing Options tab, under Job Type.

#### Saved Job

Saved Jobs are documents sent to the printer and, unless deleted, are stored there for future use. Any user can print or delete a Saved Job.

#### To print a Saved Job:

 In your software application, access the print settings. For most software applications, press CTRL+P for Windows or CMD+P for Macintosh.

- 2. Select your printer, then open the print driver.
  - For Windows, click Printer Properties. Depending on your application, the title of the button can vary.
  - For Macintosh, in the Print window, click Preview, then select Xerox Features.
- 3. For Job Type, select **Saved Job**.
- 4. Type a job name or select a name from the list, then click **OK**.
- 5. Select any other required printing options.
  - For Windows, click **OK**, then click **Print**.
  - For Macintosh, click Print.

#### To release a Saved Job:

- 1. At the printer control panel, press the **Home** button.
- 2. Touch Jobs.
- 3. To view Saved Jobs, touch **Saved Jobs**.
- 4. To print a Saved Job, touch the job name, enter the quantity, then touch **OK**.
- 5. To delete the document after printing, for that job, touch the **Trash** icon, then at the prompt, touch **Delete**.
- 6. To return to the Home screen, press the **Home** button.

#### **Secure Print**

Use Secure Print to print sensitive or confidential information. After you send the job, it is held at the printer until you enter your passcode at the printer control panel.

#### To print using Secure Print:

- In your software application, access the print settings. For most software applications, press CTRL+P for Windows or CMD+P for Macintosh.
- 2. Select your printer, then open the print driver.
  - For Windows, click Printer Properties. Depending on your application, the title of the button varies.
  - For Macintosh, in the Print window, click Preview, then select Xerox Features.
- 3. For Job Type, select **Secure Print**.
- 4. Type the passcode, confirm the passcode, then click **OK**.
- 5. Select any other required printing options.
  - For Windows, click **OK**, then click **Print**.
  - For Macintosh, click Print.

#### To release a Secure Print job:

- 1. At the printer control panel, press the **Home** button.
- 2. Touch Jobs.
- 3. To view Secure Print jobs, touch **Personal & Secure Jobs**.

- 4. Touch your folder.
- 5. Enter the passcode number, then touch **OK**.
- 6. Select an option:
  - To print a Secure Print job, touch the job.
  - To print all the jobs in the folder, touch Print All.
  - To delete a Secure Print job, touch the **Trash** icon, then at the prompt, touch **Delete**.
  - To delete all the jobs in the folder, touch **Delete All**.

Note: After a Secure Print job is printed, it is deleted automatically.

7. To return to the Home screen, press the **Home** button.

#### Personal Print

Personal Print allows you to store a document in the printer, then print it from the control panel.

Note: This feature is only available on a Windows computer printing to a network printer.

Personal Print is a type of saved job with these features:

- A Personal Print job appears in a folder named after the user ID associated with the print job.
- A Personal Print job does not use a passcode.
- Any user can print or delete a Personal Print job.
- You can print all jobs in the list at once, delete an individual job, or delete all jobs in the list.
- After a Personal Print job is printed, it is deleted automatically.

#### To print using Personal Print:

- In your software application, access the print settings. For most software applications, click File >
  Print or for Windows, press CTRL+P.
- 2. Select your printer, then click **Printer Properties**. Depending on your application, the title of the button varies.
- 3. For Job Type, select **Personal Print**.
- 4. Select any other required printing options, then click **OK**.
- 5. To send the job to the printer, click **Print**.

#### To release a Personal Print job:

- 1. At the printer control panel, press the **Home** button.
- 2. Touch Jobs.
- 3. To view Personal Print jobs, touch **Personal & Secure Jobs**.
- 4. Touch your folder.
- 5. If prompted for a passcode, touch **Skip**.

Note: When your folder contains Secure Print jobs and Personal Print jobs, the passcode prompt appears.

- Select an option.
  - To print a Personal Print job, touch the job.
  - To print all the jobs in the folder, touch **Print All**.
  - To delete all the jobs in the folder, touch **Delete All**.
- 7. To return to the Home screen, press the **Home** button.

#### Sample Set

The Sample Set job type prints one copy of a multiple-copy print job before printing the remaining copies. After reviewing the sample set, you can either print the remaining copies or delete them at the printer control panel.

Sample Set is a type of saved job with these features:

- A Sample Set job appears in a folder named after the user ID associated with the print job.
- A Sample Set job does not use a passcode.
- Any user can print or delete a Sample Set job.
- A Sample Set prints one copy of a job to allow you to proofread the job before printing any remaining copies.

After a Sample Set job is printed, it is deleted automatically.

To print using Sample Set:

- In your software application, access the print settings. For most software applications, press CTRL+P for Windows or CMD+P for Macintosh.
- 2. Select your printer, then open the print driver.
  - For Windows, click Printer Properties. Depending on your application, the title of the button varies.
  - For Macintosh, in the Print window, click **Preview**, then select **Xerox Features**.
- 3. For Job Type, select **Sample Set**.
- Select any other required printing options.
  - For Windows, click **OK**, then click **Print**.
  - For Macintosh, click **Print**.

To release a Sample Set:

- 1. At the printer control panel, press the **Home** button.
- To view available jobs, touch **Jobs**. 2.
- 3. Touch the Sample Set job.

Note: The Sample Set file description shows the job as Held for Future Printing, and shows the number of remaining copies of the job.

- 4. Select an option.
  - To print the remaining copies of the job, touch **Release**.
  - To delete the remaining copies of the job, touch **Delete**.
- To return to the Home screen, press the **Home** button.

#### Managing Jobs using the Embedded Web Server

You can view a list of active jobs and delete print jobs from the Active Jobs list in the Embedded Web Server. You can use the Embedded Web Server to submit jobs for printing at the device. You can print .pdf, .ps, .pcl, .prn, .xps, .jpg, .tif and .txt files directly from the Embedded Web Server without opening another application or the print driver. The files can be stored on a local computer hard drive, mass storage device, or network drive.

To manage jobs using the Embedded Web Server:

- 1. At your computer, open a Web browser. In the address field, type the IP address of the printer, then press **Enter** or **Return**.
- 2. In the Embedded Web Server, click Jobs.
- 3. Click the job name.
- 4. Do one of the following:
  - To pause the print job, click **Pause**. To resume the print job, click **Resume**.
  - To delete the print job, click **Delete**. At the prompt, click **Delete**.
- 5. To return to the Home screen, click **Home**.

To submit jobs for printing using the Embedded Web Server:

- 1. At your computer, open a Web browser. In the address field, type the IP address of the printer, then press **Enter** or **Return**.
- 2. In the Embedded Web Server, click **Home**.
- 3. In the Quick Links area, click **Submit File**.
- 4. Click the **Submit** field.
- 5. In the selection window, select α file to print, then click **Open**.
- 6. To print the document, click **Submit**.

## **Print From USB**

#### This section includes:

| • | Print From USB Overview         | . 68 |
|---|---------------------------------|------|
| • | Printing From a USB Flash Drive | . 68 |

#### Print From USB Overview

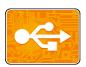

Use the Print From USB feature to print jobs already stored on a USB stick. Jobs in a print-ready format, for example PDF, TIFF or JPEG can be printed.

To create a print-ready file, select the Print to File option when you print your documents from programs such as Microsoft Word. From advanced publishing programs there may be several methods to create print-ready files.

#### Printing From a USB Flash Drive

You can print a file stored on a USB Flash drive. The USB port is on the front of the printer.

#### Notes:

- If the device is in Power Saver mode, before proceeding with the Print job, to wake the device, press the Power Saver button.
- Only USB Flash drives formatted to the typical FAT32 file system are supported.

#### To print from a USB Flash drive:

- 1. Insert the USB Flash Drive into the USB memory port on the printer.
- At the USB Drive detection screen, touch Print from USB.

Note: If this feature does not appear, enable the feature or contact the system administrator. For details, refer to the *System Administrator Guide* at www.xerox.com/office/VLB400docs.

- 3. Add files to the Document Source Table.
  - To print a group of print-ready files, for the USB drive or folder, touch the Select All icon.
     Verify that your files are selected.
  - To print a specific file, browse to that file, then touch the file name or icon.
- 4. Touch **OK**.
- 5. Confirm that the desired documents appear. If not, touch **Add Document**, select the additional documents, then touch **OK**.
- 6. Select the paper supply, quantity, and 2-sided printing options.
- 7. Touch **Print**.
- 8. When you are finished, remove the USB Flash drive.
- 68 Xerox® VersaLink® B400 Printer User Guide

To print from a USB Flash drive that is already inserted in the printer:

- 1. If the USB Flash drive is already in the USB memory port, press the **Home** button.
- 2. Touch Print from USB.

Note: If this feature does not appear, enable the feature or contact the system administrator. For details, refer to the *System Administrator Guide* at www.xerox.com/office/VLB400docs.

- 3. Add files to the Document Source Table.
  - To print a group of print-ready files, for the USB drive or folder, touch the Select All icon.
     Verify that your files are selected.
  - To print a specific file, browse to that file, then touch the file name or icon.
- 4. Touch **OK**.
- 5. Confirm that the desired documents appear. If not, touch **Add Document**, select the additional documents, then touch **OK**.
- 6. Select the paper supply, quantity, and 2-sided printing options.
- 7. Touch **Print**.

# Printing

#### This chapter includes:

| • | Printing Overview               | .72 |
|---|---------------------------------|-----|
| • | Selecting Printing Options      | 73  |
| • | Printing From a USB Flash Drive | 80  |
| • | Printing Features               | 81  |
|   | Using Custom Paper Sizes        |     |

# **Printing Overview**

Before printing, your computer and the printer must be plugged in, turned on, and connected. Ensure that you have the correct print driver software installed on your computer. For details, refer to Installing the Software on page 41.

- 1. Select the appropriate paper.
- 2. Load paper in the appropriate tray. On the printer control panel, specify the size, color, and type.
- 3. Access the print settings in your software application. For most software applications, press **CTRL+P** for Windows, or **CMD+P** for Macintosh.
- 4. Select your printer.
- 5. Access the print driver settings by selecting **Properties** or **Preferences** for Windows, or **Xerox**<sup>®</sup> **Features** for Macintosh. The title of the button can vary depending on your application.
- 6. Modify the print driver settings as necessary, then click **OK**.
- 7. Click **Print** to send the job to the printer.

# **Selecting Printing Options**

#### This section includes:

| • | Print Driver Help          | 73 |
|---|----------------------------|----|
| • | Windows Printing Options   | 74 |
|   | Macintosh Printing Options |    |
| • | UNIX and Linux Printing    | 77 |
| • | Mobile Printing Options    | 79 |

Printing options, also called print driver software options, are specified as Printing Preferences in Windows, and Xerox® Features in Macintosh. Printing options include settings for 2-sided printing, page layout, and print quality. Printing options that are set from Printing Preferences become the default setting. Printing options that are set from within the software application are temporary. The application and the computer do not save the settings after the application is closed.

#### **Print Driver Help**

Xerox<sup>®</sup> print driver software Help information is available from the Printing Preferences window. Click the Help (?) button in the bottom left corner of the Printing Preferences window to see the Help.

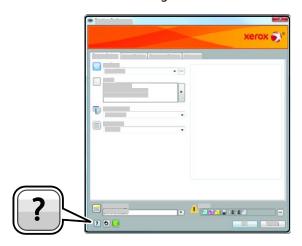

Information about Printing Preferences appears in the Help window. From there, you can select by topic or use the search field to enter the topic or function for which you need information.

## Windows Printing Options

#### Selecting Printing Options for an Individual Job for Windows

To use special printing options for a particular job, you can change the Printing Preferences before sending the job to the printer.

- With the document open in your software application, access the print settings. For most software applications, click File > Print or press CTRL+P for Windows.
- 2. Select your printer and click the **Properties** or **Preferences** button to open the Printing Preferences window. The title of the button can vary depending on your application.
- 3. Click a tab in the Printing Preferences window, then make selections.
- 4. Click **OK** to save and close the Printing Preferences window.
- 5. Click **Print** to send the job to the printer.

#### **Setting Default Printing Options for Windows**

When you print from any software application, the printer uses the print job settings specified in the Printing Preferences window. You can specify your most common printing options and save them so that you do not have to change them every time you print.

For example, if you want to print on both sides of the paper for most jobs, specify 2-sided printing in Printing Preferences.

- Navigate to the list of printers on your computer:
  - For Windows Server 2008 and later, click **Start > Settings > Printers**.
  - For Windows 7, click **Start > Devices and Printers**.
  - For Windows 8, click **Start > Control Panel > Devices and Printers**.
  - For Windows 10, click the Windows Start icon > Settings > Devices > Printers & Scanners. Scroll down in the window, then under Related settings, click **Devices and printers**.

Note: If you are using a custom Start Menu application, it can change the navigation path to your list of printers.

- In the list of printers, right-click the icon for your printer, then click **Printing preferences**.
- In the Printing Preferences window, click a tab, then select the options. To save the settings, click OK.

Note: For more information about Windows print driver options, click the Help button (?) in the Printing Preferences window.

#### Selecting Printing Defaults in Windows for a Shared Network Printer

- 1. Navigate to the list of printers on your computer:
  - For Windows Server 2008 and later, click Start > Settings > Printers.
  - For Windows 7, click Start > Devices and Printers.
  - For Windows 8, click Start > Control Panel > Devices and Printers.
  - For Windows 10, click the Windows Start icon > Settings > Devices > Printers & Scanners.
     Scroll down in the window, then under Related settings, click Devices and printers.

Note: If the Control Panel icon does not appear on the desktop, right-click the desktop, then select Personalize > Control Panel Home > Devices and Printers.

- 2. In the list of printers, right-click the icon for your printer, then select **Printer properties**.
- 3. In the printer Properties dialog box, click the **Advanced** tab.
- 4. On the Advanced tab, click **Printing Defaults**.
- 5. Make your selections on the print driver tabs as needed, then click **Apply**.
- 6. To save the settings, click **OK**.

#### Saving a Set of Commonly Used Printing Options for Windows

You can define and save a set of options, so that you can apply them to future print jobs.

To save a set of printing options:

- 1. With the document open in your application, click **File > Print**.
- 2. To open the Printing Preferences window, select your printer, then click **Properties** or **Preferences**.
- 3. In the Printing Properties window, click the tabs, then select the desired settings
- 4. In the Printing Properties window, click **Saved Settings**, then click **Save As**.
- 5. To save the set of options in the Saved Settings list, type a name for the set of printing options, then click **OK**.

## **Macintosh Printing Options**

#### **Selecting Printing Options for Macintosh**

To use specific printing options, change the settings before sending the job to the printer.

- 1. With the document open in your application, click File > Print.
- 2. Select your printer.
- 3. In the Print window, click **Preview**, then select **Xerox Features**.
  - Note: To see all printing options, click **Show Details**.
- 4. Select any other required printing options from the lists.
- 5. Click **Print** to send the job to the printer.

#### Saving a Set of Commonly Used Printing Options for Macintosh

You can define and save a set of options, so that you can apply them to future print jobs.

To save a set of printing options:

- 1. With the document open in your application, click File > Print.
- 2. Select your printer from the Printers list.
- 3. Select the required printing options from the lists in the Print dialog box.
  - Note: To see all printing options, click **Show Details**.
- 4. Click Presets > Save Current Settings as Preset.
- 5. Type a name for the printing options. To save the set of options in the Presets list, click **OK**.
- 6. To print using these options, select the name from the Presets list.

## **UNIX** and Linux Printing

The Xerox® Print Driver package provides tools for you to manage printers connected in UNIX and Linux environments.

The Xerox<sup>®</sup> print drivers provide a GUI-based driver dialog for printer feature selections. You can select print drivers based on your operating system.

#### Xerox® Printer Manager

Xerox® Printer Manager is an application that allows you to manage and print to multiple printers in UNIX and Linux environments.

Xerox® Printer Manager allows you to:

- Configure and check the status of network connected printers.
- Set up a printer on your network as well as monitor the operation of the printer once installed.
- Perform maintenance checks and view supplies status at any time.
- Provide a common look and feel across the many different suppliers of UNIX and Linux operating systems.

#### Installing the Xerox® Printer Manager

Before you begin:

Ensure that you have root or superuser privileges to install Xerox® Printer Manager.

To install the Xerox® Printer Manager:

- 1. Download the appropriate package for your operating system. To locate print drivers for your printer, go to <a href="https://www.xerox.com/office/drivers">www.xerox.com/office/drivers</a>.
- 2. On the print driver website, navigate to your printer model.
- 3. For your printer model, click **Drivers & Downloads**.
- 4. From the Operating System menu, select your operating system.
- To identify the print driver for your printer model, review the list of available print drivers.

Note: For additional information on each driver, click **Description**.

- 6. To select the print driver for your printer model and operating system, click its name.
- 7. To begin the download, read the End User License Agreement, then click **accept**.

  The file automatically downloads to the default location for your computer file downloads.
- 8. To install the Xerox® Print Driver package:
  - a. Open the package with your OS package manager.
  - b. To install using a command-line utility, change to the directory where you downloaded the file. To run the installer, type the appropriate command-line utility for your operating system. For example:
    - Red Hat: rpm -U <filename>.rpm
    - **Debian-based Linux**: dpkg -i *<filename>*.deb

- AIX: rpm -U <filename>.rpm
- **HPUX**: *<filename>*.depot.gz
- **Solaris**: pkgadd -d *<filename>*.pkg

Note: Most installations create a Xerox directory in /opt/Xerox/prtsys. For additional information about utilities included in the OS package manager, refer to the manual included with the package. For example, man xeroxprtmgr.

#### Launching Xerox® Printer Manager

To launch Xerox® Printer Manager, do one of the following tasks.

- For UNIX, log in as root. From a terminal window, type **xosdprtmgr**, then press **Enter** or **Return**.
- For Linux, type **sudo xeroxprtmgr**, then press **Enter** or **Return**.

#### Printing with xeroxprint

Xerox has its own print command. You can use the following command:

xeroxprint -d<Some\_Queue> -o[Options] <Somefile>

#### Printing from a Linux Workstation

To print from a Linux workstation, install either a Xerox<sup>®</sup> print driver for Linux or a CUPS print driver. You do not need both drivers.

Xerox recommends that you install one of the full-featured custom print drivers for Linux. To locate drivers for your printer, go to <a href="https://www.xerox.com/office/drivers">www.xerox.com/office/drivers</a>.

If you use CUPS, ensure that CUPS is installed and running on your workstation. The instructions for installing and building CUPS are contained in the *CUPS Software Administrators Manual*, written and copyrighted by Easy Software Products. For complete information on CUPS printing capabilities, refer to the *CUPS Software Users Manual* available from www.cups.org/documentation.php.

#### Installing the PPD on the Workstation

- 1. If available, download the Xerox® PPD for CUPS from the Drivers and Downloads page on the Xerox Support website.
- 2. Copy the PPD into the CUPS ppd/Xerox folder on your workstation. If you are unsure of the location of the folder, use the Find command to locate the PPD files.
- 3. Follow the instructions that are included with the PPD.

#### Adding the Printer

- 1. Verify that the CUPS daemon is running.
- 2. Open a Web browser and type http://localhost:631/admin, then click Enter or Return.
- 3. For User ID, type **root**. For password, type the root password.
- 4. Click **Add Printer** and follow the onscreen prompts to add the printer to the CUPS printer list.

#### **Printing with CUPS**

CUPS supports the use of both the System V (lp) and Berkeley (lpr) printing commands.

- 1. To print to a specific printer in System V, type: **lp -dprinter filename**, then click **Enter**.
- 2. To print to a specific printer in Berkeley, type: **lpr -Pprinter filename**, then click **Enter**.

## **Mobile Printing Options**

This printer can print from iOS and Android mobile devices.

#### **Printing with Wi-Fi Direct**

You can connect to your printer from a Wi-Fi mobile device, such as a tablet, computer, or smart phone, using Wi-Fi Direct.

For details, refer to Connecting with Wi-Fi Direct on page 38.

For details on using Wi-Fi Direct, refer to the documentation provided with your mobile device.

Note: Depending on which mobile device you are using, the printing procedure varies.

#### **Printing with AirPrint**

You can print directly from your iPhone, iPad, iPod touch, or Mac using AirPrint. To enable AirPrint for your printer, refer to Configuring AirPrint. To use AirPrint, ensure that your mobile device is connected to the same wireless network as the printer.

To print with AirPrint:

- 1. Open the email, photograph, website page, or document that you want to print.
- 2. Tap the Action icon.
- 3. Tap Print.
- 4. Select your printer, then set the printer options.
- 5. Tap Print.

#### Printing from a Mopria-Enabled Mobile Device

Mopria is a software feature that enables users to print from mobile devices without requiring a print driver. You can use Mopria to print from your mobile device to Mopria-enabled printers.

#### Notes:

- Mopria and all of its required protocols are enabled by default.
- Ensure that you have the latest version of the Mopria Print Service installed on your mobile device. You can obtain a free download from the Google Play Store.
- Wireless devices must join the same wireless network as the printer.
- The name and location of your printer appears in a list of Mopria-enabled printers on connected devices.

To print using Mopria, follow the directions provided with your mobile device.

# Printing From a USB Flash Drive

You can print a file stored on a USB Flash drive. The USB port is on the front of the printer.

#### Notes:

- If the device is in Power Saver mode, before proceeding with the Print job, to wake the device, press the Power Saver button.
- Only USB Flash drives formatted to the typical FAT32 file system are supported.

#### To print from a USB Flash drive:

- 1. Insert the USB Flash Drive into the USB memory port on the printer.
- 2. At the USB Drive detection screen, touch **Print from USB**.

Note: If this feature does not appear, enable the feature or contact the system administrator. For details, refer to the *System Administrator Guide* at www.xerox.com/office/VLB400docs.

- 3. Add files to the Document Source Table.
  - To print a group of print-ready files, for the USB drive or folder, touch the Select All icon.
     Verify that your files are selected.
  - To print a specific file, browse to that file, then touch the file name or icon.
- 4. Touch OK.
- 5. Confirm that the desired documents appear. If not, touch **Add Document**, select the additional documents, then touch **OK**.
- 6. Select the paper supply, quantity, and 2-sided printing options.
- 7. Touch **Print**.
- 8. When you are finished, remove the USB Flash drive.

To print from a USB Flash drive that is already inserted in the printer:

- 1. If the USB Flash drive is already in the USB memory port, press the **Home** button.
- 2. Touch Print from USB.

Note: If this feature does not appear, enable the feature or contact the system administrator. For details, refer to the *System Administrator Guide* at www.xerox.com/office/VLB400docs.

- 3. Add files to the Document Source Table.
  - To print a group of print-ready files, for the USB drive or folder, touch the Select All icon.
     Verify that your files are selected.
  - To print a specific file, browse to that file, then touch the file name or icon.
- 4. Touch OK.
- 5. Confirm that the desired documents appear. If not, touch **Add Document**, select the additional documents, then touch **OK**.
- 6. Select the paper supply, quantity, and 2-sided printing options.
- 7. Touch **Print**.

# **Printing Features**

#### This section includes:

| Managing Jobs                                                         | 81 |
|-----------------------------------------------------------------------|----|
| Printing Special Job Types                                            | 82 |
| Selecting Paper Options for Printing                                  | 86 |
| • Scaling                                                             | 86 |
| Printing on Both Sides of the Pαper                                   | 86 |
| Printing Mirror Images                                                | 87 |
| Printing Multiple Pages to a Single Sheet                             | 87 |
| Print Quality                                                         | 88 |
| Image Options                                                         | 88 |
| Contrast                                                              | 88 |
| Lightness                                                             | 88 |
| Image Shift                                                           |    |
| Printing Booklets                                                     |    |
| Using Special Pages                                                   | 89 |
| Printing Watermarks for Windows                                       | 91 |
| Orientation                                                           | 92 |
| Printing Banner Pages                                                 | 92 |
| <ul> <li>Selecting Job Completion Notification for Windows</li> </ul> | 97 |

## Managing Jobs

From the Jobs window in the Embedded Web Server, you can view a list of active and completed print jobs.

From the control panel Jobs menu, you can view lists of active jobs, secure jobs, or completed jobs. You can pause, delete, print, or view job progress or job details for a selected job. When you send a secure print job, the job is held until you release it by typing a passcode at the control panel. For details, refer to Printing Special Job Types on page 82.

To pause the print job with the option to delete it:

- 1. At the printer control panel, press the **Home** button.
- 2. Touch **Jobs**, then touch the name of the desired print job.
- 3. Do one of the following:
  - To pause the print job, touch Pause. To resume the print job, touch Resume.
  - To delete the print job, touch **Delete**. At the prompt, touch **Delete**.

Note: If you do not make a selection within 60 seconds, the job automatically resumes.

4. To return to the Home screen, press the **Home** button.

To view, print, or delete jobs:

- 1. At the printer control panel, press the **Home** button.
- 2. To view a list of active and completed jobs, touch **Jobs**.
- 3. To view a list of specific job types, touch an option.
  - To view Saved Jobs, touch Saved Jobs. To print the job, touch the job, enter the quantity, then touch OK. To delete the job, touch the Trash icon, then touch Delete.
  - To view Personal jobs, touch Personal & Secure Jobs. To print the jobs, touch the folder, then touch Print All, or Delete All.
  - For Secure Jobs, touch Personal & Secure Jobs. Touch the folder, enter the passcode number, then touch OK. To print a Secure Job, touch the job. To print or delete all the jobs in the folder, touch Print All, or Delete All.
- 4. To view details about a job, touch the job.
- 5. To return to the Home screen, press the **Home** button.

#### Notes:

- The system administrator can restrict users from deleting jobs. If a system administrator has restricted job deletion, you can view the jobs, but not delete them.
- Only the user that sent the job or the system administrator can delete a Secure Print job.

## Printing Special Job Types

Special job types allow you to send a print job from your computer, then print it from the printer control panel. Select special job types in the print driver, Printing Options tab, under Job Type.

#### Saved Job

Saved Jobs are documents sent to the printer and, unless deleted, are stored there for future use. Any user can print or delete a Saved Job.

To print a Saved Job:

- In your software application, access the print settings. For most software applications, press CTRL+P for Windows or CMD+P for Macintosh.
- 2. Select your printer, then open the print driver.
  - For Windows, click Printer Properties. Depending on your application, the title of the button can vary.
  - For Macintosh, in the Print window, click Preview, then select Xerox Features.
- 3. For Job Type, select **Saved Job**.
- 4. Type a job name or select a name from the list, then click **OK**.
- 5. Select any other required printing options.
  - For Windows, click **OK**, then click **Print**.
  - For Macintosh, click **Print**.

#### To release a Saved Job:

- 1. At the printer control panel, press the **Home** button.
- 2. Touch Jobs.
- 3. To view Saved Jobs, touch **Saved Jobs**.
- 4. To print a Saved Job, touch the job name, enter the quantity, then touch **OK**.
- 5. To delete the document after printing, for that job, touch the **Trash** icon, then at the prompt, touch **Delete**.
- 6. To return to the Home screen, press the **Home** button.

#### **Secure Print**

Use Secure Print to print sensitive or confidential information. After you send the job, it is held at the printer until you enter your passcode at the printer control panel.

#### To print using Secure Print:

- In your software application, access the print settings. For most software applications, press CTRL+P for Windows or CMD+P for Macintosh.
- 2. Select your printer, then open the print driver.
  - For Windows, click **Printer Properties**. Depending on your application, the title of the button varies.
  - For Macintosh, in the Print window, click Preview, then select Xerox Features.
- 3. For Job Type, select **Secure Print**.
- 4. Type the passcode, confirm the passcode, then click **OK**.
- 5. Select any other required printing options.
  - For Windows, click **OK**, then click **Print**.
  - For Macintosh, click Print.

#### To release a Secure Print job:

- 1. At the printer control panel, press the **Home** button.
- 2. Touch Jobs.
- 3. To view Secure Print jobs, touch **Personal & Secure Jobs**.
- 4. Touch your folder.
- 5. Enter the passcode number, then touch **OK**.
- 6. Select an option:
  - To print a Secure Print job, touch the job.
  - To print all the jobs in the folder, touch **Print All**.
  - To delete a Secure Print job, touch the Trash icon, then at the prompt, touch Delete.
  - To delete all the jobs in the folder, touch Delete All.

Note: After a Secure Print job is printed, it is deleted automatically.

7. To return to the Home screen, press the **Home** button.

#### Personal Print

Personal Print allows you to store a document in the printer, then print it from the control panel.

Note: This feature is only available on a Windows computer printing to a network printer.

Personal Print is a type of saved job with these features:

- A Personal Print job appears in a folder named after the user ID associated with the print job.
- A Personal Print job does not use a passcode.
- Any user can print or delete a Personal Print job.
- You can print all jobs in the list at once, delete an individual job, or delete all jobs in the list.
- After a Personal Print job is printed, it is deleted automatically.

#### To print using Personal Print:

- In your software application, access the print settings. For most software applications, click File > Print or for Windows, press CTRL+P.
- Select your printer, then click **Printer Properties**. Depending on your application, the title of the button varies.
- 3. For Job Type, select **Personal Print**.
- 4. Select any other required printing options, then click **OK**.
- 5. To send the job to the printer, click **Print**.

#### To release a Personal Print job:

- 1. At the printer control panel, press the **Home** button.
- 2. Touch Jobs.
- 3. To view Personal Print jobs, touch **Personal & Secure Jobs**.
- 4. Touch your folder.
- 5. If prompted for a passcode, touch **Skip**.

Note: When your folder contains Secure Print jobs and Personal Print jobs, the passcode prompt appears.

- 6. Select an option.
  - To print a Personal Print job, touch the job.
  - To print all the jobs in the folder, touch Print All.
  - To delete all the jobs in the folder, touch Delete All.
- 7. To return to the Home screen, press the **Home** button.

#### Sample Set

The Sample Set job type prints one copy of a multiple-copy print job before printing the remaining copies. After reviewing the sample set, you can either print the remaining copies or delete them at the printer control panel.

Sample Set is a type of saved job with these features:

- A Sample Set job appears in a folder named after the user ID associated with the print job.
- A Sample Set job does not use a passcode.
- Any user can print or delete a Sample Set job.
- A Sample Set prints one copy of a job to allow you to proofread the job before printing any remaining copies.

After a Sample Set job is printed, it is deleted automatically.

#### To print using Sample Set:

- In your software application, access the print settings. For most software applications, press CTRL+P for Windows or CMD+P for Macintosh.
- 2. Select your printer, then open the print driver.
  - For Windows, click Printer Properties. Depending on your application, the title of the button varies.
  - For Macintosh, in the Print window, click Preview, then select Xerox Features.
- 3. For Job Type, select **Sample Set**.
- 4. Select any other required printing options.
  - For Windows, click **OK**, then click **Print**.
  - For Macintosh, click Print.

#### To release a Sample Set:

- 1. At the printer control panel, press the **Home** button.
- 2. To view available jobs, touch **Jobs**.
- 3. Touch the Sample Set job.

Note: The Sample Set file description shows the job as Held for Future Printing, and shows the number of remaining copies of the job.

- 4. Select an option.
  - To print the remaining copies of the job, touch Release.
  - To delete the remaining copies of the job, touch Delete.
- 5. To return to the Home screen, press the **Home** button.

## Selecting Paper Options for Printing

There are two ways to select the paper for your print job. You can let the printer select which paper to use based on the document size, paper type, and paper color you specify. You can also select a specific tray loaded with the desired paper.

Note: To enable printing on envelopes, refer to Adjusting the Fuser for Printing on Envelopes.

- For Windows, paper options are in the Paper field on the Printing Options tab.
- For Macintosh, in the Print window, in Xerox Features, paper options are in the Paper field for Paper/Output.

## Scaling

Scaling reduces or enlarges the original document to match the selected output paper size.

- For Windows, the scale options are on the Printing Options tab, in the Paper field.
- For Macintosh, the scale options are in the Print window for Preview. To view more printing options, click Show Details.

The following scaling options are available:

- **Automatically Scale** scales the document to fit the selected Output Paper Size. The scaling amount appears in the percentage box below the sample image.
- No Scaling does not change the size of the page image printed on the output paper, and 100% appears in the percentage box. If the original size is larger than the output size, the page image is cropped. If the original size is smaller than the output size, extra space appears around the page image.
- **Manually Scale** scales the document by the amount entered in the percentage box below the preview image.

## Printing on Both Sides of the Paper

#### Printing a 2-Sided Document

If your printer supports Automatic 2-Sided Printing, the options are specified in the print driver. The print driver uses the settings for portrait or landscape orientation from the application for printing the document.

Note: Ensure that the paper size and weight are supported. For details, refer to Supported Paper Sizes and Weights for Automatic 2-Sided Printing on page 99.

#### **2-Sided Page Layout Options**

You can specify the page layout for 2-sided printing, which determines how the printed pages turn. These settings override the application page orientation settings.

- **1-Sided Print**: This option prints on one side of the media. Use this option when printing on envelopes, labels, or other media that cannot be printed on both sides.
- **2-Sided Print**: This option prints the job on both sides of the paper to allow binding on the long edge of the paper. The following illustrations show the result for documents with portrait and landscape orientations, respectively:

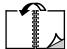

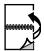

• **2-Sided Print, Flip on Short Edge**: Prints on both sides of the paper. The images print to allow binding on the short edge of the paper. The following illustrations show the result for documents with portrait and landscape orientations, respectively:

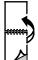

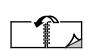

Note: 2-Sided Printing is part of the Earth Smart settings.

To change your default print driver settings, refer to Setting Default Printing Options for Windows on page 74.

## **Printing Mirror Images**

If the PostScript driver is installed, you can print pages as a mirror image. Images mirror left to right when printed.

## Printing Multiple Pages to a Single Sheet

When printing a multiple-page document, you can print more than one page on a single sheet of paper.

To print 1, 2, 4, 6, 9, or 16 pages per side, select Pages Per Sheet on the Page Layout tab.

- For Windows, Page Layout is on the Document Options tab.
- For Macintosh, in the Print window, Layout is on the Preview list.

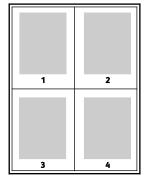

## **Print Quality**

Print-quality modes:

- Standard print-quality mode: 600 x 600 dpi
- Enhanced print-quality mode: 1200 x 1200 dpi

## **Image Options**

Image options controls how the printer uses lightness and contrast to produce your document. The Windows PostScript print driver and the Macintosh print drivers provide the widest range of controls on the Image Options tab.

- For Windows, Lightness and Contrast features are on the Image Options tab.
- For Macintosh, in the Print window, in Xerox Features, Image Options is on the Paper/Output list.

#### Contrast

You can use the Contrast feature to adjust the variation between light and dark areas of the print job.

## Lightness

The Lightness feature allows you to adjust the overall lightness or darkness of the text and images in your printed job.

## **Image Shift**

Image Shift allows you to modify the location of the image on the page. You can shift the printed image along the X and Y axes of each sheet of paper.

## **Printing Booklets**

With 2-sided printing, you can print a document in the form of a small booklet. You can create booklets from any paper size that is supported for 2-sided printing.

The print driver automatically reduces each page image and prints four page images per sheet of paper, two page images on each side. The pages are printed in the correct order so that you can fold and staple the pages to create the booklet.

- For Windows, Booklet Layout is on the Page Layout tab. Page Layout is on the Document Options tab.
- For Macintosh, in the Print window, in Xerox Features, Booklet Layout is on the Paper/Output list.

When you print booklets using the Windows PostScript or Macintosh driver, you can specify the gutter and creep.

- **Gutter**: Specifies the horizontal distance in points between the page images. A point is 0.35 mm (1/72 in.).
- **Creep**: Specifies how much the page images shift outward in tenths of a point. Shifting compensates for the thickness of the folded paper, which can cause the page images to shift outward slightly when folded. You can select a value from zero to 1 point.

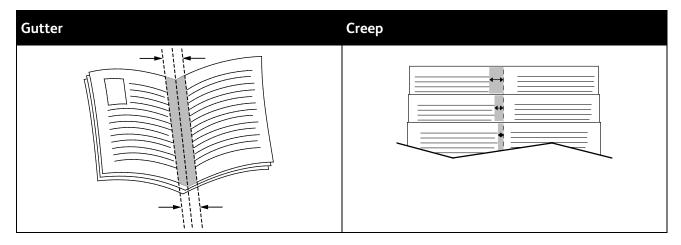

## **Using Special Pages**

The Special Pages options control how covers, inserts, and exception pages are added to your printed document.

- For Windows, the Special Pages tab is on the Document Options tab.
- For Macintosh, in the Print window, in Xerox Features, Special Pages is on the Paper/Output drop-down list.

#### **Printing Cover Pages**

A cover page is the first or last page of a document. You can select paper sources for the cover pages that are different from the source used for the body of a document. For example, you can use your company letterhead for the first page of a document. You can use heavyweight paper for the first and last pages of a report. You can use any applicable paper tray as the source for printing cover pages.

The following options are available:

- No Covers: This option does not print cover pages. No cover pages are added to the document.
- Front Only: This option prints the first page on paper from the specified tray.
- Back Only: This option prints the back page on paper from the specified tray.
- Front and Back: Same: This option prints the front and back cover pages from the same tray.
- Front and Back: Different: This option prints the front and back cover pages from different trays.

After making a selection for printing the cover pages, you can select the paper for the front and back covers by size, color, or type. You can use blank or pre-printed paper, and you can print side one, side two, or both sides of the cover pages.

#### **Printing Insert Pages**

You can add blank or pre-printed insert pages before page one of each document or after designated pages within a document. Adding an insert after designated pages within a document separates sections, or acts as a marker or placeholder. Ensure that you specify the paper to use for the insert pages.

- **Insert Options** provides the options to place an insert After Page X, where X is the specified page, or Before Page 1.
- **Insert Quantity** specifies the number of pages to insert at each location.
- **Pages**: Specifies the page or range of pages that use the exception page characteristics. Separate individual pages or page ranges with commas. Specify pages within a range with a hyphen. For example, to specify pages 1, 6, 9, 10, and 11, type **1**, **6**, **9-11**.
- Paper: Displays the default size, color, and type of paper selected in Use Job Settings.
- **Job Setting**: Displays the attributes of the paper for the remainder of the job.

#### **Printing Exception Pages**

Exception pages have different settings from the rest of the pages in the job. You can specify differences such as page size, page type, and page color. You can also change the side of the paper on which to print as your job requires. A print job can contain multiple exceptions.

For example, your print job contains 30 pages. You want five pages to print on only one side of a special paper, and the remainder of the pages printed 2-sided on regular paper. You can use exception pages to print the job.

In the Add Exceptions window, you can set the characteristics of the exception pages and select the alternate paper source:

- **Pages**: Specifies the page or range of pages that use the exception page characteristics. Separate individual pages or page ranges with commas. Specify pages within a range with a hyphen. For example, to specify pages 1, 6, 9, 10, and 11, type 1, 6, 9-11.
- Paper: Displays the default size, color, and type of paper selected in Use Job Settings.
- **2-Sided Printing** allows you to select 2-sided printing options. Click the **Down** arrow to select an option:
  - 1-Sided Print prints the exception pages on one side only.
  - 2-Sided Print prints the exception pages on both sides of the paper and flips the pages on the long edge. The job then can be bound on the long edge of the pages.
  - 2-Sided Print, Flip on Short Edge prints the exception pages on both sides of the paper and flips the pages on the short edge. The job then can be bound on the short edge of the pages.
  - Use Job Setting prints the job using the attributes shown in the Job Settings box.
- **Job Setting**: Displays the attributes of the paper for the remainder of the job.

Note: Some combinations of 2-sided printing with certain paper types and sizes can produce unexpected results.

## **Printing Watermarks for Windows**

A watermark is special purpose text that can be printed across one or more pages. For example, you can add a word like Copy, Draft, or Confidential as a watermark instead of stamping it on a document before distribution.

Note: This feature is only available on a Windows computer printing to a network printer.

#### To print a watermark:

- 1. In the print driver, click the **Document Options** tab.
- 2. Click the Watermark tab.
- 3. From the Watermark menu, select the watermark. You can choose from preset watermarks, or create a customized watermark. You can also manage watermarks from this menu.
- 4. Under Text, select an option:
  - Text: Enter the text in the field, then specify the font.
  - Time Stamp: Specify the date and time options, then specify the font.
  - Picture: To locate the picture, click the Browse icon.
- 5. Specify the scaling angle and position of the watermark.
  - Select the scaling option that specifies the size of the picture in relation to the original image.
     Use the arrows to scale the image in increments of 1%.
  - To define the angle of the image on the page, specify the position option or to rotate the image left or right by increments of 1, use the arrows.
  - To define the location of the image on the page, specify the position option, or to move the image in each direction in increments of 1, use the arrows.
- 6. Under **Layering**, select how to print the watermark.
  - Print in Background prints the watermark behind the text and graphics in the document.
  - Blend: This option combines the watermark with the text and graphics in the document.
     A blended watermark is translucent, so you can see both the watermark and the document content.
  - Print in Foreground prints the watermark over the text and graphics in the document.
- 7. Click **Pages**, then select the pages to print the watermark:
  - Print on All Pages prints the watermark on all pages of your document.
  - Print on Page 1 Only prints the watermark only on the first page of the document.
- 8. If you select a picture as a watermark, specify the lightness settings for the image.
- 9. Click OK.

#### Orientation

Orientation allows you to select the direction that the page prints.

- For Windows, the Orientation tab is on the Document Options tab.
  - Note: The orientation setting in your application print dialog box may override the orientation options in the print driver.
- For Macintosh, Orientation options are in the Print window for Preview.

The following options are available:

Portrait: Orients the paper so that the text and images print across the short dimension of the paper.

- Landscape: Orients the paper so that the text and images print across the long dimension of the paper.
- Rotated Landscape: Orients the paper so that the content is rotated 180 degrees and with the long bottom side up.

Note: For Macintosh, to print portrait text and images in landscape orientation, clear the Auto Rotate check box.

## Printing Banner Pages

To enable or disable Banner Pages, contact your system administrator, or refer to the System Administrator Guide at www.xerox.com/office/VLB400docs.

## Selecting Job Completion Notification for Windows

You can select to be notified when your job finishes printing. A message appears on your computer screen with the name of the job and the name of the printer where it was printed.

Note: This feature is only available on a Windows computer printing to a network printer.

To select job completion notification from the Advanced tab:

- 1. Click Notifications.
- Click **Notify for Completed Jobs**, then select an option. 2.
  - **Enabled**: This option turns on notifications.
  - **Disabled**: This option turns off the Notification feature.
- 3. Click OK.

# Using Custom Paper Sizes

#### This section includes:

| • | Printing on Custom Paper Sizes | . 93 |
|---|--------------------------------|------|
| • | Defining Custom Paper Sizes    | .94  |

You can print on custom paper sizes that are within the minimum and maximum size range supported by the printer. For details, refer to Supported Custom Paper Sizes on page 99.

#### **Printing on Custom Paper Sizes**

Note: Before printing on a custom paper size, use the Custom Paper Sizes feature in printer properties to define the custom size. For details, refer to Defining Custom Paper Sizes on page 94.

#### **Printing on Custom Paper Size from Windows**

Note: Before printing on custom-size paper, define the custom size in the printer properties.

- 1. Load the custom-size paper in the tray.
- 2. In the application, click **File > Print**, then select your printer.
- 3. In the Print dialog box, click **Printer Properties**.
- 4. On the Printing Options tab, from the Paper list, select the required custom paper size and type.
- 5. Select any other required options, then click **OK**.
- 6. In the Print dialog box, click **Print**.

#### **Printing on Custom Paper Size from Macintosh**

- 1. Load the custom-size paper. For details, refer to Loading Paper on page 100.
- 2. In the application, click File > Print.
- 3. From the Paper Size list, select the custom paper size.
- 4. Click Print.

## **Defining Custom Paper Sizes**

To print custom paper sizes, define the custom width and length of the paper in the print driver software and on the printer control panel. When setting the paper size, ensure that you specify the same size as the paper in the tray. Setting the wrong size can cause a printer error. Print driver settings override control panel settings when you print using the print driver software on your computer.

#### Creating and Saving Custom Paper Sizes in the Print Driver

You can print custom-size paper from any paper tray. Custom-size paper settings are saved in the print driver and are available for you to select in all your applications.

For detail on supported paper sizes for each tray, refer to Supported Custom Paper Sizes on page 99.

To create and save custom sizes for Windows:

- 1. In the print driver, click the **Printing Options** tab.
- For Paper, click the arrow, then select Other Size > Advanced Paper Size > Output Paper Size > New.
- 3. In the New Custom Paper Size window, enter the height and width of the new size.
- 4. To specify the units of measurement, at the bottom of the window, click the **Measurements** button, then select **Inches** or **Millimeters**.
- 5. To save, in the Name field, type a title for the new size, then click **OK**.

To create and save custom sizes for Macintosh:

- 1. In the application, click File > Print.
- 2. Click Paper Size, then select Manage Custom Sizes.
- 3. To add a new size, in the Manage Paper Sizes window, click the plus sign (+).
- 4. Double-click **Untitled**, then type a name for the new custom size.
- 5. Enter the height and width of the new custom size.
- 6. Click the arrow for the Non-Printable Area field, then select the printer from the list. Or, for User Defined margins, set the top, bottom, right, and left margins.
- 7. To save the settings, click **OK**.

## Defining a Custom Paper Size at the Control Panel

You can print custom-size paper from any paper tray. Custom-size paper settings are saved in the print driver and are available for you to select in all your applications.

- 1. At the printer control panel, press the **Home** button.
- 2. Touch Device > Paper Trays.
- 3. Touch the desired tray for your custom-size paper.
- 4. Touch the current size setting, then from the list, touch **Custom**.
- 5. In the Custom Paper Size screen, enter the height and width of the new size.
- 6. To save the setting, touch **OK**.
- 7. To return to the Home screen, press the **Home** button.

# Paper and Media

#### This chapter includes:

| • | Supported Paper           | 96   |
|---|---------------------------|------|
| • | Loading Paper             | .100 |
| • | Printing on Special Paper | .112 |

# Supported Paper

#### This section includes:

| • | Ordering Paper                                                   | 96 |
|---|------------------------------------------------------------------|----|
|   | General Paper Loading Guidelines                                 |    |
| • | Paper That Can Damage Your Printer                               | 97 |
| • | Paper Storage Guidelines                                         | 97 |
| • | Supported Standard Paper Sizes                                   | 98 |
| • | Supported Paper Types and Weights                                | 98 |
| • | Supported Standard Paper Sizes for Automatic 2-Sided Printing    | 98 |
| • | Supported Paper Types and Weights for Automatic 2-Sided Printing | 99 |
| • | Supported Custom Paper Sizes                                     | 99 |
| • | Cardstock                                                        | 99 |

Your printer is designed to use various paper and other media types. To ensure the best print quality and to avoid jams, follow the guidelines in this section.

For best results, use Xerox paper and media recommended for your printer.

## Ordering Paper

To order paper or other media, contact your local reseller or visit www.xerox.com/office/VLB400supplies.

## General Paper Loading Guidelines

- Do not overfill the paper trays. Do not load paper above the maximum fill line in the tray.
- Adjust the paper guides to fit the paper size.
- Fan paper before loading it in the paper tray.
- If excessive jams occur, use paper or other approved media from a new package.
- Do not print on label media once a label has been removed from a sheet.
- Use only paper envelopes. Print envelopes 1-sided only.

## Paper That Can Damage Your Printer

Some paper and other media types can cause poor output quality, increased paper jams, or damage your printer. Do not use the following:

- Rough or porous paper
- Inkjet paper
- Non-laser glossy or coated paper
- Paper that has been photocopied
- Paper that has been folded or wrinkled
- Paper with cutouts or perforations
- Stapled paper
- Envelopes with windows, metal clasps, side seams, or adhesives with release strips
- Padded envelopes
- Plastic media
- Transparencies

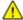

**CAUTION**: The Xerox Warranty, Service Agreement, or Xerox Total Satisfaction Guarantee does not cover damage caused by using unsupported paper or specialty media. The Xerox Total Satisfaction Guarantee is available in the United States and Canada. Coverage could vary outside these areas. Please contact your local representative for details.

## Paper Storage Guidelines

Storing your paper and other media properly contributes to optimum print quality.

- Store paper in dark, cool, relatively dry locations. Most paper is susceptible to damage from ultraviolet and visible light. Ultraviolet light, from the sun and fluorescent bulbs, is particularly damaging to paper.
- Reduce the exposure of paper to strong lights for long periods of time.
- Maintain constant temperatures and relative humidity.
- Avoid storing paper in attics, kitchens, garages, or basements. These spaces are more likely to collect moisture.
- Store paper flat, either on pallets, cartons, shelves, or in cabinets.
- Avoid food or drinks in the area where paper is stored or handled.
- Do not open sealed packages of paper until you are ready to load them into the printer.
   Leave stored paper in the original packaging. The paper wrapper protects the paper from moisture loss or gain.
- Some special media is packaged inside resealable plastic bags. Store the media inside the bag until you are ready to use it. Keep unused media in the bag and reseal it for protection.

# Supported Standard Paper Sizes

| Tray                  | European Standard Sizes                                                                                                    | North American Standard Sizes                                                                                                    |
|-----------------------|----------------------------------------------------------------------------------------------------|----------------------------------------------------------------------------------------------------|
| All Trays             | A4 (210 x 297 mm, 8.3 x 11.7 in.)<br>A5 (148 x 210 mm, 5.8 x 8.3 in.)<br>215 x 315 mm, 8.5 x 12.4 in.                                   | Legal (216 x 356 mm, 8.5 x 14 in.) Folio (216 x 330 mm, 8.5 x 13 in.) Letter (216 x 279 mm, 8.5 x 11 in.) Executive (184 x 267 mm, 7.25 x 10.5 in.) 203 x 254 mm, 8 x 10 in. Statement (140 x 216 mm, 5.5 x 8.5 in.) |
| Tray 1<br>Bypass Tray | A6 (105 x 148 mm, 4.1 x 5.8 in.)                                                                                                    | Postcard (101.6 x 152.4 mm, 4 x 6 in.)<br>127 x 178 mm, 5 x 7 in.                                                                                                    |
| Bypass Tray           | C5 envelope (162 x 229 mm, 6.4 x 9 in.)<br>C6 envelope (114 x 162 mm, 4.5 x 6.38 in.)<br>DL envelope (110 x 220 mm,<br>4.33 x 8.66 in.) | Monarch envelope (98 x 190 mm, 3.9 x 7.5 in.)<br>No. 10 envelope (241 x 105 mm, 4.1 x 9.5 in.)                                                                                                    |

# Supported Paper Types and Weights

| Trays       | Paper Types                                 | Weights      |  |
|-------------|---------------------------------------------|--------------|--|
| All Trays   | Plain<br>Hole-Punched<br>Recycled<br>Custom | 60–90 g/m²   |  |
|             | Bond<br>Letterhead<br>Pre-Printed           | 90–105 g/m²  |  |
|             | Lightweight Cardstock                       | 106–163 g/m² |  |
|             | Cardstock                                   | 164–220 g/m² |  |
| Bypass Tray | Envelopes<br>Labels                         | 60–216 g/m²  |  |

# Supported Standard Paper Sizes for Automatic 2-Sided Printing

| European Standard Sizes           | North American Standard Sizes             |
|-----------------------------------|-------------------------------------------|
| A4 (210 x 297 mm, 8.3 x 11.7 in.) | Legal (216 x 356 mm, 8.5 x 14 in.)        |
| A5 (148 x 210 mm, 5.8 x 8.3 in.)  | Letter (216 x 279 mm, 8.5 x 11 in.)       |
| 215 x 315 mm, 8.5 x 12.4 in.      | Folio (216 x 330 mm, 8.5 x 13 in.)        |
|                                   | Executive (184 x 267 mm, 7.25 x 10.5 in.) |
|                                   | 203 x 254 mm, 8 x 10 in.                  |
|                                   | Statement (140 x 216 mm, 5.5 x 8.5 in.)   |

## Supported Paper Types and Weights for Automatic 2-Sided Printing

| Paper Type            | Weight       |
|-----------------------|--------------|
| Plain                 | 60–90 g/m²   |
| Hole-Punched          |              |
| Recycled              |              |
| Custom                |              |
| Bond                  | 90–105 g/m²  |
| Letterhead            |              |
| Pre-Printed           |              |
| Lightweight Cardstock | 106-163 g/m² |

## Supported Custom Paper Sizes

| Tray Number      | Paper Sizes                                                              |
|------------------|--------------------------------------------------------------------------|
| Tray 1           | Width: 76.2–215.9 mm (3–8.5 in.)<br>Length: 127.0–355.6 mm (5–14 in.)    |
| Tray 2–4         | Width: 139.7–215.9 mm (5.5–8.5 in.)<br>Length: 210–355.6 mm (8.3–14 in.) |
| Bypass Tray      | Width: 76.2–215.9 mm (3–8.5 in.)<br>Length: 127.0–355.6 mm (5–14 in.)    |
| 2-Sided Printing | Width: 139.7–215.9 mm (5.5–8.5 in.)<br>Length: 210–355.6 mm (8.3–14 in.) |

#### Cardstock

You can print Cardstock and Lightweight Cardstock up to 220 g/m² from any tray.

- For types and weights of supported Cardstock for 1-Sided printing, refer to Supported Paper Types and Weights on page 98.
- For types and weights of supported Cardstock for 2-Sided printing, refer to Supported Paper Types and Weights for Automatic 2-Sided Printing on page 99.

# **Loading Paper**

#### This section includes:

| • | Changing Paper Settings                      | 100 |
|---|----------------------------------------------|-----|
|   | Loading Paper in Trays 1–4                   |     |
|   | Loading Paper in the Bypass Tray             |     |
| • | Loading Small Paper Sizes in the Bypass Tray | 107 |
| • | Configuring Trays 1–4 for the Paper Length   | 110 |

## **Changing Paper Settings**

When you load paper into a tray, you can change the paper tray settings. The following options are available:

- Fully Adjustable: If you select this paper setting, you can change the paper size, type, and color when you load paper into the tray.
- Dedicated: If you select this paper setting, you cannot change the paper size, type, and color when you load paper into the tray.
- Bypass: When paper is present in this tray, it is used for print jobs where you did not specify a
  particular tray.

For details about how to change the paper tray setting when loading paper in trays 1–4, refer to Loading Paper in Trays 1–4 on page 101. For details about how to change the paper setting when loading paper in the bypass tray, refer to Loading Paper in the Bypass Tray.

## Loading Paper in Trays 1-4

You can adjust the length of the paper tray to accommodate A4, Letter  $(8.5 \times 11 \text{ in.})$ , and Legal  $(8.5 \times 14 \text{ in.})$  paper sizes.

Note: Trays 2-4 are optional.

To load paper in Trays 1–4:

1. To remove the tray from the printer, pull out the tray until it stops, lift the front of the tray slightly, then remove it.

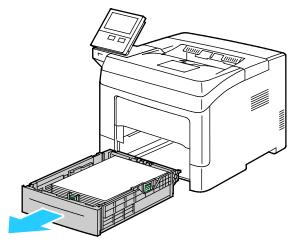

2. Adjust the paper length and width guides as shown.

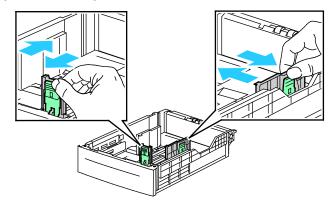

3. Flex the sheets back and forth and fan them, then align the edges of the stack on a level surface. This procedure separates any sheets that are stuck together and reduces the possibility of jams.

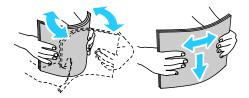

- Load paper into the tray with the print side face up.
  - Load hole-punched paper with the holes to the left.
  - For 1-sided printing, load letterhead paper face up with the top of the paper toward the back of the tray.
  - For 2-sided printing, load letterhead and pre-printed paper face down with the top edge going into the printer.

Note: Do not load paper above the maximum fill line. Overfilling the tray can cause the printer to jam.

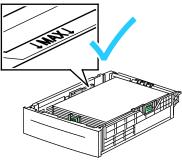

Adjust the length and width guides to fit the paper.

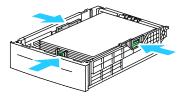

Slide the tray back into the printer. 6.

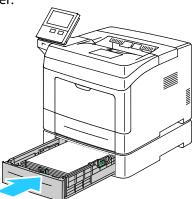

#### Notes:

- If the tray does not go all the way in, ensure that the paper lift at the back of the tray is locked down.
- To avoid paper jams, do not remove the paper cover while printing is in progress.
- If the tray is extended for legal-size paper, the tray protrudes when it is inserted into the printer.
- To confirm the same paper size, type, or color, touch **OK**.
- To select a new paper size, type or color, touch the current setting, then select a new setting. When you are finished, touch **OK**.
- 7. To change a paper tray to Dedicated mode:
  - a. At the printer control panel, press the **Home** button.
  - b. Touch **Device > Paper Trays**.
  - c. In the Paper Trays menu, touch the preferred tray.
  - d. To dedicate the tray for a paper size, type, or color, touch **Tray Mode**, then touch **Dedicated**.
    - To select a paper or envelope size, touch the current size setting, then select a size.
    - To select a paper type, touch the current paper type, then select a paper type.
    - To select a paper color, touch the current paper color, then select a paper color.
  - e. To save the settings, touch **OK**.
  - f. To return to the Home screen, press the **Home** button.

## Loading Paper in the Bypass Tray

The Bypass Tray supports the widest variety of media types. It is intended primarily for small-quantity jobs that use special media.

To load paper in the bypass tray:

1. Open the bypass tray. If the bypass tray is loaded with paper already, remove any paper that is a

different size or type.

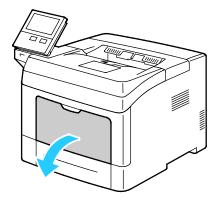

- 2. Pull out the extension tray for larger sizes.
- 3. Move the width guides to the edges of the tray.

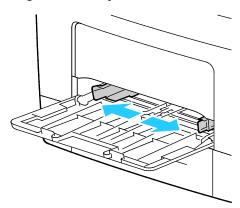

4. Flex the sheets back and forth and fan them, then align the edges of the stack on a level surface. This procedure separates any sheets that are stuck together and reduces the possibility of jams.

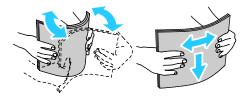

Note: To avoid jams and misfeeds, do not remove paper from its packaging until you are ready to use it.

5. Load the paper in the tray. Load hole-punched paper with the holes to the left.

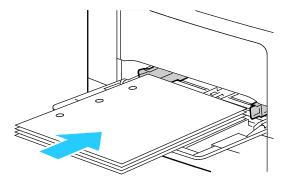

 For 1-sided printing, load letterhead or pre-printed paper face up with the top edge going into the printer.

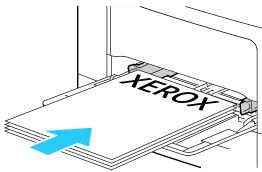

 For 2-sided printing, load letterhead and pre-printed paper face down with the top edge facing you.

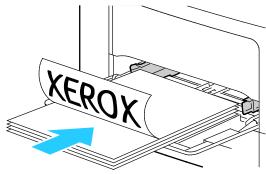

Note: Do not load paper above the maximum fill line. Overfilling the tray can cause the printer to jam.

6. Adjust the width guides until they touch the edges of the paper.

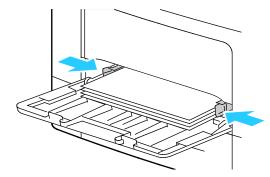

- 7. If the control panel prompts you, verify the size, type, and color on the touch screen. If you are not prompted, change the paper settings.
  - a. At the printer control panel, press the **Home** button.
  - b. Touch **Device > Paper Trays**.
  - c. In the Paper Trays menu, touch the bypass tray icon.
    - To select a paper or envelope size, touch the current size setting, then select a size.
    - To select a paper type, touch the current paper type, then select a paper type.
    - To select a paper color, touch the current paper color, then select a paper color.
  - d. To save a setting, touch **OK**.
- 8. To return to the Home screen, press the **Home** button.

## Loading Small Paper Sizes in the Bypass Tray

The Bypass Tray supports the widest variety of media types. It is intended primarily for small-quantity jobs that use special media.

To load small paper sizes in the bypass tray:

Open the bypass tray. If the bypass tray is loaded with paper already, remove any paper that is a

different size or type.

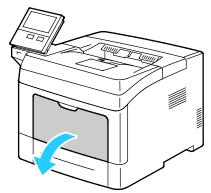

To remove the bypass tray from the printer, pull the tray straight out of the printer.

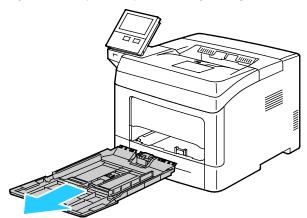

If the bypass tray is loaded with paper already, remove any paper that is a different size or type. Raise the paper stop.

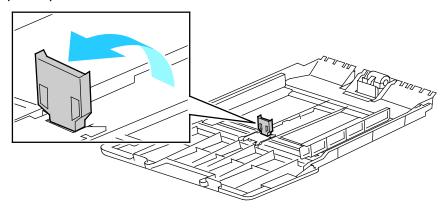

4. Flex the sheets back and forth and fan them, then align the edges of the stack on a level surface. This procedure separates any sheets that are stuck together and reduces the possibility of jams.

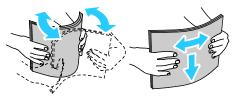

Note: To avoid jams and misfeeds, do not remove paper from its packaging until you are ready to use it.

5. Load the paper in the tray.

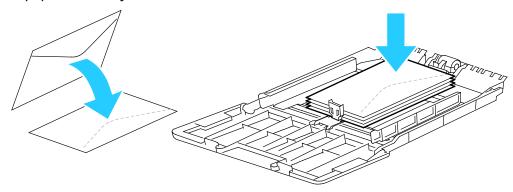

Note: Do not load paper above the maximum fill line. Overfilling the tray can cause the printer to jam.

6. Adjust the width guides and the paper stop until they touch the edges of the paper.

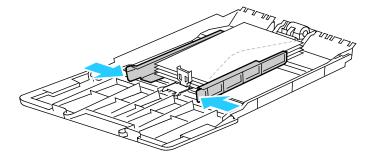

7. Slide the tray back into the printer.

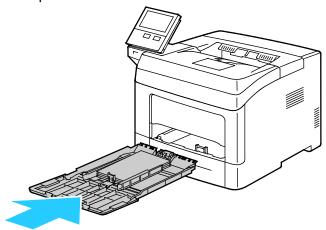

- 8. If the control panel prompts you, verify the size, type, and color on the screen. If you are not prompted, change the paper settings.
  - a. At the printer control panel, press the **Home** button.
  - b. Touch **Device > Paper Trays**.
  - c. In the Paper Trays menu, touch the bypass tray icon.
    - To select a paper or envelope size, touch the current size setting, then select a size.
    - To select a paper type, touch the current paper type, then select a paper type.
    - To select a paper color, touch the current paper color, then select a paper color.
  - d. To save the settings, touch **OK**.
- 9. To return to the Home screen, press the **Home** button.

## Configuring Trays 1–4 for the Paper Length

You can adjust the lengths of trays 1–4 to accommodate A4, Letter (8.5 x 11 in.), and larger paper sizes. For the longer-length settings, the trays protrude from the front of the printer.

To change Trays 1–4 to match the paper length:

- 1. Remove all paper from the tray.
- 2. To remove the tray from the printer, pull out the tray until it stops, lift the front of the tray slightly, then remove it.

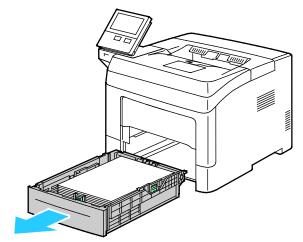

#### 3. Configure the tray.

 To compress the tray for shorter paper, hold the back of the tray with one hand. With the other hand, press the release latch at the front of the tray, then push the ends inward until they latch.

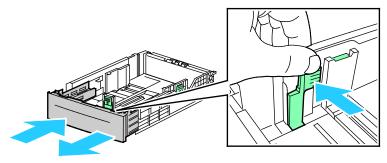

 To extend the tray for longer paper, hold the back of the tray with one hand. With the other hand, press the release latch at the front of the tray, then pull the ends outward until they latch.

To protect the paper when the tray is extended, place the paper cover over the extended section of the paper tray.

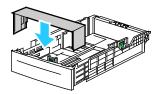

Note: If the tray is extended for Legal-size paper, the tray protrudes when it is inserted into the printer.

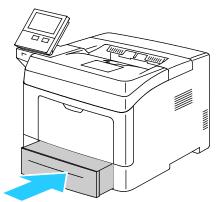

4. Load paper into the tray before inserting it back into the printer. For details, refer to Loading Paper into Trays 1–4 on page 101.

# Printing on Special Paper

#### This section includes:

| • | Envelopes | .11 | 12 |
|---|-----------|-----|----|
| • | Labels    | .11 | 3  |

To order paper or other media, contact your local reseller or visit www.xerox.com/office/VLB400supplies.

## **Envelopes**

You can print envelopes from the bypass tray only.

#### **Guidelines for Printing Envelopes**

- Use only paper envelopes.
- Do not use envelopes with windows or metal clasps.
- Print quality depends on the quality and construction of the envelopes. If you do not get the desired results, try another envelope brand.
- Maintain constant temperatures and relative humidity.
- Store unused envelopes in their packaging to avoid excess moisture and dryness which can affect
  print quality and cause wrinkling. Excessive moisture can cause the envelopes to seal before or
  during printing.
- Remove air bubbles from the envelopes before loading them into the tray by setting a heavy book on top of them.
- In the print driver software, select Envelope as the paper type.
- Do not use padded envelopes. Use envelopes that lie flat on a surface.
- Do not use envelopes with heat activated glue.
- Do not use envelopes with press and seal flaps.

## Loading Envelopes in the Bypass Tray

1. Open the bypass tray.

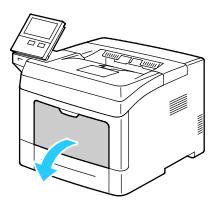

2. Move the width guides to the edges of the tray.

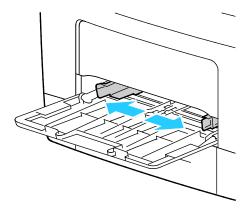

Note: If you do not load envelopes immediately after you remove them from the packaging, they can bulge. Flatten them to avoid jams.

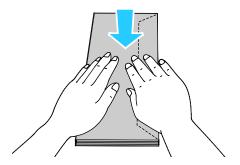

- 3. To load envelopes, select an option:
  - For Number 10 envelopes, load the envelopes print side up, flaps down, with the short edge going into the printer.

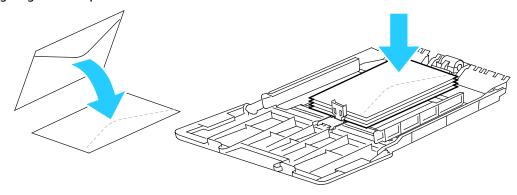

Note: When you load Monarch or DL envelopes, remove the Bypass Tray. For details, refer to Loading Small Paper Sizes in the Bypass Tray on page 107.

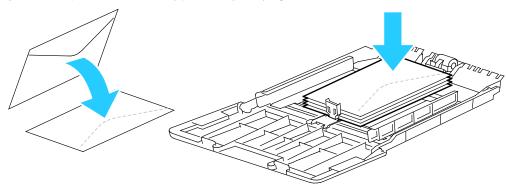

- For C5 envelopes, do one of the following steps.
  - Insert envelopes with the print side up, flaps open and down, and the bottom of the envelope going into the printer.

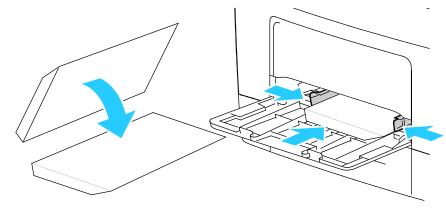

• Insert envelopes with the print side up, flaps closed and down, and flaps going into the printer.

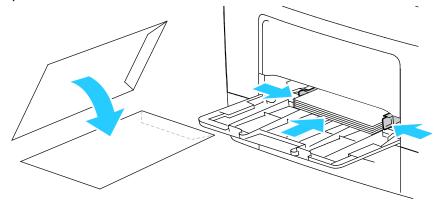

Note: For envelopes to print correctly, when you load envelopes with the flaps open, in the print driver, select **Portrait**, **Landscape**, or **Rotated Landscape**, as needed. To flip the images, in the print driver, use **Rotate Image 180 Degrees**.

- 4. If the control panel prompts you, verify the size, type, and color on the screen. If you are not prompted, change the paper settings.
  - a. At the printer control panel, press the **Home** button.
  - b. Touch **Device > Paper Trays**.
  - c. In the Paper Trays menu, touch the bypass tray icon.
    - To select an envelope size, touch the current size setting, then select an envelope size.
    - To select a paper type, touch the current paper type, then select **envelope**.
    - To select an envelope color, touch the current paper color, then select a color.
  - d. To save the settings, touch **OK**.
- 5. To return to the Home screen, press the **Home** button.

## **Adjusting the Fuser for Printing Envelopes**

The Fuser has two switches that require adjustment to enable printing on Envelopes. If the switches are not set to the correct position for Envelope printing, image quality issues and poor fusing can occur.

To adjust the Fuser to enable printing on Envelopes:

1. On the back of the printer, lift the door release latch, then pull open the door.

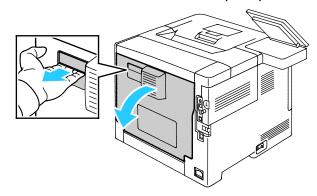

2. To open the Fuser, lift both green fuser levers to their full-upright position.

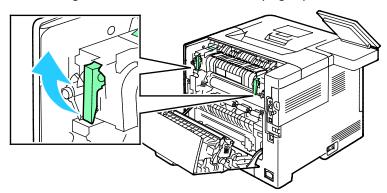

3. Locate the two gray Fuser switches, then slide each one to the setting for envelopes.

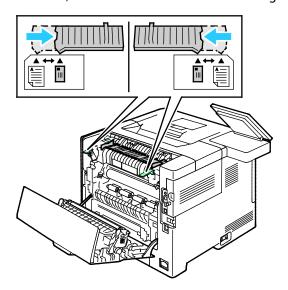

4. Lower the green levers to their original position.

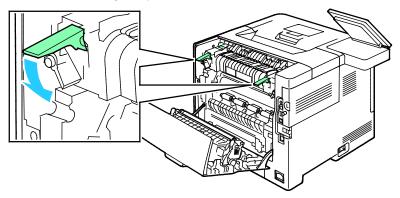

5. Close the rear door.

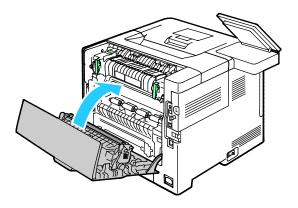

- 6. Print your document.
- 7. When printing completes, to print all other paper types, repeat these steps to return the gray switches back to the paper setting.

#### Labels

You can print labels from any tray.

#### **Guidelines for Printing Labels**

- Use labels designed for laser printing.
- Do not use vinyl labels.
- Do not feed a sheet of labels through the printer more than once.
- Do not use dry gum labels.
- Print only on one side of the sheet of labels. Use full sheet labels only.
- Store unused labels flat in their original packaging. Leave the sheets of labels inside the original
  packaging until ready to use. Return any unused sheets of labels to the original packaging and
  reseal it.
- Do not store labels in extremely dry or humid conditions or extremely hot or cold conditions. Storing them in extreme conditions can cause print-quality problems or cause them to jam in the printer.
- Rotate stock frequently. Long periods of storage in extreme conditions can cause labels to curl and jam in the printer.
- In the print driver software, select Label as the paper type.
- Before loading labels, remove all other paper from the tray.

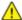

**CAUTION:** Do not use any sheet where labels are missing, curled, or pulled away from the backing sheet. It could damage the printer.

## Loading Labels in Trays 1-4

1. To remove the tray, lift the front of it slightly, then pull it out of the printer.

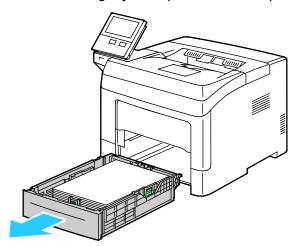

2. Adjust the paper length and width guides as shown.

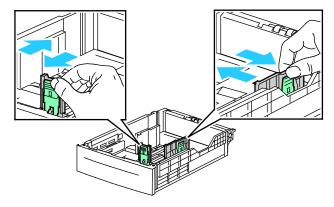

3. Load labels into the tray with the label side face up.

Note: Do not load paper above the maximum fill line. Overfilling the tray can cause paper jams.

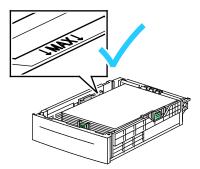

- 4. Adjust the length and width guides to fit the paper.
- 5. Slide the tray back into the printer.

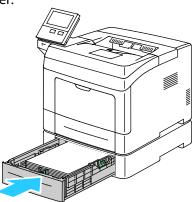

6. Push the tray completely back into the printer.

#### Note:

- If the tray does not go in all the way, ensure that the paper lift plate at the back of the tray is locked down.
- If the tray is extended for legal-size paper, the tray protrudes when it is inserted into the printer.
- 7. If the control panel prompts you, verify the size, type, and color on the screen. If you are not prompted, change the paper settings.
  - a. At the printer control panel, press the **Home** button.
  - b. Touch **Device > Paper Trays**.
  - c. In the Paper Trays menu, touch the desired tray.
  - d. To configure the printer to prompt you to set the paper type and size when paper is loaded, touch **Tray Mode**, then touch **Fully Adjustable**.
  - e. To dedicate the tray for a paper size, type, or color, touch **Tray Mode**, then touch **Dedicated**.
    - To select a paper or envelope size, touch the current size setting, then select a size.
    - To select a paper type, touch the current paper type, then select **Labels**.
    - To select a paper color, touch the current paper color, then select a paper color.
  - f. To save the settings, touch **OK**.
- 8. To return to the Home screen, press the **Home** button.

## Loading Labels in Tray 1 and the Bypass Tray

1. Remove all paper from the bypass tray.

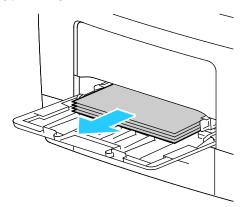

- 2. Load Labels in the bypass tray, face up, with the top edge of the page going into the printer first.
- 3. Adjust the width guides until they touch the edges of the paper.

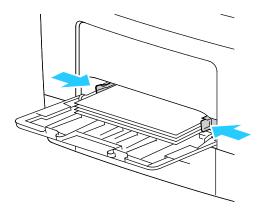

- 4. If the control panel prompts you, verify the size, type and color on the screen. If you are not prompted, change the paper settings.
  - a. At the printer control panel, press the **Home** button.
  - b. Touch **Device > Paper Trays**.
  - c. In the Paper Trays menu, touch the bypass tray icon.
    - To select a paper size, touch the current size setting, then select a size.
    - To select a paper type, touch the current paper type, then select **labels**.
    - To select a paper color, touch the current paper color, then select a paper color.
    - . To save the settings, touch **OK**.
- 5. To return to the Home screen, press the **Home** button.

Maintenance

## This chapter includes:

| • | General Precautions                    | 124 |
|---|----------------------------------------|-----|
| • | Cleaning the Printer                   | 125 |
| • | Adjustments and Maintenance Procedures | 126 |
| • | Supplies                               | 129 |
| • | Managing the Printer                   | 134 |
| • | Moving the Printer                     | 135 |

## **General Precautions**

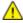

**CAUTION:** Do not expose the drum cartridge to direct sunlight or strong indoor fluorescent lighting. Do not touch or scratch the surface of the drum.

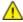

**CAUTION:** When cleaning your printer do not use organic or strong chemical solvents or aerosol cleaners. Do not pour fluids directly into any area. Use supplies and cleaning materials only as directed in this documentation.

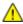

**WARNING:** Keep all cleaning materials out of the reach of children.

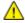

**WARNING**: Do not use pressurized spray cleaning aids on or in the printer. Some pressurized sprays contain explosive mixtures and are not suitable for use in electrical applications. Use of pressurized spray cleaners increases the risk of fire and explosion.

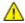

**WARNING:** Do not remove the covers or guards that are fastened with screws. You cannot maintain or service any parts that are behind these covers and guards. Do not attempt any maintenance procedure that is not described in the documentation supplied with your printer.

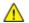

**WARNING:** Internal parts of the printer can be hot. Use caution when doors and covers are open.

- Do not place anything on top of the printer.
- Do not leave the covers and doors open for any length of time, especially in well-lit places. Light exposure can damage the drum cartridge.
- Do not open covers and doors during printing.
- Do not tilt the printer while it is in use.
- Do not touch the electrical contacts or gears. Doing so could damage the printer and cause the print
  quality to deteriorate.
- Ensure any parts removed during cleaning are replaced before you plug in the printer.

# Cleaning the Printer

#### This section includes:

| • | Cleaning the Exterior of the Printer | .125 |
|---|--------------------------------------|------|
| • | Cleaning the Interior                | .125 |

## Cleaning the Exterior of the Printer

Clean the exterior of the printer once a month.

- Wipe the paper tray, output tray, control panel, and other parts with a damp, soft cloth.
- After cleaning, wipe with a dry, soft cloth.
- For stubborn stains, apply a small amount of mild detergent to the cloth and gently wipe the stain off.

## Cleaning the Interior

Clean the interior of the printer regularly to prevent stains inside the printer that can deteriorate print quality. Clean the printer interior whenever you replace a drum cartridge.

After clearing paper jams or replacing a toner cartridge, inspect inside the printer before closing the printer covers and doors.

- Remove any remaining pieces of paper or debris. For details, refer to Clearing Paper Jams on page 145.
- Remove any dust or stains with a clean, dry, lint-free cloth.

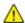

WARNING: Never touch a labeled area on or near the heat roller in the fuser. You can get burned. If a sheet of paper is wrapped around the heat roller, do not try to remove it immediately. Power off the printer immediately and wait 40 minutes for the fuser to cool. Try to remove the paper jam after the printer has cooled.

# Adjustments and Maintenance Procedures

#### This section includes:

Adjusting Paper Registration......126

### Adjusting Paper Registration

Use Adjust Paper Registration to adjust the placement of the printed image on the page. The adjustment allows you to place the top, bottom, left, and right margins exactly where you want. You can specify the image position on both the front and back sides of the paper, for each installed paper tray.

## **Verifying Paper Registration**

- 1. At the printer control panel, press the **Home** button.
- 2. Log in as administrator. For details, refer to Logging In as the Administrator.
- 3. Touch Device > Support > Image Position.
- 4. Select the source paper tray for the registration print.
  - a. Touch Paper Supply.
  - b. Touch the desired tray.
- 5. If your printer has automatic 2-sided printing, select the sides that you want to optimize.
  - To select a sample registration page for adjusting side 1, touch Adjusted Side, then touch
     Side 1.
  - To select a sample registration page for adjusting both sides, touch Adjusted Side, then touch Side 2.
- 6. Specify the consecutive number of sample pages to print.
  - a. Touch **Print Settings**.
  - b. To increase or decrease the number of sample pages, for Quantity, touch Plus (+) or Minus (-), then touch **OK**.
- 7. To print the sample pages, touch **Print Sample**.
- 8. When printing is completed, touch **Close**.

9. On the sample pages, for Side 1, use a ruler to measure the distance of the printed image from the top, bottom, left, and right edges.

Note: For identification, a single dot is printed on Side 1, and two dots are printed on Side 2.

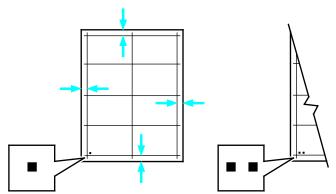

- 10. For Side 2, measure the distance of the printed image from the top, bottom, left, and right edges.
- 11. If the image is centered, no adjustment is required. If not centered, adjust the paper registration. For details, refer to Performing a Paper Registration Adjustment on page 128.

#### Performing a Paper Registration Adjustment

- 1. At the printer control panel, press the **Home** button.
- 2. Log in as administrator. For details, refer to Logging In as the Administrator.
- 3. Touch Device > Support > Image Position.
- 4. To adjust registration, select the source paper tray.
  - a. Touch Paper Supply.
  - b. Touch the desired tray.
- 5. Using the chart printed in Verifying Paper Registration, select the side for registration.
  - a. For adjusting Side 1, touch **Adjusted Side**, then touch **Side 1**.
  - b. For adjusting Side 2, touch **Adjusted Side**, then touch **Side 2**.
- 6. To adjust the registration, touch **Lead/Side Registration**.
  - a. To adjust the side-to-side registration, for **Side Registration**, touch Plus (+) or Minus (-).
  - b. To adjust the top-to-bottom registration, for **Lead Registration**, touch Plus (+) or Minus (-). For reference, position the chart so that Side-1 or Side-2 dots are at the bottom of the page.
    - For Lead Registration, a positive value shifts the image down the page.
    - For Side Registration, a positive value shifts the image to the left.

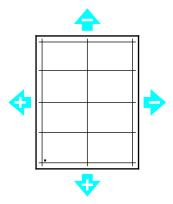

- 7. To save your settings, touch **OK**.
- 8. As needed, repeat steps 4 through 6 to enter additional values.
- 9. Print another sample page, then repeat the process until you complete the registration corrections.
- 10. To return to the Home screen, press the **Home** button.

# **Supplies**

#### This section includes:

| • | Consumables               | 129 |
|---|---------------------------|-----|
| • | Routine Maintenance Items | 129 |
| • | Ordering Supplies         | 130 |
|   | Toner Cartridges          |     |
|   | Recycling Supplies        |     |

#### Consumables

Consumables are printer supplies that get depleted during the operation of the printer. The consumable supply for this printer is the genuine Xerox® Black Toner Cartridge.

#### Notes:

- Each consumable includes installation instructions.
- Install only new cartridges in your printer. If a used toner cartridge is installed, then the toner remaining amount displayed could be inaccurate.
- To ensure print quality, the toner cartridge has been designed to cease functioning at a predetermined point.

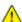

**CAUTION:** Use of toner other than genuine Xerox® Toner can affect print quality and printer reliability. Xerox® Toner is the only toner designed and manufactured under strict quality controls by Xerox for specific use with this printer.

#### **Routine Maintenance Items**

Routine maintenance items are printer parts that have a limited life and require periodic replacement. Replacements can be parts or kits. Routine maintenance items are typically customer replaceable.

Note: Each routine maintenance item includes installation instructions.

Routine maintenance items for this printer include the following:

- Drum Cartridge
- Maintenance Kit, which includes a Fuser and Transfer Roller

## **Ordering Supplies**

#### When to Order Supplies

A warning appears on the control panel when supplies near their replacement time. Verify that you have replacements on hand. It is important to order these items when the messages first appear to avoid interruptions to your printing. An error message appears on the control panel when supplies must be replaced.

Order supplies from your local reseller or go to www.xerox.com/office/VLB400supplies.

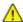

**CAUTION**: Use of non-Xerox supplies is not recommended. The Xerox Warranty, Service Agreement, and Total Satisfaction Guarantee do not cover damage, malfunction, or degradation of performance caused by use of non-Xerox supplies, or the use of Xerox supplies not specified for this printer. The Total Satisfaction Guarantee is available in the United States and Canada. Coverage could vary outside these areas. Please contact your Xerox representative for details.

#### **Supply Status**

You can check the status and percentage of life remaining for your printer supplies at the control panel or from the Embedded Web Server. When printer supplies near their replacement time, warning alerts appear on the control panel. You can customize the alerts that appear on the control panel and configure email alert notifications.

To check the supplies status at the control panel:

- To view status information for the printer supplies, touch Device > Supplies.
- 2. To view details about a specific item, including its part number for reordering, touch the desired item.
- 3. To return to the Supplies screen, touch **X**.
- 4. To return to the Device screen, touch the back arrow.

To customize supplies alert settings:

- 1. To customize the alerts that appear for printer supplies, touch **Device > Supplies > Alerts Setup**.
- 2. To enable supplies alerts, touch the **Enable Alerts** toggle button.
- 3. To configure the printer to display an alert when an item reaches a specific usage percentage level, touch the item, then select the percentage.
- 4. To customize the alerts for each supply item, to enable or disable an alert, touch the toggle button.
- 5. To return to the Supplies screen, touch **X**.
- 6. To return to the Device screen, touch the back arrow.

#### To set up email alerts:

- 1. To set up alerts to send to an email address, touch **Device > Supplies > Email Alerts**.
- 2. To enter an email address, touch Add Email, then touch Enter Email Address.
- 3. Use the touch screen keyboard to enter an email address, or select an entry from the Address Book, then touch **OK**.
- 4. Add more email addresses if necessary.
- 5. To customize the alerts for each supply item, to enable or disable an alert, touch the toggle button.
- 6. To exit the menu, touch **OK**.
- 7. To return to the Device screen, touch the back arrow.

To check the supplies status and set up alerts using the Embedded Web Server, refer to the System Administrator Guide at www.xerox.com/office/VLB400docs.

## Supplies Usage Report

The Supplies Usage Report provides coverage information and part numbers for reordering supplies. The date a supply item was installed also appears on the report.

To print the Supplies Usage Report:

- 1. At the printer control panel, press the **Home** button.
- 2. Touch Device > About > Information Pages.
- 3. Touch **Supplies Usage Report**.
- 4. To return to the Home screen, press the **Home** button.

## **Toner Cartridges**

#### This section includes:

| • | General Precautions         | .132 |
|---|-----------------------------|------|
| • | Replacing a Toner Cartridge | .133 |

#### **General Precautions**

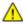

#### **WARNINGS:**

- When replacing a toner cartridge, be careful not to spill the toner. If any toner spills, avoid contact with clothes, skin, eyes, and mouth. Do not inhale the toner dust.
- Keep toner cartridges out of the reach of children. If a child accidentally swallows toner, have the child spit out the toner, and rinse out their mouth with water. Consult a physician immediately.
- Use a damp cloth to wipe off spilled toner. Never use a vacuum cleaner to remove spills. Electric sparks inside the vacuum cleaner can cause a fire or explosion. If you spill a large volume of toner, contact your local Xerox representative.
- Never throw a toner cartridge into an open flame. Remaining toner in the cartridge can catch fire and cause burn injuries or an explosion.

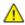

**WARNING**: Do not remove the covers or guards that are fastened with screws. You cannot maintain or service any parts that are behind these covers and guards. Do not attempt any maintenance procedure that is not described in the documentation supplied with your printer.

- Do not open covers and doors during printing.
- Do not leave the covers and doors open for any length of time, especially in well-lit places. Light exposure can damage the drum cartridge.
- Do not place anything on top of the printer.
- Do not tilt the printer while it is in use.
- Do not touch the electrical contacts or gears. Doing so could damage the printer and cause the print quality to deteriorate.
- Ensure any parts removed during cleaning are replaced before you plug in the printer.

## Replacing a Toner Cartridge

A message appears on the control panel when a toner cartridge must be replaced.

Note: Each toner cartridge includes installation instructions.

| Printer Status Message | Cause and Solution                                                        |
|------------------------|---------------------------------------------------------------------------|
| Reorder Toner          | The toner cartridge is low. Order a new toner cartridge.                  |
| Out of Toner           | The toner cartridge is empty. Replace the toner cartridge with a new one. |

## **Recycling Supplies**

For more information on the Xerox® supplies recycling program, go to: www.xerox.com/gwa.

# Managing the Printer

#### This section includes:

| • | Viewing the Meter Reading           | .13 | 34 |
|---|-------------------------------------|-----|----|
| • | Printing the Billing Summary Report | .13 | 34 |

## Viewing the Meter Reading

The Billing/Usage menu displays the total number of impressions that the printer generated or printed during its lifetime. You cannot reset the counters. A page is counted as one side of a sheet of paper. For example, a sheet of paper that is printed on two sides counts as two impressions.

Note: If you provide regular billing information for your device, you can use the Remote Services Upload feature to simplify the process. You can enable Remote Services to send billing meter readings to Xerox automatically so that you do not have to collect the readings manually. Refer to the System Administrator Guide for further information.

To view the billing information for your printer:

- 1. At the printer control panel, press the **Home** button.
- 2. Touch **Device** > **Billing/Usage**.
- 3. To view more details, touch **Usage Counters** and select an option.
- 4. After viewing the usage readings, to return to the Home screen, press the **Home** button.

## Printing the Billing Summary Report

The Billing Summary Report provides information about the device and a detailed listing of the billing meters and sheet counts.

To print the Billing Summary Report:

- 1. At the printer control panel, press the **Home** button.
- Touch Device > About > Information Pages.
- 3. Touch Billing Summary Report.
- 4. To return to the Home screen, press the **Home** button.

# Moving the Printer

## $\wedge$

#### **WARNINGS:**

- To prevent you from dropping the printer or injury, lift the printer firmly by gripping the recessed areas on both sides of the printer. Never lift the printer by gripping any other areas.
- If the optional 550-Sheet Feeder is installed, uninstall it before you move the printer. If the optional 550-Sheet Feeder is not fixed to the printer securely, it can fall to the ground and cause injury.

Follow these instructions when moving the printer:

1. Power off the printer, then disconnect the power cord and other cables from the back of the printer.

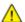

**WARNING:** To prevent electric shock, never touch the power plug with wet hands. When removing the power cord, ensure that you pull the plug and not the cord. Pulling the cord can damage it, which can lead to fire or electric shock.

2. Remove any paper or other media from the output tray. If the output tray extension is open, close it.

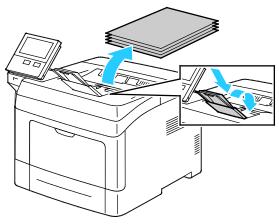

3. Remove the paper from the paper tray.

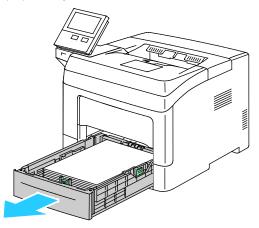

- 4. Keep the paper wrapped and away from humidity and dirt.
- 5. Lift and carry the printer as shown in the illustration.

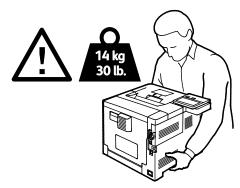

#### Notes:

- When moving the printer, do not tilt it more than 10 degrees in any direction. Tilting the printer more than 10 degrees can cause toner spillage.
- When moving the printer over a long distance, remove the drum cartridge and toner cartridge to prevent toner from spilling.

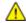

**CAUTION:** Failure to repackage the printer properly for shipment can result in damage not covered by the Xerox® Warranty, Service Agreement, or Total Satisfaction Guarantee. The Xerox® Warranty, Service Agreement, or Total Satisfaction Guarantee do not cover damage to the printer caused by improper moving.

#### After moving the printer:

- 1. Reinstall any parts that you removed.
- 2. Reconnect the printer to the cables and power cord.
- 3. Plug in and power on the printer.

# Troubleshooting

## This chapter includes:

| • | General Troubleshooting | 138 |
|---|-------------------------|-----|
| • | Paper Jams              | 143 |
| • | Print-Quality Problems  | 158 |
| • | Getting Help            | 163 |

# General Troubleshooting

#### This section includes:

| • | Printer Does Not Power On                  | 138 |
|---|--------------------------------------------|-----|
| • | Printer Resets or Powers Off Frequently    | 139 |
| • | Printer Does Not Print                     | 139 |
| • | Printing Takes Too Long                    | 140 |
| • | Document Prints From Wrong Tray            | 141 |
| • | Automatic 2-Sided Printing Problems        | 141 |
| • | Printer is Making Unusual Noises           | 141 |
| • | Paper Tray Will Not Close                  | 141 |
| • | Condensation has Formed Inside the Printer | 142 |

This section contains procedures to help you locate and resolve problems. Resolve some problems by simply restarting the printer.

## Printer Does Not Power On

| Probable Causes                                                                                                   | Solutions                                                                                                    |
|----------------------------------------------------------------------------------------------------|----------------------------------------------------------------------------------------------------|
| The power switch is not turned on.                                                                                | To power on the printer when it is off, press the power switch and then press the <b>Power/Wake</b> button. For details, refer to Powering On and Off the Printer.                                                |
| The power cord is not plugged into the outlet correctly.                                                          | Power off the printer, and plug the power cord securely into the outlet.                                                                                                    |
| The printer requires a full reset.                                                                                | Power off the printer, then unplug the power cord and wait 30 seconds. Plug the power cord into the outlet securely. To power on the printer, press the power switch and then press the <b>Power/Wake</b> button. |
| Something is wrong with the outlet connected to the printer.                                                      | <ul> <li>Plug another electrical appliance into the outlet and check if it operates properly.</li> <li>Try a different outlet.</li> </ul>                                                                         |
| The printer is connected to an outlet with a voltage or frequency that does not match the printer specifications. | Use a power source with the specifications listed in the Electrical Specifications on page 171.                                                                                                    |

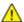

**CAUTION:** Plug the three-wire cord with grounding prong directly into a grounded AC outlet.

## Printer Resets or Powers Off Frequently

| Probable Causes                                                                 | Solutions                                                                                                    |
|---------------------------------------------------------------------------------|----------------------------------------------------------------------------------------------------|
| The power cord is not plugged into the outlet correctly.                        | Power off the printer, confirm that the power cord is plugged in correctly to the printer and the outlet, then power on the printer.                                                                       |
| A system error occurred.                                                        | Power off the printer, then power on again. Print the Error History Report. For details, refer to Printing the Error History Report on page 164. If the error persists, contact your Xerox representative. |
| The printer is connected to an uninterruptible power supply.                    | Power off the printer, then connect the power cord to a suitable outlet.                                                                                                    |
| The printer is connected to a power strip shared with other high-power devices. | Plug the printer directly into the outlet or into a power strip that is not shared with other devices.                                                                                                    |
| The <b>Auto Power Off</b> feature is enabled to save power.                     | Increase the <b>Auto Power Off</b> timer setting or disable the <b>Auto Power Off</b> feature. For details, refer to the System Administrator Guide at www.xerox.com/office/VLB400docs.                    |

## **Printer Does Not Print**

| Probable Causes                                                                                       | Solutions                                                                                                    |
|----------------------------------------------------------------------------------------------------|----------------------------------------------------------------------------------------------------|
| The printer is in Power Saver mode.                                                                   | On the control panel, press the <b>Power/Wake</b> button.                                                                                                    |
| The printer has an error.                                                                             | If the Status LED is blinking amber, follow the instructions on the control panel to clear the error. If the error persists, contact your Xerox representative.                                                                                                    |
| The printer is out of paper.                                                                          | Load paper into the tray.                                                                                                    |
| The incorrect paper is loaded for the print job.                                                      | Load the correct paper in the appropriate tray. On the printer control panel, specify the correct paper size, type and color.                                                                                                    |
| The paper settings for the print job do not match any paper loaded in the paper trays at the printer. | From the print driver, select a paper tray containing the correct paper.                                                                                                    |
| A toner cartridge is empty.                                                                           | Replace the empty toner cartridge.                                                                                                    |
| No control panel indicators are lit.                                                                  | Power off the printer, confirm that the power cord is plugged in correctly to the printer and the outlet, then power on the printer. If the error persists, contact your Xerox representative.                                                                                                    |
| The printer is busy.                                                                                  | <ul> <li>If the Status LED is flashing blue, a previous print job could be the problem.</li> <li>a. At your computer, use the printer properties to delete all print jobs in the print queue.</li> <li>b. At the control panel, touch Jobs, then delete all pending print jobs.</li> <li>Load the paper in the tray.</li> <li>If the Status LED does not flash once after you send a print job, check the connection between the printer and the computer. Power off the printer, then power on.</li> </ul> |
| The printer cable is disconnected.                                                                    | If the Status LED does not flash once after you send a print job, check the connection between the printer and the computer.                                                                                                    |

| Probable Causes                                          | Solutions                                                                                                    |
|----------------------------------------------------------|----------------------------------------------------------------------------------------------------|
| There is a network-connectivity issue.                   | If the printer is connected to a network:  a. Verify that the Ethernet cable is connected to the printer.                                                                  |
|                                                          | b. On the printer Ethernet connector, verify that the green LED is On. If not, reseat both ends of the Ethernet cable.                                                     |
|                                                          | c. Examine the TCP/IP address in the Communication section of the Configuration Report. For details, refer to Printing the Configuration Report on page 29.                |
|                                                          | d. If the TCP/IP address is 0.0.0.0, the printer needs more time to acquire an IP address from the DHCP server. Wait 2 minutes, then print the Configuration Report again. |
|                                                          | e. If the TCP/IP address is unchanged, or begins with 169, contact your network administrator.                                                                             |
| There is a wireless network setup or connectivity issue. | Verify that the Wireless Network Adapter is installed and properly configured. For details, refer to Connecting to a Wireless Network on page 33.                          |

# Printing Takes Too Long

| Probable Causes                                                                                                    | Solutions                                                                                                    |
|----------------------------------------------------------------------------------------------------|----------------------------------------------------------------------------------------------------|
| The printer is set to a slower printing mode. For example, the printer could be set to print on Heavyweight paper. | It takes more time to print on certain types of special paper. Ensure that the paper type is set properly in the driver and at the printer control panel. For details, refer to Print Speed on page 172.                                                                                                    |
| The printer is in Power Saver mode.                                                                                | It takes time for printing to start when the printer is coming out of Power Saver mode.                                                                                                    |
| The way the printer was installed on the network could be an issue.                                                | Determine if a print spooler or a computer sharing the printer is buffering all print jobs and then spooling them to the printer. Spooling can slow print speeds. To test the speed of the printer, print some information pages such as the Demonstration Print. For details, refer to Information Pages on page 28. If the page prints at the rated speed of the printer, there could be a network or printer installation issue. For more help, contact the system administrator. |
| The job is complex.                                                                                                | Wait. No action needed.                                                                                                    |
| The print-quality mode in the driver is set to Enhanced.                                                           | Change the print-quality mode in the print driver to Standard.                                                                                                    |

## Document Prints From Wrong Tray

| Probable Causes                                                | Solutions                                                                                                    |
|----------------------------------------------------------------|----------------------------------------------------------------------------------------------------|
| Application and print driver have conflicting tray selections. | <ol> <li>Check the tray selected in the print driver.</li> <li>Go to the page setup or printer settings of the application from which you are printing.</li> <li>Set the paper source to match the tray selected in the print driver or set the paper source to Automatically Select.</li> <li>Note: To have the print driver select the tray, set the tray used as the paper source to Auto Selection Enabled.</li> </ol> |

## Automatic 2-Sided Printing Problems

| Probable Causes                                                       | Solutions                                                                                                    |
|-----------------------------------------------------------------------|----------------------------------------------------------------------------------------------------|
| Unsupported or incorrect paper.                                       | Ensure that you are using a supported paper size and weight for 2-sided printing. Envelopes, cardstock, and labels cannot be used for 2-sided printing. For details, refer to Supported Standard Types and Weights for Automatic 2-Sided Printing on page 99. |
| Your printer model is not configured with automatic 2-sided printing. | Ensure that your printer supports automatic 2-sided printing. For details, refer to Printer Configurations and Options on page 166.                                                                                                    |
| Incorrect setting.                                                    | In the print driver Printing Options tab, select <b>2-Sided Print</b> .                                                                                                    |

## Printer is Making Unusual Noises

| Probable Causes                                       | Solutions                                                                                                    |
|-------------------------------------------------------|----------------------------------------------------------------------------------------------------|
| There is an obstruction or debris inside the printer. | Power off the printer and remove the obstruction or debris. If you cannot remove it, contact your Xerox representative. |

## Paper Tray Will Not Close

| Probable Causes                      | Solutions                                                                                                    |
|--------------------------------------|----------------------------------------------------------------------------------------------------|
| The paper tray does not fully close. | <ul> <li>If the tray is extended for legal-size paper, the tray protrudes<br/>when it is inserted into the printer. For details, refer to<br/>Configuring Trays 1 or 2 for the Paper Length.</li> </ul>                          |
|                                      | Some debris or an object is blocking the tray.                                                                                                    |
|                                      | • The tray is hanging up on the table or shelf on which it is located.                                                                                                    |
|                                      | <ul> <li>At the back of the paper tray, push the paper lift down until it<br/>clicks into place. Insert the tray into the printer. If the paper lift<br/>does not click into place correctly, replace the paper tray.</li> </ul> |

## Condensation has Formed Inside the Printer

Moisture can condense inside a printer where the humidity is above  $85\,\%$  or when a cold printer is located in a warm room. Condensation can form in a printer after it has been sitting in a cold room that is heated quickly.

| Probable Causes                                | Solutions                                                                                                    |
|------------------------------------------------|----------------------------------------------------------------------------------------------------|
| The printer has been sitting in a cold room.   | Allow the printer to operate for several hours at room temperature.                                                 |
| The relative humidity of the room is too high. | Reduce the humidity in the room.                                                                                    |
|                                                | Move the printer to a location where the temperature and relative humidity are within the operating specifications. |

# Paper Jams

#### This section includes:

| • | Locating Paper Jams        | .143 |
|---|----------------------------|------|
|   | Minimizing Paper Jams      |      |
| • | Clearing Paper Jams        | .145 |
| • | Troubleshooting Paper Jams | .156 |

## **Locating Paper Jams**

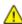

WARNING: Never touch a labeled area on or near the heat roller in the fuser. You can get burned. If a sheet of paper is wrapped around the heat roller, do not try to remove it immediately. Power off the printer immediately and wait 40 minutes for the fuser to cool. Try to remove the jam after the printer has cooled. If the error persists, contact your Xerox representative.

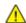

**CAUTION:** Do not attempt to clear any paper jams using tools or instruments. This can permanently damage the printer.

The following illustration shows where paper jams can occur along the paper path:

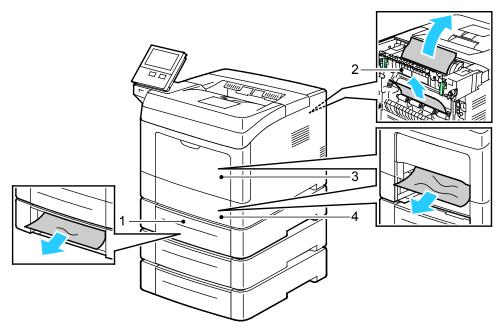

- 1. Optional Trays 2, 3, and 4
- 2. Fuser

- 3. Bypass Tray
- 4. Tray 1

## Minimizing Paper Jams

The printer is designed to function with minimal paper jams using Xerox supported paper. Other paper types can cause jams. If supported paper is jamming frequently in one area, clean that area of the paper path.

The following can cause paper jams:

- Selecting the incorrect paper type in the print driver.
- Using damaged paper.
- Using unsupported paper.
- Loading paper incorrectly.
- Overfilling the tray.
- Adjusting the paper guides improperly.

Most jams can be prevented by following a simple set of rules:

- Use only supported paper.
- Follow proper paper handling and loading techniques.
- Always use clean, undamaged paper.
- Avoid paper that is curled, torn, moist, creased, or folded.
- To separate the sheets before loading into the tray, fan the paper.
- Observe the paper tray fill line; never overfill the tray.
- Adjust the paper guides in all trays after inserting the paper. A guide that is not properly adjusted can cause poor print quality, misfeeds, skewed prints, and printer damage.
- After loading the tray, at the control panel, select the correct paper type and size.
- When printing, select the correct type and size in the print driver.
- Store paper in a dry location.

#### Avoid the following:

- Polyester coated paper that is designed especially for inkjet printers.
- Paper that is folded, wrinkled, or excessively curled.
- Loading more than one type, size, or weight of paper in a tray at the same time.
- Overfilling the tray.
- Allowing the output tray to overfill.

For a detailed list of supported paper, refer to Supported Paper on page 96.

# **Clearing Paper Jams**

#### This section includes:

| • | Clearing Paper Jams from the Bypass Tray       | .145 |
|---|------------------------------------------------|------|
| • | Clearing Paper Jams from the Tray 1 Area       | .148 |
| • | Clearing Paper Jams from Tray 2, 3 and 4 Areas | .151 |
| • | Clearing Paper Jams from the Fuser Area        | .153 |

# Clearing Paper Jams from the Bypass Tray

To resolve the error that appears on the control panel, clear all paper from the paper path.

1. Remove any paper from the Bypass Tray.

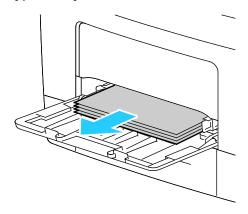

2. Grasp both sides of the Bypass Tray, then pull it straight out of the printer.

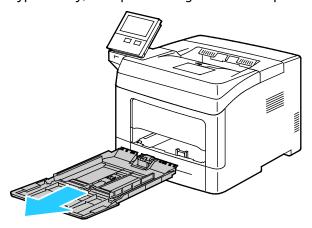

3. Pull out Tray 1 until it stops.

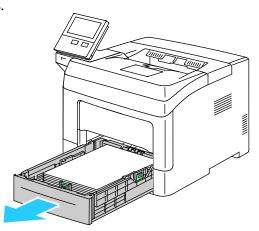

4. To remove the tray, lift the front of it slightly, then pull it out of the printer.

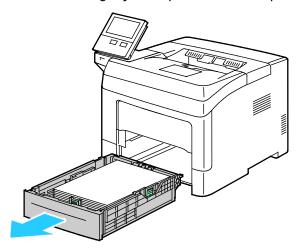

5. Remove the jammed paper.

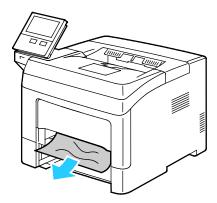

6. Insert Tray 1 into the printer, then push it all the way in.

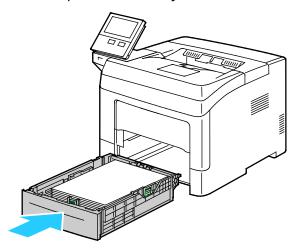

Note: If the tray is extended for legal-size paper, the tray protrudes when it is inserted into the printer.

7. Insert the Bypass Tray completely into the printer.

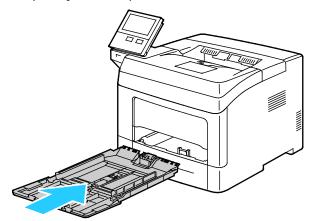

- 8. When paper trays are set to Fully Adjustable, you are prompted to verify or change the paper settings.
  - To confirm the same paper size, type, or color, touch **OK**.
  - To select a new paper size, type or color, touch the current setting, then select a new setting.
     When finished, touch **OK**.
- 9. To return to the Home screen, press the **Home** button.

# Clearing Paper Jams from the Tray 1 Area

To resolve the error that appears on the control panel, clear all paper from the paper path.

1. Remove any paper from the Bypass Tray.

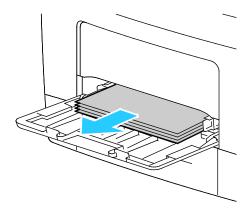

2. Grasp both sides of the Bypass Tray, then pull it straight out of the printer.

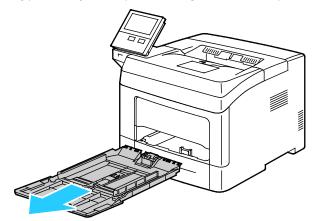

3. Pull out Tray 1 until it stops.

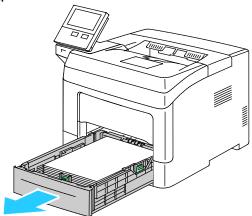

4. To remove the tray, lift the front of it slightly, then pull it out of the printer.

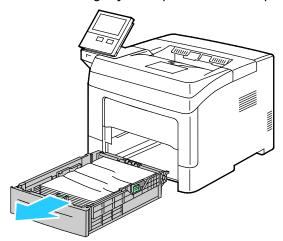

5. Remove any crumpled paper from the tray and any remaining paper jammed in the printer.

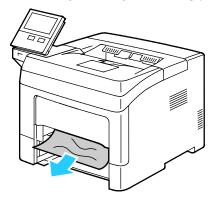

6. Insert Tray 1 into the printer, then push it in all the way.

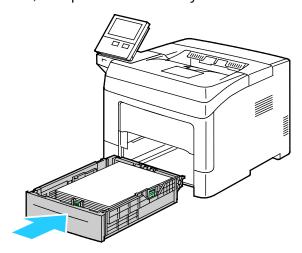

Note: If the tray is extended for legal-size paper, the tray protrudes when it is inserted into the printer.

7. Insert the Bypass Tray completely into the printer.

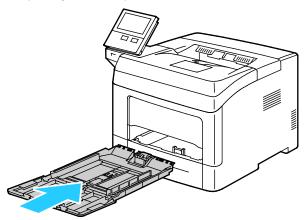

- 8. When paper trays are set to Fully Adjustable, you are prompted to verify or change the paper settings.
  - To confirm the same paper size, type, or color, touch **OK**.
  - To select a new paper size, type or color, touch the current setting, then select a new setting.
     When finished, touch **OK**.
- 9. To return to the Home screen, press the **Home** button.

### Clearing Paper Jams from Tray 2, 3 and 4 Areas

To resolve the error that appears on the control panel, clear all paper from the paper path.

1. Pull out Tray 2, 3, or 4 until it stops.

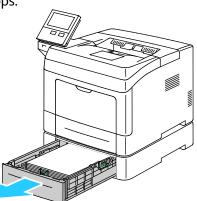

2. To remove the tray, lift the front of it slightly, then pull it out of the printer.

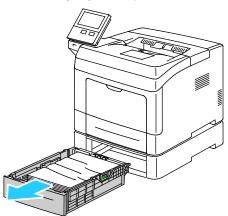

3. Remove any crumpled paper from the tray and any remaining paper jammed at the front of the printer.

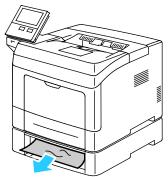

4. At the back of the printer, open the Tray 2 door, then remove any paper jammed at the back of the printer.

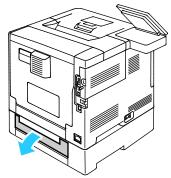

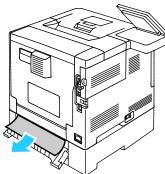

5. Insert the tray into the printer, then push it in all the way.

Note: If the tray is extended for legal-size paper, the tray protrudes when it is inserted into the printer.

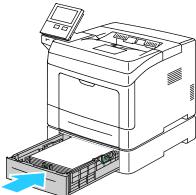

- 6. When paper trays are set to Fully Adjustable, you are prompted to verify or change the paper settings.
  - To confirm the same paper size, type, or color, touch **OK**.
  - To select a new paper size, type or color, touch the current setting, select a new setting, then touch **OK**.
- 7. To return to the Home screen, press the **Home** button.

# Clearing Paper Jams from the Fuser Area

To resolve the error that appears on the control panel, clear all paper from the paper path.

1. Lift the door release latch, then pull open the door.

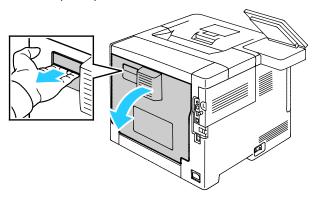

2. If paper is jammed in the Fuser, raise both green levers to open the Fuser.

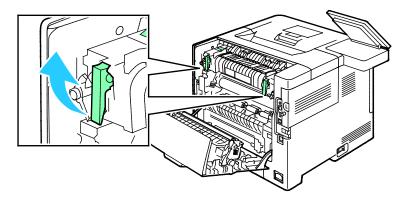

3. To open the paper guide, raise the green handle.

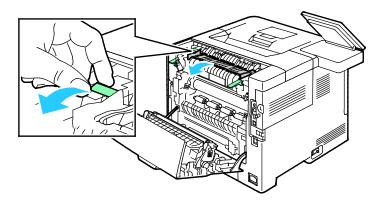

4. Remove any jammed paper from the Fuser area.

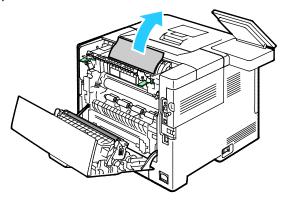

5. Close the paper guide on the Fuser.

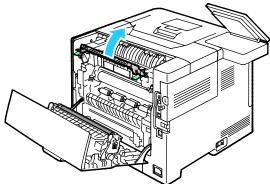

6. Lower the green levers to their original position.

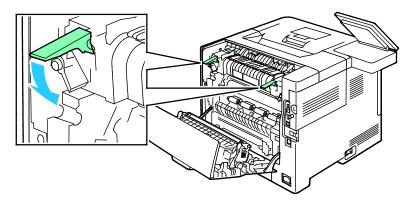

7. Remove any jammed paper from the back of the printer.

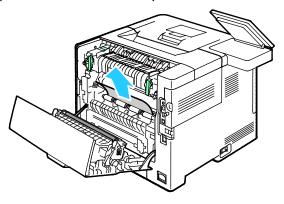

8. Close the rear door.

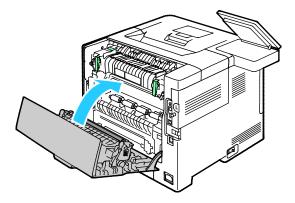

# Troubleshooting Paper Jams

#### This section includes:

| • | Multiple Sheets Pulled Together        | 156 |
|---|----------------------------------------|-----|
| • | Paper Misfeeds                         | 156 |
|   | Label and Envelope Misfeeds            |     |
|   | Paper Jam Message Stays On             |     |
|   | Jams During Automatic 2-Sided Printing |     |

# **Multiple Sheets Pulled Together**

| Probable Causes                         | Solutions                                                                                                    |
|-----------------------------------------|----------------------------------------------------------------------------------------------------|
| The paper tray is too full.             | Remove some of the paper. Do not load paper past fill line.                                                                                             |
| The edges of the paper are not even.    | Remove the paper, align the edges, and then reload it.                                                                                                  |
| The paper is moist from humidity.       | Remove the paper from the tray, and replace it with new dry paper.                                                                                      |
| Too much static electricity is present. | Try a new ream of paper.                                                                                                    |
| Using unsupported paper.                | Use only Xerox®-approved paper. For details, refer to Supported Paper on page 96.                                                                       |
| Humidity is too high for coated paper.  | Feed paper one sheet at a time.                                                                                                    |
|                                         | Try loading paper in the Bypass tray.                                                                                                    |
| The feed rollers are dirty.             | With a clean, lint-free cloth moistened with water, wipe the feed rollers until they are clean. For details, refer to Cleaning the Printer on page 125. |

# Paper Misfeeds

| Probable Causes                                                | Solutions                                                                                                    |
|----------------------------------------------------------------|----------------------------------------------------------------------------------------------------|
| The paper is not correctly positioned in the tray.             | <ul> <li>Remove the misfed paper and reposition it properly in the tray.</li> <li>Adjust the paper guides in the tray to match the size of the paper.</li> </ul> |
| The paper tray is too full.                                    | Remove some of the paper. Do not load paper past the fill line.                                                                                                  |
| The paper guides are not correctly adjusted to the paper size. | Adjust the paper guides in the tray to match the size of the paper.                                                                                              |
| The tray contains warped or wrinkled paper.                    | Remove the paper, smooth it out, and reload it. If it still misfeeds, do not use that paper.                                                                     |
| The paper is moist from humidity.                              | Remove the moist paper and replace it with new, dry paper.                                                                                                    |
| Using paper of the wrong size, thickness, or type.             | Use only Xerox approved paper. For details, refer to Supported Paper on page 96.                                                                                 |
| The feed rollers are dirty.                                    | With a clean, lint-free cloth moistened with water, wipe the feed rollers until they are clean. For details, refer to Cleaning the Printer on page 125.          |

# **Label and Envelope Misfeeds**

| Probable Causes                                                    | Solutions                                                                                                    |
|--------------------------------------------------------------------|----------------------------------------------------------------------------------------------------|
| The label sheet is facing the wrong way in the tray.               | <ul> <li>Load label sheets according to the instructions from the manufacturer.</li> <li>Load labels in the tray, face up.</li> <li>For details, refer to Labels on page 118.</li> </ul>                                                                                                    |
| Labels are missing, curled, or pulled away from the backing sheet. | Do not use any sheet where labels are missing, curled, or pulled away from the backing sheet.                                                                                                    |
| Envelopes are loaded incorrectly.                                  | You can print envelopes from the Bypass tray or Tray 1. For details, refer to Envelopes on page 112.                                                                                                    |
| Envelopes are wrinkling.                                           | <ul> <li>The heat and pressure of the laser printing process can cause wrinkling.</li> <li>Use supported envelopes. For details, refer to Guidelines for Printing Envelopes on page 112.</li> <li>Note: When you load envelopes long-edge feed, ensure that you specify landscape orientation in the print driver.</li> </ul> |

# Paper Jam Message Stays On

| Probable Causes                   | Solutions                                                                           |
|-----------------------------------|-------------------------------------------------------------------------------------|
|                                   | Recheck the media path and make sure that you have removed all of the jammed paper. |
| One of the printer doors is open. | Check the doors on the printer. Close any door that is open.                        |

Note: Check for, and remove, torn pieces of paper in the paper path.

# **Jams During Automatic 2-Sided Printing**

| Probable Causes                                    | Solutions                                                                                                    |
|----------------------------------------------------|----------------------------------------------------------------------------------------------------|
| Using paper of the wrong size, thickness, or type. | Use paper of the correct size, thickness, or type. For details, refer to Supported Paper Sizes for Automatic 2-Sided Printing on page 98. |
| Paper is loaded in the wrong tray.                 | Ensure that paper is loaded into the correct tray. For details, refer to Supported Paper on page 96.                                      |
| Tray is loaded with mixed paper.                   | Load the tray with only one type and size of paper.                                                                                       |

# **Print-Quality Problems**

Your printer is designed to produce consistently high-quality prints. If you observe print-quality problems, use the information in this section to troubleshoot the problem. For more information, go to <a href="https://www.xerox.com/office/VLB400support">www.xerox.com/office/VLB400support</a>.

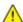

**CAUTION:** The Xerox Warranty, Service Agreement, or Xerox Total Satisfaction Guarantee does not cover damage caused by using unsupported paper or specialty media. The Xerox Total Satisfaction Guarantee is available in the United States and Canada. Coverage could vary outside these areas. Please contact your local representative for details.

Note: To ensure consistent print quality, the toner cartridges and imaging units for many models of equipment are designed to cease functioning at a predetermined point.

# **Controlling Print-Quality**

Various factors can affect the quality of the output of your printer. For consistent and optimum print quality, use paper designed for your printer and set the paper type correctly. Follow the guidelines in this section to maintain optimum print quality from your printer.

Temperature and humidity affect the quality of the printed output. The guaranteed range for optimal print quality is  $15-28^{\circ}$ C ( $59-82^{\circ}$ F) and 20-70% relative humidity.

## Paper and Media

Your printer is designed to use various paper and other media types. Follow the guidelines in this section for the best print quality and to avoid jams:

- Use only Xerox approved paper. For details, refer to Supported Paper on page 96.
- Use only dry, undamaged paper.

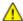

**CAUTIONS:** Some paper and other media types can cause poor output quality, increased paper jams, or damage your printer. Do not use the following:

- Rough or porous paper
- Inkjet paper
- Non-laser glossy or coated paper
- Paper that has been photocopied
- Paper that has been folded or wrinkled
- Paper with cutouts or perforations
- Stapled paper
- Envelopes with windows, metal clasps, side seams, or adhesives with release strips
- Padded envelopes
- Plastic media
- Transparencies

- Ensure the paper type selected in your print driver matches the paper type on which you are printing.
- If you have the same size paper loaded in more than one tray, ensure that the proper tray is selected in the print driver.
- Store your paper and other media properly for optimum print quality. For details, refer to Paper Storage Guidelines on page 97.

## Solving Print-Quality Problems

When the print quality is poor, select the closest symptom from the following table and refer to the corresponding solution to correct the problem. You can also print a Demonstration Print page to more precisely determine the print-quality problem. For details, refer to Information Pages on page 28.

If the print quality does not improve after performing the appropriate action, contact your Xerox representative.

Note: To maintain print quality, the toner cartridge is designed to provide a warning message when the toner level is low. When the toner cartridge reaches this level, a warning message appears. When the toner cartridge is empty, another message prompts you to replace the toner cartridge. The printer stops printing until you install a new toner cartridge.

| Symptom                                                                 | Solutions                                                                                                    |
|-------------------------------------------------------------------------|----------------------------------------------------------------------------------------------------|
| The output is too light.                                                | <ul> <li>To check the toner level, check the control panel, use the print driver, or the Embedded Web Server. If the toner cartridge is near empty, replace it.</li> <li>Verify that the toner cartridge is approved for use in this printer, and</li> </ul> |
| DEF                                                                     | <ul> <li>replace it as needed. For best results, use a genuine Xerox toner cartridge.</li> <li>Replace the paper with a recommended size and type, and confirm that your printer and print driver settings are correct.</li> </ul>                           |
|                                                                         | Verify that the paper is dry and that supported paper is used. If not, change the paper.                                                                                                    |
|                                                                         | • Change the Paper Type settings in the print driver. In the print driver Printing Options tab, select <b>Paper</b> , then change the <b>Other Type</b> setting.                                                                                             |
| Toner smears or print rubs off. The output has stains on the back side. | • Change the Paper Type settings in the print driver. For example, change Plain to Lightweight Cardstock. In the print driver Printing Options tab, select <b>Paper</b> , then change the <b>Other Type</b> setting.                                         |
|                                                                         | • Verify that the paper is the correct size, type, and weight. If not, change the paper settings.                                                                                                    |
| ABC DEF                                                                 | Verify that the printer is plugged into an outlet that is providing the correct voltage and power. Review the electrical specification of the printer with an electrician if necessary. For details, refer to Electrical Specifications on page 171.         |
|                                                                         |                                                                                                    |

| Symptom                                                       | Solutions                                                                                                    |
|---------------------------------------------------------------|----------------------------------------------------------------------------------------------------|
| Random spots on the output, or the image is blurry.  ABC  DEF | <ul> <li>Ensure that the toner cartridge is installed correctly.</li> <li>If you used a non-genuine brand toner cartridge, install a genuine Xerox toner cartridge.</li> <li>Use the Rough paper type setting, or try a paper with a smoother surface.</li> <li>Ensure that the humidity in the room is within specifications. For details, see Relative Humidity on page 170.</li> </ul> |
| The output is blank.                                          | <ul> <li>Power off the printer, then power on again.</li> <li>If the error persists, contact your Xerox representative.</li> </ul>                                                                                                    |
| Streaks appear in the output.  ABC  PEF                       | <ul> <li>Replace the Drum Cartridge.</li> <li>If the error persists, contact your Xerox representative.</li> </ul>                                                                                                    |
| The output has a mottled appearance.                          | <ul> <li>Verify that the paper is the correct size, type, and weight. If not, change the paper settings.</li> <li>Ensure that the humidity in the room is within specifications. For details, refer to Relative Humidity on page 170.</li> <li>Choose a different paper type at the control panel, in the application, and in the print driver.</li> <li>Replace the paper.</li> </ul>    |

| Symptom                                         | Solutions                                                                                                    |
|-------------------------------------------------|----------------------------------------------------------------------------------------------------|
| Ghosting appears in the printed output.         | <ul> <li>Verify that the paper is the correct size, type, and weight. If not, change the paper settings.</li> <li>Change the Paper Type settings in the print driver. In the print driver Printing Options tab, select Paper, then change the Other Type setting.</li> <li>Replace the Drum Cartridge.</li> </ul>                                                                                                    |
| Auger marks appear on the printed output.       | <ul> <li>To check the toner level, check the control panel, use the print driver, or the Embedded Web Server. If the toner cartridge is near empty, replace it.</li> <li>Verify that the toner cartridge is approved for use in this printer, and replace it as needed. For best results, use a genuine Xerox toner cartridge.</li> </ul>                                                                                                    |
| The output print is wrinkled or stained.        | <ul> <li>Verify that the paper is the correct size, type, and weight for the printer and that it is loaded properly. If not, change the paper.</li> <li>Try a new ream of paper.</li> <li>Change the Paper Type settings in the print driver. In the print driver Printing Options tab, select Paper, then change the Other Type setting.</li> </ul>                                                                                                    |
| Envelopes are wrinkled or creased when printed. | <ul> <li>Check if the crease is within 30 mm (1.2 in.) of the four edges of the envelope.</li> <li>If yes, it is printing as expected. Your printer is not faulty.</li> <li>If not, take the following actions:         <ul> <li>Ensure that envelopes are loaded properly in the bypass tray. For details, see Loading Envelopes in the Bypass Tray.</li> <li>Follow the guidelines for printing on envelopes. For details, see Guidelines for Printing Envelopes on page 112.</li> <li>If the problem persists, use a different size envelope.</li> </ul> </li> </ul> |

| Symptom                                                   | Solutions                                                                                                    |
|-----------------------------------------------------------|----------------------------------------------------------------------------------------------------|
| ABC DEF                                                   | <ul> <li>Ensure that the paper is loaded properly.</li> <li>Ensure that the margins are set correctly in the application you are using.</li> <li>Adjust the paper registration. For details, see Adjusting Paper .Registration on page 126.</li> </ul>                                                                                                    |
| The printed surface of the paper is bumpy.  ABC  DEF      | <ol> <li>Print a solid image over the entire surface of one sheet of paper.</li> <li>Load the printed sheet into the tray with the printed side face down.</li> <li>Print five blank pages to remove debris from the fuser rollers.</li> </ol>                                                                                                    |
| Spots or lines appear at regular intervals on the prints. | <ol> <li>Print the Repeating Defects pages.         At the control panel, touch Device &gt; Support &gt; Support Pages &gt; Repeating Defects.</li> <li>To determine the cause, measure the distance between the print defects.</li> <li>28 mm (1.1 in.) - Drum Cartridge</li> <li>53 mm (2.1 in.) - Drum Cartridge</li> <li>94 mm (3.7 in.) - Drum Cartridge</li> <li>49 mm (1.9 in.) - Transfer Roller</li> <li>80 mm (3.1 in.) - Fuser</li> <li>95 mm (3.7 in.) - Fuser</li> <li>If the repeating defects matches the Drum Cartridge distances, replace the Drum Cartridge.</li> <li>If the distance matches the Fuser or Transfer Roller, call for service or</li> </ol> |

# **Getting Help**

#### This section includes:

| • | Viewing Warning Messages on the Control Panel | 163 |
|---|-----------------------------------------------|-----|
| • | Viewing Current Errors on the Control Panel   | 163 |
| • | Using the Integrated Troubleshooting Tools    | 163 |
| • | Online Support Assistant                      | 164 |
| • | Information Pages                             | 164 |
| • | More Information                              | 164 |

Your printer comes with utilities and resources to help you troubleshoot printing problems.

## Viewing Warning Messages on the Control Panel

When a warning condition occurs, the printer alerts you of the problem. A message appears on the control panel and the LED status light on the control panel flashes amber or red. Warning alerts inform you about printer conditions, such as low supplies or open doors that require your attention. If more than one warning condition occurs, only one warning message appears on the control panel at a time.

# Viewing Current Errors on the Control Panel

When an error condition occurs, a message appears on the control panel to inform you of the problem. Error messages warn you about printer conditions that prevent the printer from printing or degrade printing performance. If more than one error occurs, only one is displayed on the control panel.

## Using the Integrated Troubleshooting Tools

Your printer has a set of reports that you can print. These reports include the Demonstration Print page and the Error History report that can assist you in troubleshooting certain problems. The Demonstration Print page prints an image to show print quality. You can use this page to troubleshoot print quality issues with the printer. The Error History report prints information on the most recent printer errors.

## **Printing Information Pages**

- 1. At the printer control panel, press the **Home** button.
- 2. Touch Device > About > Information Pages.
- 3. To print an information page, touch the desired page.
- 4. To return to the Home screen, press the **Home** button.

#### **Printing the Error History Report**

- 1. At the printer control panel, press the **Home** button.
- 2. To print the Error History Report, touch **Device > Support > Support Pages > Error History Report**.
- 3. To return to the Home screen, press the **Home** button.

# **Online Support Assistant**

The Online Support Assistant is a knowledge base that provides instructions and troubleshooting help to solve your printer problems. You can find solutions for print-quality problems, paper jams, software installation issues, and more.

To access the Online Support Assistant, go to www.xerox.com/office/VLB400support.

# **Information Pages**

Your printer has a set of information pages that you can print. These pages include configuration and font information, demonstration pages, and more. For details, refer to <u>Information Pages</u> on page 28.

#### More Information

You can obtain more information about your printer from these sources:

| Resource                                                                                                    | Location                                                                          |
|----------------------------------------------------------------------------------------------------|-----------------------------------------------------------------------------------|
| Installation Guide                                                                                                    | Packaged with the printer.                                                        |
| Other documentation for your printer                                                                                                    | www.xerox.com/office/VLB400docs                                                   |
| Technical support information for your printer; including online technical support, Online Support Assistant, and print driver downloads.                       | www.xerox.com/office/VLB400support                                                |
| Information Pages                                                                                                    | Print from the control panel. For details, refer to Information Pages on page 28. |
| Order supplies for your printer                                                                                                    | www.xerox.com/office/VLB400supplies                                               |
| A resource for tools and information, including interactive tutorials, printing templates, helpful tips, and customized features to meet your individual needs. | www.xerox.com/office/businessresourcecenter                                       |
| Local sales and Technical Customer Support                                                                                                    | www.xerox.com/office/worldcontacts                                                |
| Printer registration                                                                                                    | www.xerox.com/office/register                                                     |
| Xerox® Direct online store                                                                                                    | www.direct.xerox.com/                                                             |

# Specifications

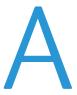

#### This appendix includes:

| • | Printer Configurations and Options | 166 |
|---|------------------------------------|-----|
| • | Physical Specifications            | 168 |
| • | Environmental Specifications       | 170 |
| • | Electrical Specifications          | 171 |
| • | Performance Specifications         | 172 |

# Printer Configurations and Options

# **Available Configurations**

The printer is available in the following configuration:

Network printer with automatic 2-sided printing and USB or network connectivity.

# **Standard Features**

| Print Speed                                                                                                    | Standard and Enhanced modes up to 47 ppm (letter)/45 ppm (A4)                                                                                                    |
|----------------------------------------------------------------------------------------------------|----------------------------------------------------------------------------------------------------|
| 2-Sided Print Speed                                                                                                    | Standard and Enhanced modes up to 29 images per minute                                                                                                    |
| Print Resolution                                                                                                    | <ul> <li>Standard mode: 600 x 600 dpi</li> <li>Enhanced mode: 1200 x 1200 dpi</li> </ul>                                                                                                    |
| <ul> <li>Paper Capacity</li> <li>Bypass Tray</li> <li>Tray 1</li> <li>Optional 550-Sheet Feeder<br/>(up to 3x)</li> <li>Output Tray</li> </ul> | <ul> <li>150 sheets</li> <li>550 sheets</li> <li>550 sheets (1x)/1100 (2x)/1650 (3x)</li> <li>250 sheets</li> </ul>                                                                                                    |
| Maximum Print Size                                                                                                    | Legal (216 x 356 mm, 8.5 x 14 in.)                                                                                                    |
| 2-Sided Printing                                                                                                    | Up to 163 g/m² from any tray                                                                                                    |
| File Formats                                                                                                    | <ul> <li>JPEG</li> <li>TIFF</li> <li>PDF</li> <li>PDF/A</li> <li>XPS</li> </ul>                                                                                                    |
| Control Panel                                                                                                    | 5-inch LCD touch screen with home and power/wake buttons                                                                                                    |
| Connectivity                                                                                                    | <ul> <li>2 x USB 2.0 (Type A)</li> <li>USB 3.0 (Type B)</li> <li>Ethernet 10BASE-T/100BASE-TX/1000BASE-T</li> <li>Wireless network connectivity with an IEEE802.11 n/g/b-compliant Wireless Network Adapter (optional)</li> <li>Near Field Communication (NFC)</li> <li>AirPrint™</li> <li>Mopria™</li> </ul> |
| Remote Access                                                                                                    | Embedded Web Server                                                                                                    |

# Options and Upgrades

- Wireless network adapter
- 16-GB Solid State Drive
- 550-Sheet Feeder
- Stand
- External Card Reader/RFID Kit
- Foreign Device Interface Kit

Note: This product supports up to three additional 550-Sheet Feeder trays

# Physical Specifications

# Weights and Dimensions

|        | Standard Configuration | Configuration with Three Optional 550-Sheet Feeders |
|--------|------------------------|-----------------------------------------------------|
| Width  | 459 mm (18.1 in.)      | 459 mm (18.1 in.)                                   |
| Depth  | 426 mm (16.8 in.)      | 426 mm (16.8 in.)                                   |
| Height | 458 mm (18 in.)        | 740 mm (29.1 in.)                                   |
| Weight | 13.5 kg (29.8 lbs.)    | 23.1 kg (50.9 lbs.)                                 |

# **Standard Configuration**

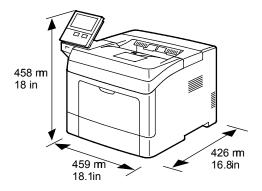

# Configuration with Three Optional 550-Sheet Feeders

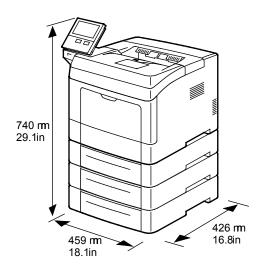

# **Total Space Requirements**

|        | Standard Configuration | Configuration with Three Optional 550-sheet Feeders |
|--------|------------------------|-----------------------------------------------------|
| Width  | 959 mm (37.8 in.)      | 959 mm (37.8 in.)                                   |
| Depth  | 1426 mm (56.1 in.)     | 1426 mm (56.1 in.)                                  |
| Height | 658 mm (25.9 in.)      | 940 mm (37 in.)                                     |

# Clearance Requirements

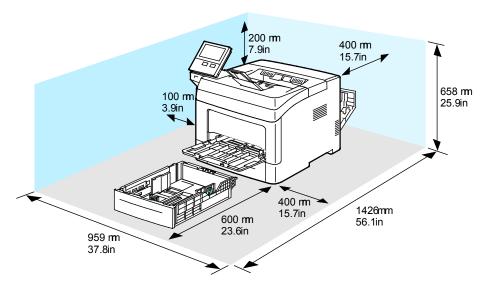

# Clearance Requirements with Three Optional 550-Sheet Feeders

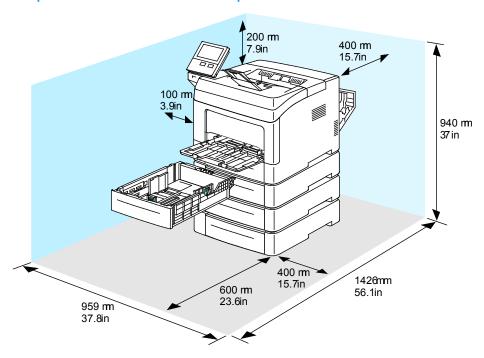

# **Environmental Specifications**

# **Temperature**

• Operating Temperature Range: 10–32°C (50–90°F)

• Optimal Temperature Range: 15–28°C (59–82°F)

# **Relative Humidity**

Operating Humidity Range: 10–85 %

Optimal Humidity Range: 20–70% relative humidity at 28°C (82°F)

Note: Under extreme environmental conditions, such as 10°C and 85% relative humidity, printing defects can occur due to condensation inside the printer.

#### Elevation

For optimum performance, use the printer at elevations below 3100 m (10,170 ft.).

# **Electrical Specifications**

### Power Supply Voltage and Frequency

| Power Supply Voltage                 | Frequency     | Current Required |
|--------------------------------------|---------------|------------------|
| 110–127 VAC +/-10 %<br>(99–140 VAC)  | 60 Hz +/-3 Hz | 11 A             |
| 220–240 VAC +/-10 %<br>(198–264 VAC) | 50 Hz +/-3 Hz | 6 A              |

### **Power Consumption**

Sleep mode: less than 4WLow Power mode: 9.5 W

Standby: 46 W

Continuous printing: 565 W

#### **ENERGY STAR Qualified Product**

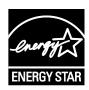

This device is ENERGY STAR® qualified under the ENERGY STAR Program Requirements for Imaging Equipment.

The ENERGY STAR Imaging Equipment Program is a team effort between United States, European Union, and Japanese governments and the office equipment industry to promote energy-efficient copiers, printers, fax, multifunction printers, personal computers, and monitors. Reducing product energy consumption helps combat smog, acid rain, and long-term changes to the climate by decreasing the emissions that result from generating electricity.

ENERGY STAR settings are preset on Xerox® equipment at the factory to switch to Power Saver modes after 5 minutes from the last copy or print.

# Germany - Blue Angel

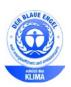

RAL, the German Institute for Quality Assurance and Labeling, has awarded this device the Blue Angel Environmental Label

This label distinguishes it as a device that satisfies Blue Angel criteria for environmental acceptability in terms of device design, manufacture, and operation. For more information, go to www.blauer-engel.de.

# **Recycling Supplies**

If you want to return used supplies for recycling, follow the instructions included with the new supplies. If the instructions or shipping label are not available, for more information, go to <a href="https://www.xerox.com/gwa">www.xerox.com/gwa</a> for more information.

# Performance Specifications

| Feature              | Specifications                                                                              |
|----------------------|---------------------------------------------------------------------------------------------|
| Printer warm-up time | Power on: as fast as 60 seconds.  Recovery from sleep mode as fast as 4 seconds.            |
|                      | Note: Warm-up time assumes an ambient temperature of 20°C (68°F) at 65 % relative humidity. |

# **Print Speed**

Print speeds for continuous printing are up to 47 ppm.

Several factors affect print speed:

- Print mode: The fastest print mode is Standard.
- Paper size: Letter (8.5 x 11 in.) prints slightly faster than A4 (210 x 297 mm). Larger sizes reduce print speeds.
- Paper type and weights: For faster printing, use paper weights of 105 g/m² or less.

#### Maximum Print Speeds:

- 1-sided printing: 47ppm on Letter-sized paper and 45 ppm on A4 paper
- 2-sided printing: 28 images per minute on Letter-sized paper and on A4 paper
- Heavyweight Paper: 23 ppm

# Regulatory Information

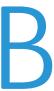

#### This appendix includes:

| • | Basic Regulations           | 174 |
|---|-----------------------------|-----|
| • | Copy Regulations            | 180 |
| • | Safety Certification        | 183 |
| • | Material Safety Data Sheets | 184 |

# **Basic Regulations**

Xerox has tested this printer to electromagnetic emission and immunity standards. These standards are designed to mitigate interference caused or received by this printer in a typical office environment.

## **United States FCC Regulations**

This equipment has been tested and found to comply with the limits for a Class A digital device, pursuant to Part 15 of the FCC Rules. These limits are designed to provide reasonable protection against harmful interference when the equipment is operated in a commercial environment. This equipment generates, uses, and can radiate radio frequency energy. If it is not installed and used in accordance with these instructions, it may cause harmful interference to radio communications. Operation of this equipment in a residential area is likely to cause harmful interference in which case the user will be required to correct the interference at his/her own expense.

If this equipment does cause harmful interference to radio or television reception, which can be determined by turning the equipment off and on, the user is encouraged to try to correct the interference by one or more of the following measures:

- Reorient or relocate the receiving antenna.
- Increase the separation between the equipment and receiver.
- Connect the equipment into an outlet on a circuit different from that to which the receiver is connected.
- Consult the dealer or an experienced radio/TV technician for help.

Changes or modifications to this equipment not approved by Xerox can void the authority of the user to operate this equipment.

Note: To ensure compliance with Part 15 of the FCC rules, use shielded interface cables.

#### Canada

This Class A digital apparatus complies with Canadian ICES-003.

Cet appareil numérique de la classe A est conforme à la norme NMB-003 du Canada.

### Certifications in Europe

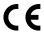

The CE mark applied to this product symbolizes a declaration of conformity by Xerox with the following applicable Directives of the European Union as of the dates indicated:

- February 26, 2014: Low Voltage Directive 2014/35/EU
- February 26, 2014: Electromagnetic Compatibility Directive 2014/30/EU
- March 9, 1999: Radio & Telecommunications Terminal Equipment Directive 1999/5/EC

This printer, if used properly in accordance with the instructions, is not dangerous for the consumer or for the environment.

A signed copy of the Declaration of Conformity for this printer can be obtained from Xerox.

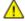

#### **WARNINGS:**

- Changes or modifications to this equipment not specifically approved by the Xerox Corporation may void the user's authority to operate this equipment.
- External radiation from Industrial, Scientific, and Medical (ISM) equipment can
  interfere with the operation of this Xerox device. If external radiation from ISM
  equipment interferes with this device, contact your Xerox representative for
  assistance.
- This is a class A product. In a domestic environment, this product can cause radio frequency interference, in which case the user can be required to take adequate measures.
- To ensure compliance with European Union regulations, use shielded interface cables.

# European Union Lot 4 Imaging Equipment Agreement Environmental Information

## Environmental Information Providing Environmental Solutions and Reducing Cost

The following information has been developed to assist users and has been issued in relation to the European Union (EU) Energy Related Products Directive, specifically the Lot 4 study on Imaging Equipment. This requires manufacturers to improve environmental performance of in scope products and supports the EU action plan on energy efficiency.

In scope products are Household and Office equipment that meet the following criteria.

- Standard monochrome format products with a maximum speed less than 66 A4 images per minute
- Standard color format products with a maximum speed less than 51 A4 images per minute

#### **Environmental Benefits of Duplex Printing**

Most Xerox products have duplex printing, also known as 2-sided printing, capability. This enables you to print on both sides of the paper automatically, and therefore helps to reduce the use of valuable resources by reducing your paper consumption. The Lot 4 Imaging Equipment agreement requires that on models greater than or equal to 40 ppm color or greater than or equal to 45 ppm monochrome the duplex function has been auto enabled, during the setup and driver installation. Some Xerox models below these speed bands may also be enabled with 2-sided printing settings defaulted on at the time of install. Continuing to use the duplex function will reduce the environmental impact of your work. However, should you require simplex/1-sided printing, you may change the print settings in the print driver.

#### **Paper Types**

This product can be used to print on both recycled and virgin paper, approved to an environmental stewardship scheme, which complies with EN12281 or a similar quality standard. Lighter weight paper  $(60 \text{ g/m}^2)$ , which contains less raw material and thus save resources per print, may be used in certain applications. We encourage you to check if this is suitable for your printing needs.

#### **ENERGY STAR**

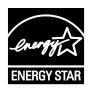

The ENERGY STAR program is a voluntary scheme to promote the development and purchase of energy efficient models, which help to reduce environmental impact. Details on the ENERGY STAR program and models qualified to ENERGY STAR can be found at the following website:

 $www.energy star.gov/index.cfm? fuse action=find\_a\_product.show Product Group \&pgw\_code=IEQ$ 

The ENERGY STAR and ENERGY STAR mark are registered United States trademarks.

The ENERGY STAR Imaging Equipment Program is a team effort between United States, European Union, and Japanese governments and the office equipment industry to promote energy-efficient copiers, printers, fax, multifunction printers, personal computers, and monitors. Reducing product energy consumption helps combat smog, acid rain, and long-term changes to the climate by decreasing the emissions that result from generating electricity.

ENERGY STAR settings are preset on Xerox® equipment at the factory to switch to Power Saver modes after 5 minutes from the last copy or print.

For additional information on energy or other related topics, go to www.xerox.com/about-xerox/environment/enus.html or www.xerox.co.uk/about-xerox/environment/engb.html.

#### **Power Consumption and Activation Time**

The amount of electricity that a device consumes depends on the way the device is used. This device is designed and configured to enable you to reduce your electricity usage.

Power Saver modes are enabled on your device to reduce energy consumption. After the last print, the device transitions to Ready mode. In this mode, the device can print again immediately. If the device is not used for a specified period, the device transitions to Low Power mode, then to Sleep mode. In these modes, to enable reduced-power consumption, only essential functions remain active. The device takes longer to produce the first print after it exits the Power Saver modes than it takes to print in Ready mode. This delay is the result of the system waking up and is typical of most imaging devices on the market.

To save power, you can enable Auto Power Off mode on your device. If Auto Power Off mode is enabled, you can configure the mode as follows:

- Always Allowed: The device powers off automatically after the specified time, and the cumulative Low Power mode and Sleep mode timeouts have elapsed.
- Allowed ONLY When Conditions are Met: The device automatically powers off only after timeouts have elapsed. The device also powers off if Fax, USB Drive, and Wired and Non-Wired Network have not been activated.

To change the Power Saver settings, refer to the *User Guide* at www.xerox.com/office/VLB400docs. For further assistance, contact your System Administrator or refer to the System Administrator Guide.

To enable Auto Power Off mode, contact your System Administrator. For details, refer to the System Administrator Guide at www.xerox.com/office/VLB400docs.

To learn more about Xerox participation in sustainability initiatives, go to: www.xerox.com/about-xerox/environment/enus.html.

Note: Changing the default Power Saver activation times can result in an overall higher energy consumption of the device. Before you turn off Power Saver modes or set a long activation time, consider the increase in device power consumption.

#### **Default Power Saver Settings**

This device is ENERGY STAR®-qualified under the ENERGY STAR Program Requirements for Imaging Equipment. The transition time from Ready mode to Low-Power mode can be set up to 60 minutes. The default value is 5 minutes. The transition time from Low-Power mode to Sleep mode can be set up to 60 minutes. The default value is set at 1 minute. The total transition time from Ready mode to Sleep mode can take up to 60 minutes.

To change the Power Saver settings, contact your System Administrator, or refer to the System Administrator Guide at www.xerox.com/office/VLB400docs.

#### **Environmental Choice Certified to Office Machines CCD-035**

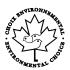

This product is certified to Environmental Choice standard for office machines, meeting all requirements for reduced environmental impact. As part of achieving certification, Xerox Corporation has proven this product meets the Environmental Choice criteria for energy efficiency. Certified copier, printer, multifunctional device, and fax products must also meet criteria such as reduced chemical emissions and demonstrate compatibility with recycled supplies. Environmental Choice was established in 1988 to help consumers find products and services with reduced environmental impacts. Environmental Choice is a voluntary, multi-attribute, and lifecycle-based environmental certification. This certification indicates that a product has undergone rigorous scientific testing, exhaustive auditing, or both, to prove its compliance with stringent, third-party, environmental performance standards.

## Germany

#### Germany - Blue Angel

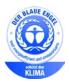

RAL, the German Institute for Quality Assurance and Labeling, has awarded this device the Blue Angel Environmental Label. This label distinguishes it as a device that satisfies Blue Angel criteria for environmental acceptability in terms of device design, manufacture, and operation. For more information, go to: www.blauer-engel.de.

#### **Blendschutz**

Das Gerät ist nicht für die Benutzung im unmittelbaren Gesichtsfeld am Bildschirmarbeitsplatz vorgesehen. Um störende Reflexionen am Bildschirmarbeitsplatz zu vermeiden, darf dieses Produkt nicht im unmittelbaren Gesichtsfeld platziert werden.

#### Lärmemission

Maschinenlärminformations-Verordnung 3. GPSGV: Der höchste Schalldruckpegel beträgt 70 dB(A) oder weniger gemäß EN ISO 7779.

#### **Importeur**

Xerox GmbH

Hellersbergstraße 2-4

41460 Neuss

Deutschland

## **Turkey RoHS Regulation**

In compliance with Article 7 (d), we hereby certify "it is in compliance with the EEE regulation."

"EEE yönetmeliğine uygundur."

# **Eurasian Economic Community Certification**

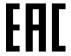

Russia, Belarus, and Kazakhstan are working to establish a common customs union, the Eurasian Economic Community, or EurAsEC. The Eurasian Economic Community members anticipate sharing a common regulatory scheme and common EurAsEC certification mark, the EAC Mark.

# Regulatory Information for 2.4-GHz and 5-GHz Wireless Network Adapter

This product contains a 2.4-GHz and 5-GHz Wireless LAN radio transmitter module that complies with the requirements specified in FCC Part 15, Industry Canada RSS-210 and European Council Directive 99/5/EC.

Operation of this device is subject to the following two conditions: (1) this device may not cause harmful interference, and (2) this device must accept any interference received, including interference that may cause undesired operation.

Changes or modifications to this device not specifically approved by the Xerox Corporation may void the user's authority to operate this equipment.

#### Ozone Release

This printer produces ozone during normal operation. The amount of ozone produced is dependent on copy volume. Ozone is heavier than air and is not produced in amounts large enough to harm anyone. Install the printer in a well-ventilated room.

For more information in the United States and Canada, go to <a href="https://www.xerox.com/environment">www.xerox.com/environment</a>. In other markets, please contact your local Xerox representative or go to <a href="https://www.xerox.com/environment\_europe">www.xerox.com/environment\_europe</a>.

# Copy Regulations

#### **United States**

Congress, by statute, has forbidden the reproduction of the following subjects under certain circumstances. Penalties of fine or imprisonment may be imposed on those guilty of making such reproductions.

- 1. Obligations or Securities of the United States Government, such as:
  - Certificates of Indebtedness.
  - National Bank Currency.
  - Coupons from Bonds.
  - Federal Reserve Bank Notes.
  - Silver Certificates.
  - Gold Certificates.
  - United States Bonds.
  - Treasury Notes.
  - Federal Reserve Notes.
  - Fractional Notes.
  - Certificates of Deposit.
  - Paper Money.
  - Bonds and Obligations of certain agencies of the government, such as FHA and so on.
  - Bonds. United States Savings Bonds may be photographed only for publicity purposes in connection with the campaign for the sale of such bonds.
  - Internal Revenue Stamps. If it is necessary to reproduce a legal document on which there is a canceled revenue stamp, this may be done provided the reproduction of the document is performed for lawful purposes.
  - Postage Stamps, canceled or uncanceled. For philatelic purposes, Postage Stamps may be photographed, provided the reproduction is in black and white and is less than 75% or more than 150% of the linear dimensions of the original.
  - Postal Money Orders.
  - Bills, Checks, or Drafts of money drawn by or upon authorized officers of the United States.
  - Stamps and other representatives of value, of whatever denomination, which have been or may be issued under any Act of Congress.
  - Adjusted Compensation Certificates for Veterans of the World Wars.
- 2. Obligations or Securities of any Foreign Government, Bank, or Corporation.
- Copyrighted materials, unless permission of the copyright owner has been obtained or the reproduction falls within the "fair use" or library reproduction rights provisions of the copyright law. Further information of these provisions may be obtained from the Copyright Office, Library of Congress, Washington, D.C. 20559. Ask for Circular R21.

- 4. Certificate of Citizenship or Naturalization. Foreign Naturalization Certificates may be photographed.
- 5. Passports. Foreign Passports may be photographed.
- 6. Immigration papers.
- 7. Draft Registration Cards.
- 8. Selective Service Induction papers that bear any of the following Registrant's information:
  - Earnings or Income.
  - Court Record.
  - Physical or mental condition.
  - Dependency Status.
  - Previous military service.
  - Exception: United States military discharge certificates may be photographed.
- 9. Badges, Identification Cards, Passes, or Insignia carried by military personnel, or by members of the various Federal Departments, such as FBI, Treasure, and so on (unless photograph is ordered by the head of such department or bureau).

Reproducing the following is also prohibited in certain states:

- Automobile Licenses.
- Drivers' Licenses.
- Automobile Certificates of Title.

The preceding list is not all inclusive, and no liability is assumed for its completeness or accuracy. In case of doubt, consult your attorney.

For more information about these provisions contact the Copyright Office, Library of Congress, Washington, D.C. 20559. Ask for Circular R21.

#### Canada

Parliament, by stature, has forbidden the reproduction of the following subjects under certain circumstances. Penalties of fine or imprisonment may be imposed on those guilty of making such reproductions.

- Current bank notes or current paper money
- Obligations or securities of a government or bank
- Exchequer bill paper or revenue paper
- The public seal of Canada or of a province, or the seal of a public body or authority in Canada, or of a court of law
- Proclamations, orders, regulations, or appointments, or notices thereof (with intent to falsely cause same to purport to have been printed by the Queens Printer for Canada, or the equivalent printer for a province)
- Marks, brands, seals, wrappers, or designs used by or on behalf of the Government of Canada or of a province, the government of a state other than Canada or a department, board, Commission, or agency established by the Government of Canada or of a province or of a government of a state other than Canada

- Impressed or adhesive stamps used for the purpose of revenue by the Government of Canada or of a province or by the government of a state other than Canada
- Documents, registers, or records kept by public officials charged with the duty of making or issuing certified copies thereof, where the copy falsely purports to be a certified copy thereof
- Copyrighted material or trademarks of any manner or kind without the consent of the copyright or trademark owner

This list is provided for your convenience and assistance, but it is not all-inclusive, and no liability is assumed for its completeness or accuracy. In case of doubt, consult your solicitor.

#### Other Countries

Copying certain documents may be illegal in your country. Penalties of fine or imprisonment may be imposed on those found guilty of making such reproductions.

- Currency notes
- Bank notes and checks
- Bank and government bonds and securities
- Passports and identification cards
- Copyright material or trademarks without the consent of the owner
- Postage stamps and other negotiable instruments

This list is not inclusive and no liability is assumed for either its completeness or accuracy. In case of doubt, contact your legal counsel.

# Safety Certification

This device is certified by the following Agencies using the following safety standards.

| Agency                                     | Standard                                                                                          |
|--------------------------------------------|---------------------------------------------------------------------------------------------------|
| Underwriters Laboratories Inc. (US/Canada) | UL 60950-1, 2nd Edition, 2014-10-14<br>CAN/CSA C22.2 No. 60950-1-07, 2nd Edition, 2014-10         |
| Underwriters Laboratories Inc. (Europe)    | IEC 60950-1:2005 + A1:2009 + A2:2013<br>EN 60950-1:2006 + A11:2009 + A1:2010 + A12:2011 + A2:2013 |

# Material Safety Data Sheets

For Material Safety Data information regarding your printer, go to:

- North America: www.xerox.com/msds
- European Union: www.xerox.com/environment\_europe

For the Customer Support Center phone numbers, go to www.xerox.com/office/worldcontacts.

# Recycling and Disposal

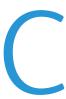

#### This appendix includes:

| • | All Countries   | 186 |
|---|-----------------|-----|
| • | North America   | 187 |
| • | European Union  | 188 |
| • | Other Countries | 190 |

# **All Countries**

If you are managing the disposal of your Xerox product, please note that the printer may contain lead, mercury, perchlorate, and other materials whose disposal may be regulated due to environmental considerations. The presence of these materials is fully consistent with global regulations applicable at the time that the product was placed on the market. For recycling and disposal information, contact your local authorities. Perchlorate Material: This product may contain one or more Perchlorate-containing devices, such as batteries. Special handling may apply. For more information, go to <a href="https://www.dtsc.ca.gov/hazardouswaste/perchlorate">www.dtsc.ca.gov/hazardouswaste/perchlorate</a>.

# North America

Xerox operates an equipment take-back and reuse/recycle program. Contact your Xerox representative (1-800-ASK-XEROX) to determine if this Xerox product is part of the program. For more information about Xerox environmental programs, visit <a href="https://www.xerox.com/environment">www.xerox.com/environment</a>, or for recycling and disposal information, contact your local authorities.

# European Union

Some equipment may be used in both a domestic/household and a professional/business application.

#### Domestic/Household Environment

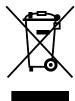

Application of this symbol on your equipment is confirmation that you should not dispose of the equipment in the normal household waste stream.

In accordance with European legislation, end of life electrical and electronic equipment subject to disposal must be segregated from household waste.

Private households within EU member states may return used electrical and electronic equipment to designated collection facilities free of charge. Please contact your local disposal authority for information.

In some member states, when you purchase new equipment, your local retailer may be required to take back your old equipment free of charge. Please ask your retailer for information.

#### Professional/Business Environment

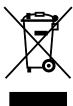

Application of this symbol on your equipment is confirmation that you must dispose of this equipment in compliance with agreed national procedures.

In accordance with European legislation, end of life electrical and electronic equipment subject to disposal must be managed within agreed procedures.

Prior to disposal, please contact your local reseller or Xerox representative for end of life take-back information.

### Collection and Disposal of Equipment and Batteries

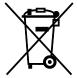

These symbols on the products and/or accompanying documents mean that used electrical and electronic products and batteries should not be mixed with general household waste.

For proper treatment, recovery, and recycling of old products and used batteries, please take them to applicable collection points, in accordance with your national legislation and the Directive 2002/96/EC and 2006/66/EC.

By disposing of these products and batteries correctly, you will help to save valuable resources and prevent any potential negative effects on human health and the environment which could otherwise arise from inappropriate waste handling.

For more information about collection and recycling of old products and batteries, please contact your local municipality, your waste disposal service or the point of sale where you purchased the items.

Penalties may be applicable for incorrect disposal of this waste, in accordance with national legislation.

#### Business Users in the European Union

If you wish to discard electrical and electronic equipment, please contact your dealer or supplier for further information.

#### Disposal Outside of the European Union

These symbols are only valid in the European Union. If you wish to discard these items, please contact your local authorities or dealer and ask for the correct method of disposal.

## **Battery Symbol Note**

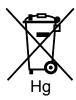

This wheeled bin symbol may be used in combination with a chemical symbol. This establishes compliance with the requirements set out by the Directive.

## **Battery Removal**

Batteries should only be replaced by a manufacturer-approved service facility.

# **Other Countries**

Please contact your local waste management authority to request disposal guidance.